## **P10S-M WS**  系列

## 用 戶 手 冊

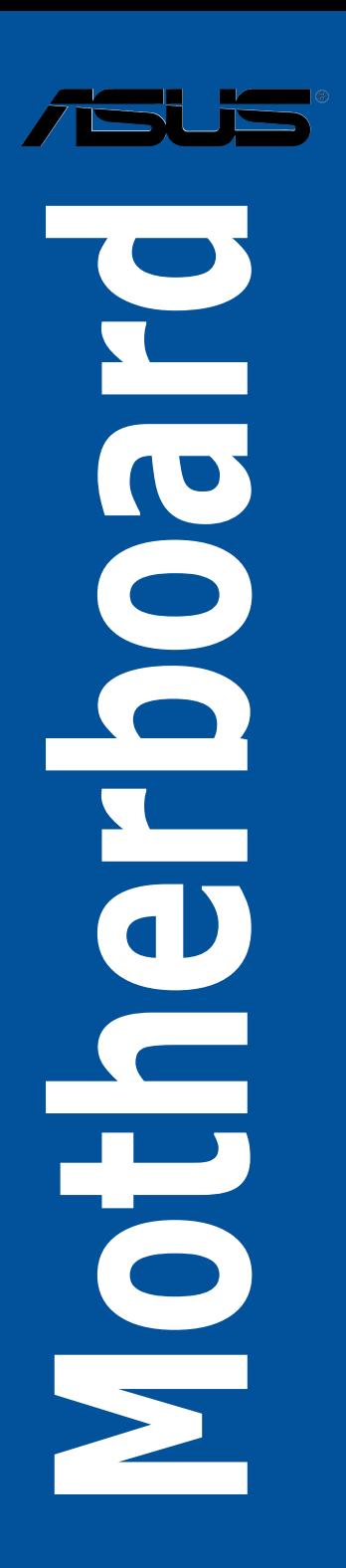

#### C11180

#### 第二版

2016 年 1 月發行

#### 版权说明

©ASUSTeK Computer Inc. All rights reserved. 华硕电脑股份有限公司保留所有权利。

本用户手册包括不限于其所包含的所有信息都受到著作权法的保护,未经华硕电脑股份有 限公司(以下简称"华硕")许可,不得有任何仿造、复制、摘抄、转译、发行等行为或为其它 利用。

#### 免责声明

本用户手册是以"现状"及"以目前明示的条件下"的状态提供给您。在法律允许的范围 内,华硕就本用户手冊,不提供任何明示或默示的担保及保证,包括但不限于商业畅销性、特定 目的适用性、未侵害任何他人在何使用本用户手册或无法使用本用户手册的保证,且华硕 对因使用本用戶手冊而获取的結果或通过本用户手冊所获得任何信息的准确性或可靠性不提供担 保及保證。

用户应自行承担使用本用户手册的所有风险。用户明确了解并同意华丽、华硕的被授权人 及董事、管理层、员工、代理商、关联企业皆无须为您因本用户手册、或因使用本用户手册、或 因不可歸責于華碩的原因而無法使用本用戶手冊或其任何部分而可能產生的衍生、附帶、直接、 间接、特别、惩罚或任何其它损失(包括但不限于利益损失、业务中断、资料遗失或其它金钱损 **失)负责,不论华硕是否被告知发生上述损失之可能性。** 

由于部分国家或地区可能不允许责任的全部免除或对上述损失的责任限制,所以上述限制或 排除條款可能對您不適用。

用户知悉华硕有权随时修改本用户手册。本产品规格或驱动程序一经改变,本用户手册将 會隨之更新。本用戶手冊更新的詳細說明請您訪問華碩的客戶服務網 http://www.asus.com.cn/ support/, 或是直接与华硕电脑客户关怀中心 400-620-6655 联系。

对于本用户手册中提及的第三方产品名称或内容,其所有权及知识产权都为各产品或内容所 有人所有且受现行知识产权相关法律及国际条约的保护。

当下列两种情况发生时,本产品将不再受到华硕的保修及服务:

(1)本产品曾经讨非华硕授权的维修、规格更改、零件替换或其它未经讨华硕授权的行为。

(2)本产品序号模糊不清或丢失。

#### **Offer to Provide Source Code of Certain Software**

This product may contain copyrighted software that is licensed under the General Public License ("GPL") and under the Lesser General Public License Version ("LGPL"). The GPL and LGPL licensed code in this product is distributed without any warranty. Copies of these licenses are included in this product.

You may obtain the complete corresponding source code (as defined in the GPL) for the GPL Software, and/or the complete corresponding source code of the LGPL Software (with the complete machinereadable "work that uses the Library") for a period of three years after our last shipment of the product including the GPL Software and/or LGPL Software, which will be no earlier than December 1, 2011, either

(1) for free by downloading it from http://support.asus.com/download; or

(2) for the cost of reproduction and shipment, which is dependent on the preferred carrier and the location where you want to have it shipped to, by sending a request to:

ASUSTeK Computer Inc. Legal Compliance Dept. 15 Li Te Rd., Beitou, Taipei 112 Taiwan

In your request please provide the name, model number and version, as stated in the About Box of the product for which you wish to obtain the corresponding source code and your contact details so that we can coordinate the terms and cost of shipment with you.

The source code will be distributed WITHOUT ANY WARRANTY and licensed under the same license as the corresponding binary/object code.

This offer is valid to anyone in receipt of this information.

ASUSTeK is eager to duly provide complete source code as required under various Free Open Source Software licenses. If however you encounter any problems in obtaining the full corresponding source code we would be much obliged if you give us a notification to the email address gpl@asus.com, stating the product and describing the problem (please do NOT send large attachments such as source code archives etc to this email address).

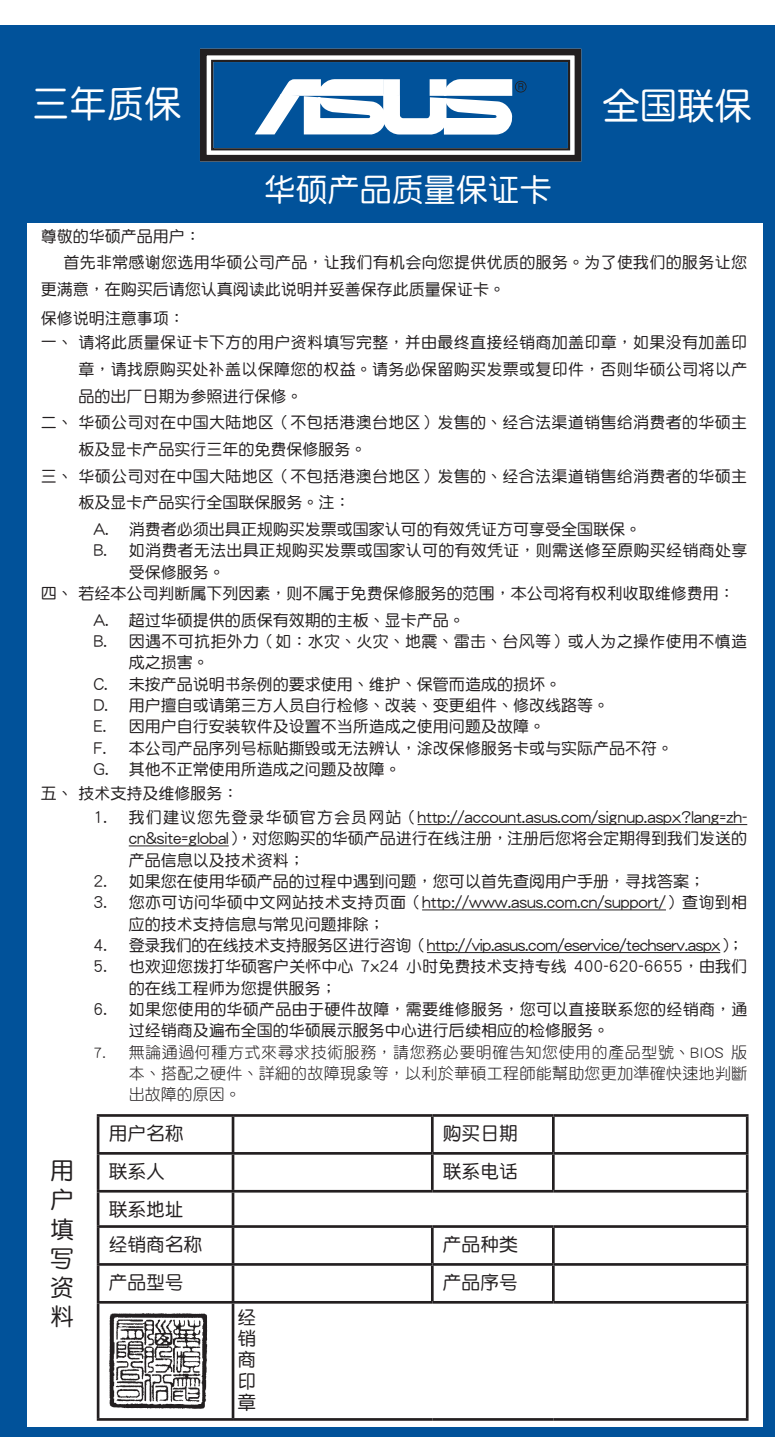

请 用 剪 刀 沿 命 线 剪 下

#### 目录内容

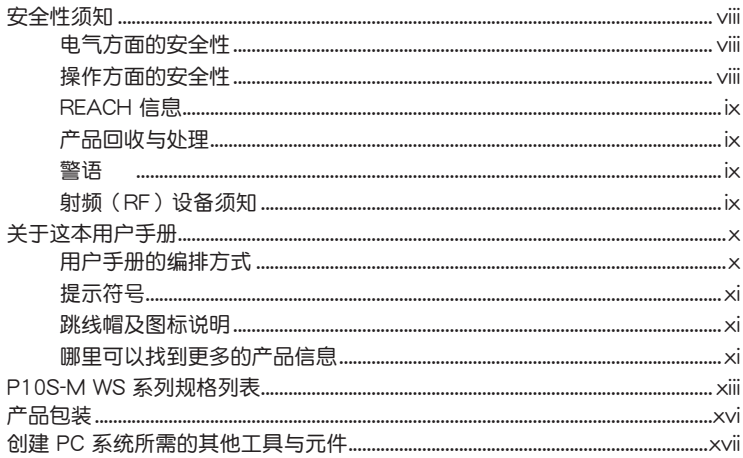

#### 第一章:产品介绍

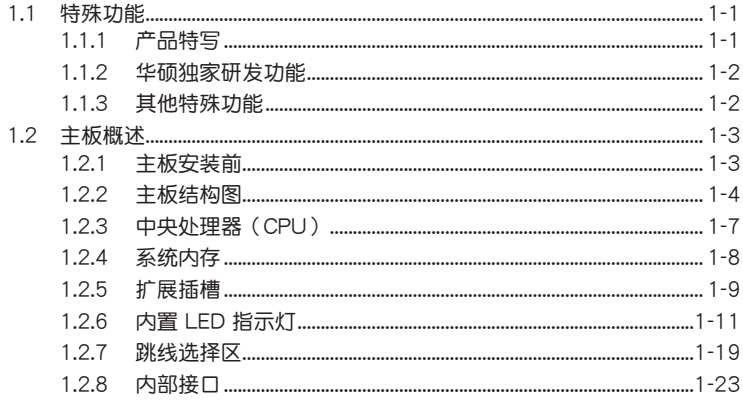

#### 第二章: 硬件设备信息

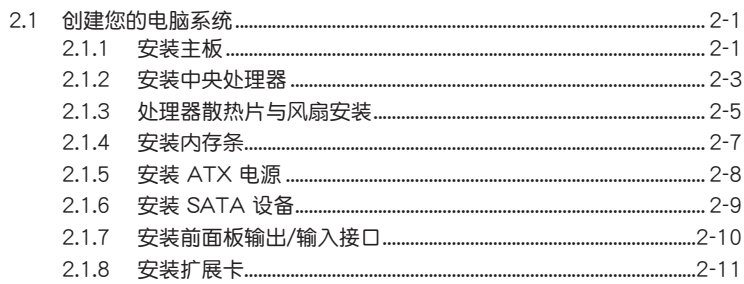

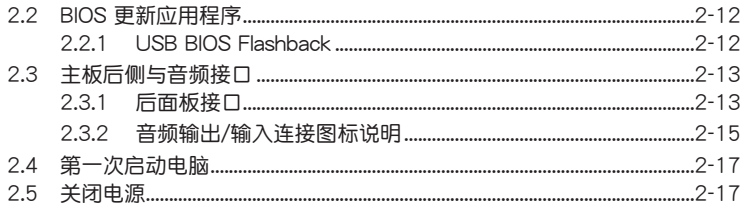

#### 第三章: BIOS 程序设置

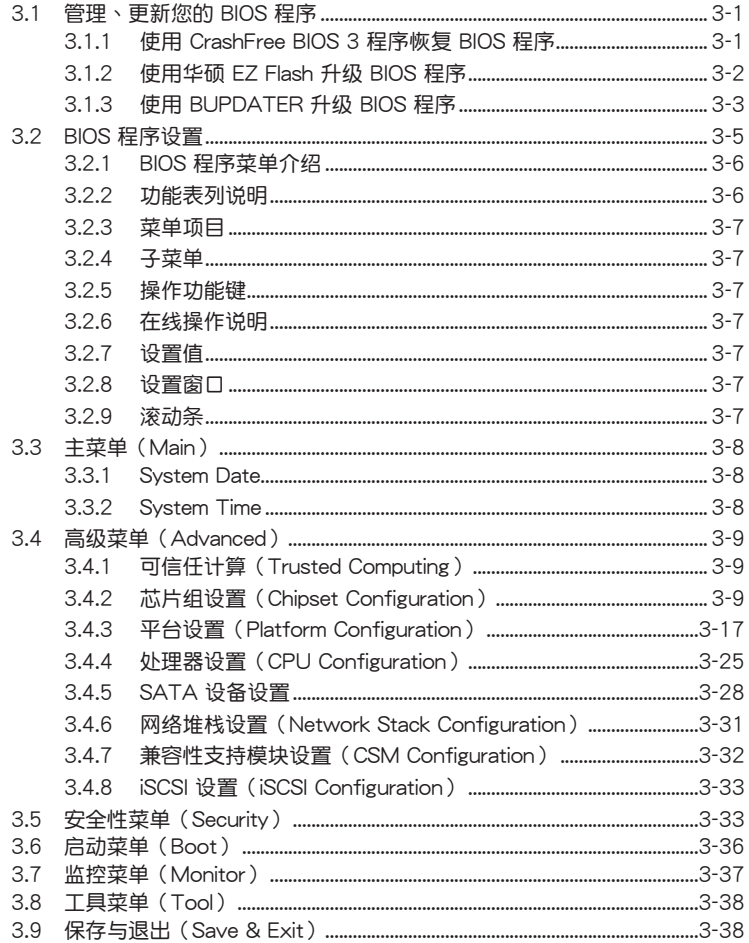

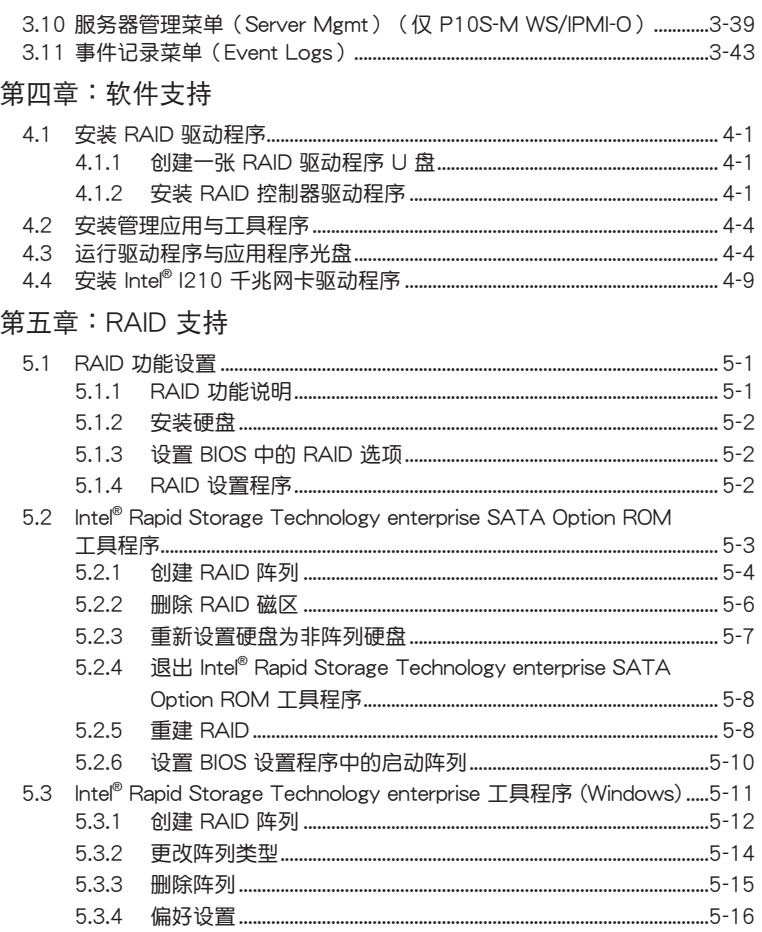

#### 附录

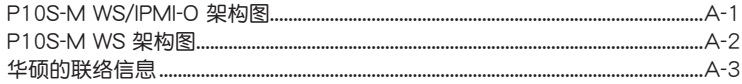

#### <span id="page-7-0"></span>安全性須知

電氣方面的安全性

- 为避免可能的电击造成严重损害,在搬动电脑主机之前,请先将电脑电源线暂时 從電源插槽中拔掉。
- 当您要加入硬件设备到系统中或者要移除系统中的硬件设备时,请务必先连接该 设备的信号线,然后再连接电源线。可能的话,在安装硬件设备之前先拔掉电脑 的電源(PSU)電源線。
- 当您要从主板连接或拔除任何的信号线之前,请确定所有的电源线已事先拔掉。
- 在使用扩展卡之前,我们推荐您可以先寻求专业人士的协助。这些设备有可能会 干扰接地的回路。
- 请确定电源(PSU)的电压设置已调整到本国/本区域所使用的电压标准值。若您 不确定您所属区域的供应电压值为何,那么请就近询问当地的电力公司人员。
- 如果电源(PSU)已损坏,请不要尝试自行修复。请将之交给专业技术服务人员 或经销商来外理。

操作方面的安全性

- 在您安装主板以及加入硬件设备之前,请务必详加阅读本手册所提供的相关信 息。
- 在使用产品之前,请确定所有的排线、电源线都已正确地连接好。若您发现有任 何重大的瑕疵,請盡快聯絡您的經銷商。
- 为避免发生电气短路情形,请务必将所有没用到的螺丝、回形针及其他零件收 好,不要遗留在主板上或电脑主机中。
- 灰尘、湿气以及剧烈的温度变化都会影响主板的使用寿命,因此请尽量避免放置 在這些地方。
- 請勿將電腦主機放置在容易搖晃的地方。
- 若在本产品的使用上有任何的技术性问题, 请和经过检定或有经验的技术人员联 絡。

<span id="page-8-0"></span>REACH 信息

注意:謹遵守 REACH(Registration, Evaluation, Authorisation, and Restriction of  $Chemicals)$ 管理规范,我们会将产品中的化学物质公告在华硕 REACH 网站,详细请 參考 http://csr.asus.com/english/REACH.htm。

请勿将本主板当作一般垃圾丢弃。本产品零组件设计为可回收利用。这 个打叉的垃圾桶标志表示本产品(电器与电子设备)不应视为一般垃圾 丟棄,請依照您所在地區有關廢棄電子產品的處理方式處理。

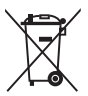

请勿将内含汞的电池当作一般垃圾丢弃。这个打叉的垃圾桶标志表示电 池不應視為一般垃圾丟棄。

#### 产品回收与处理

华硕与资源回收业者以最高标准相互配合,以保护我们的环境,确保工作者的安 全,以及遵从全球有关环境保护的法律规定。我们保证以资源回收的方式回收以往生 产的旧设备,通过多样的方式保护环境。

如欲了解更多关于华硕产品资源回收信息与联络方式,请连在线网至 CSR (Corporate Social Responsibility)網頁:http://csr.asus.com/english/Takeback.htm。

#### 警語

经型式认证合格之低功率射频电机,非经许可,公司、商号或用户均不得擅自更改。 頻率、加大功率或更改原設計之特性及功能。

低功率射频电机之使用不得影响飞航安全及干扰合法通信;经发现有干扰现象时, 应立即停用,并改善至无干扰时方得继续使用。

前项合法通信,指依电信法规定操作之无线通信。

低功率射频电机须忍受合法通信或工业、科学及医疗用电波辐射性电机设备之干 擾。

射頻(RF)設備須知

NCC: Taiwan Wireless Statement

```
無線設備的警告聲明
大功率或變更原設計之特性及功能。低功率射頻電機之使用不得影響飛航安全及干擾合法通信;
經發現有干擾現象時,應立即停用,並改善至無干擾時方得繼續使用。前項合法通信指依電信
法規定作業之無線通信。低功率射頻電機須忍受合法通信或工業、科學及醫療用電波輻射性電
機設備之干擾。
```
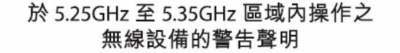

工作頻率 5.250 ~ 5.350GHz 該頻段限於室內使用。

#### <span id="page-9-0"></span>关于这本用户手册

产品用户手册包含了所有当您在安装本主板时所需用到的信息。

用戶手冊的編排方式

用户手册是由下面几个章节所组成:

• 第一章:产品介绍

您可以在本章节中发现诸多华硕所赋予本主板的优异特色。利用简洁易懂的说 明让您能很快地掌握本主板的各项特性,当然,在本章节中我们也会提及所有能 够应用在本主板的新产品技术。

• 第二章:硬件設備信息

本章節描述所有您在安裝系統元件時必須完成的硬件安裝程序。詳細內容有: 處理器與內存安裝、跳線選擇區設置以及主板的各種設備接口。

• 第三章:BIOS 程序設置

本章節描述如何使用 BIOS 設置程序中的每一個菜單項目來更改系統的配置設 置。此外也會詳加介紹 BIOS 各項設置值的使用時機與參數設置。

• 第四章:軟件支持

您可在本章节中找到所有包含在华硕驱动及应用程序光盘中的软件相关信息。

• 第五章:RAID 支持

本章節介紹 RAID 的各項設置。

• 附錄

在本附录里将列出相关的联络信息与认证信息。

<span id="page-10-0"></span>提示符号

为了能够确保您正确地完成主板设置,请务必注意下面这些会在本手册中出现的标 示符号所代表的特殊含意。

警告:提醒您在進行某一項工作時要注意您本身的安全。 小心:提醒您在進行某一項工作時要注意勿傷害到電腦主板元件。

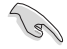

重要:此符号表示您必须要遵照手册所描述之方式完成一项或多项软硬件 的安裝或設置。

注意:提供有助於完成某項工作的訣竅和其他額外的信息。

#### 跳线帽及图标说明

主板上有一些小小的塑料套,里面有金属导线,可以套住选择区的任二只针脚 (Pin)使其相連而成一通路(短路),本手冊稱之為跳線帽。

有关主板的跳线帽使用设置,兹利用以下图标说明。以下图为例,欲设置为 「Jumper™ Mode」,需在选择区的第一及第二只针脚部份盖上跳线帽,本手册图标 即以塗上底色代表蓋上跳線帽的位置,而空白的部份則代表空接針。以文字表示為:  $[1-2]$ 

因此, 欲设置为「JumperFree™ Mode」, 以右图 表示即为在「第二及第三只针脚部份盖上跳线帽」, 以文字表示即為:[2-3]。

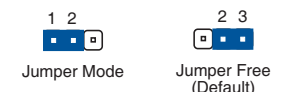

#### 哪裡可以找到更多的產品信息

您可以经由下面所提供的两个渠道来获得您所使用的华硕产品信息以及软硬件的升 級信息等。

1. 華碩網站

您可以到 http://www.asus.com.cn 华硕电脑互联网取得所有关于华硕软硬件产品 的各项信息。请参考手册最后附录里的联络信息。

2. 其他文件

在您的產品包裝盒中除了本手冊所列舉的標準配件之外,也有可能會夾帶其他的文 件,譬如经销商所附的产品保修单据等。

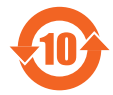

电子信息产品污染控制标示:图中之数字为产品之环保使用期限。 只指电子信息产品中含有的有毒有害物质或元素不致发生外泄或突变 从而对环境造成污染或对人身、财产造成严重损害的期限。

有毒有害物質或元素的名稱及含量說明標示:

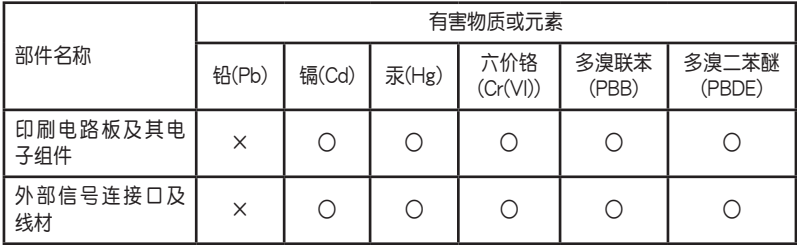

○:表示該有毒有害物質在該部件所有均質材料中的含量均在 SJ/T 11363-2006 標 准規定的限量要求以下。

×:表示該有毒有害物質至少在該部件的某一均質材料中的含量超出 SJ/T 11363- 2006 標准規定的限量要求,然該部件仍符合歐盟命令 2002/95/EC 的規范。

备注:此产品所标示之环保使用期限,系指在一般正常使用状况下。

#### <span id="page-12-0"></span>P10S-M WS 系列規格列表

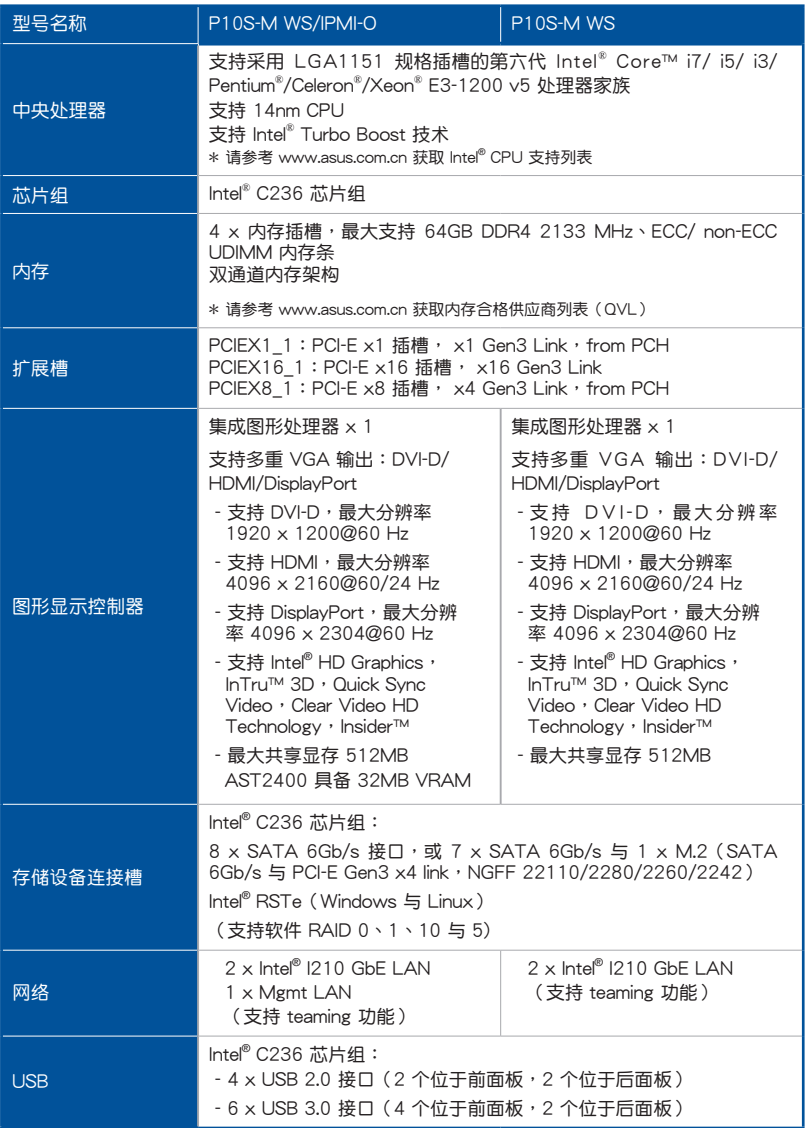

(下頁繼續)

#### P10S-M WS 系列 規格列表

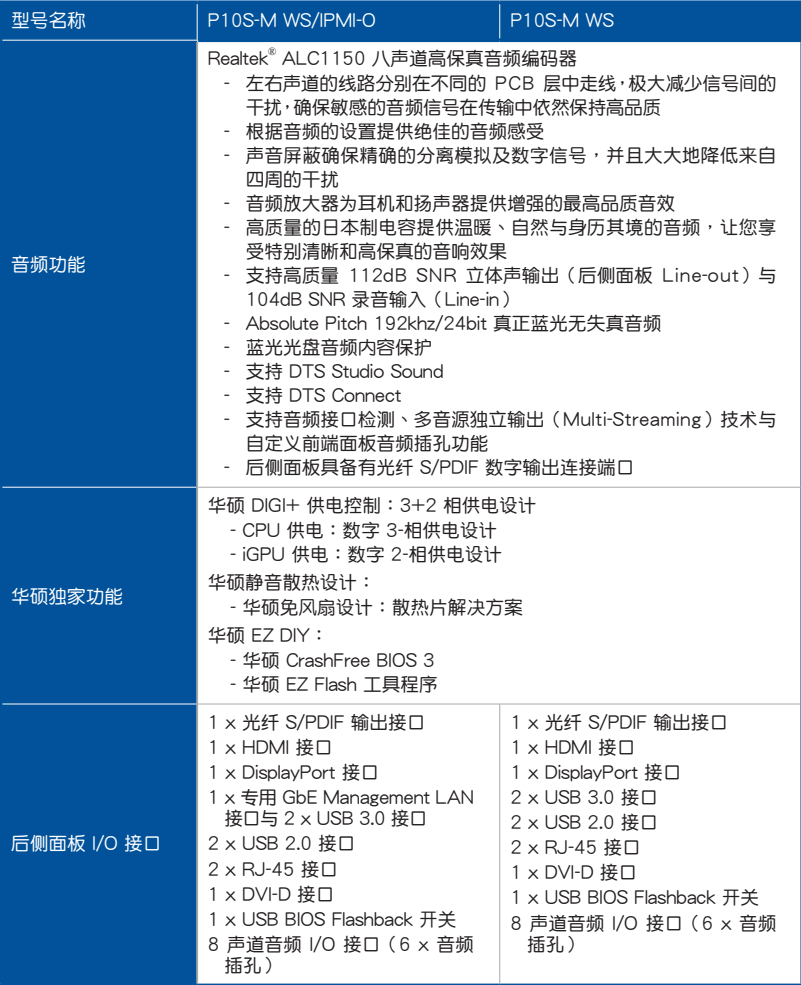

(下頁繼續)

#### P10S-M WS 系列規格列表

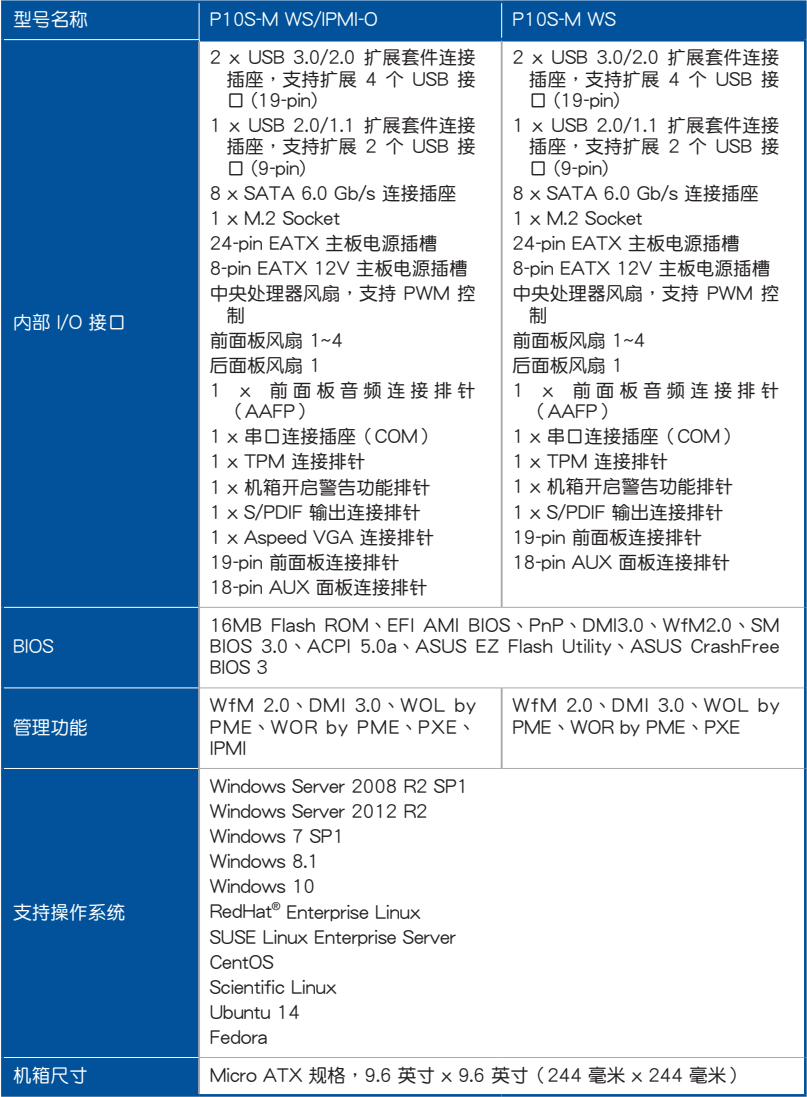

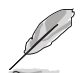

規格若有任何更改,恕不另行通知。

<span id="page-15-0"></span>產品包裝

請檢查下面所列出的各項標準配件是否齊全。

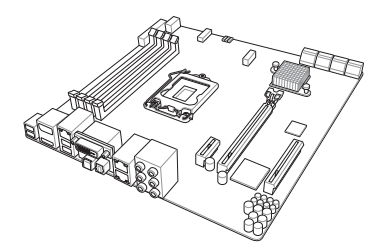

華碩 P10S-M WS/IPMI-O 主板

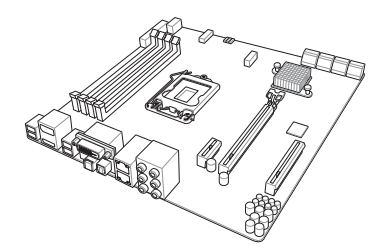

華碩 P10S-M WS 主板

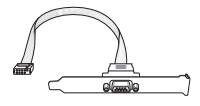

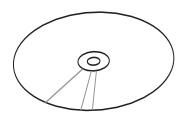

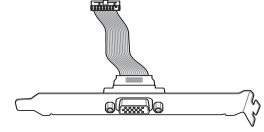

COM 扩展接口模块 1 x VGA 扩展接口模块 (僅 P10S-M WS/IPMI-O)

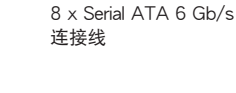

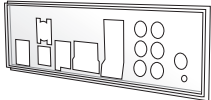

m

1 x I/O 擋板

1 x 驅動程序及應用程 序光盤

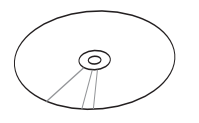

1 x ASWM 支持光盤 (僅 P10S-M WS/IPMI-O)

User Manual

用戶手冊

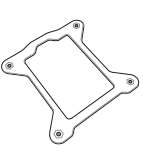

CPU 背板

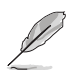

- 若以上列出的任何一项配件有损坏或是短缺的情形,请尽快与您的经 銷商聯絡。
- 以上的图标只能参考,实际产品规格可能因搭配的型号而有所不同。

<span id="page-16-0"></span>创建 PC 系统所需的其他工具与元件

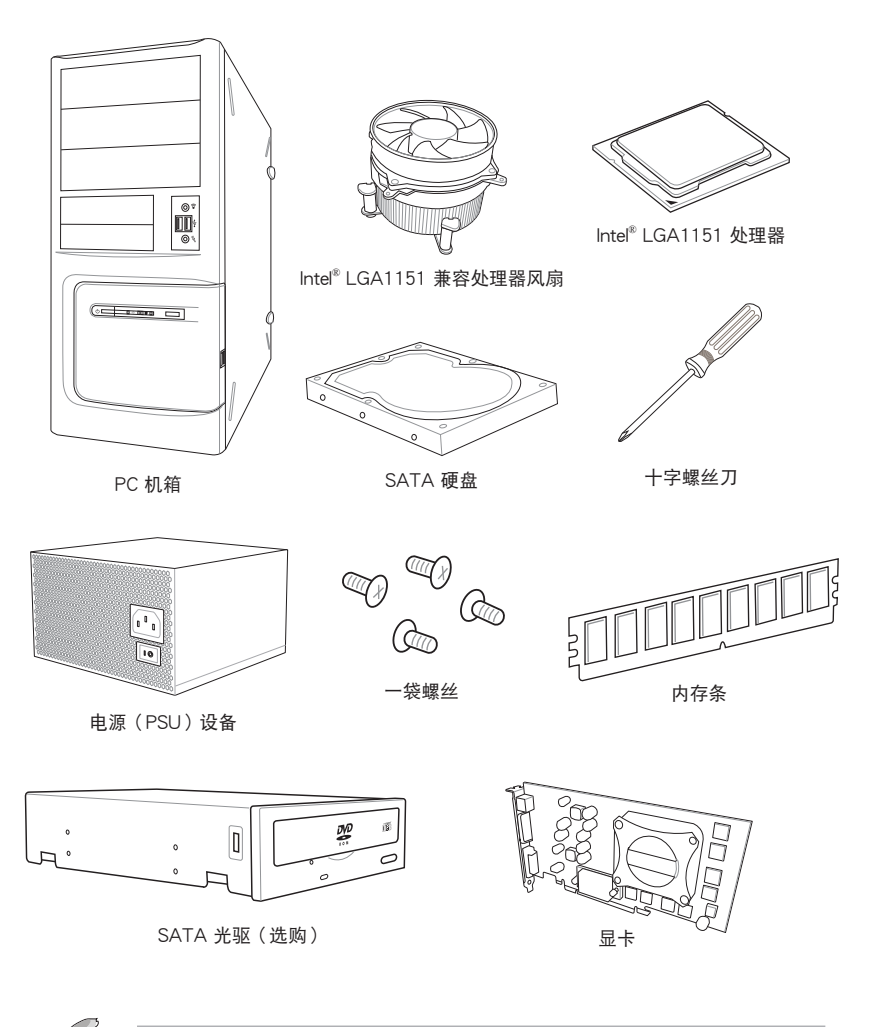

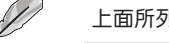

上面所列的工具与元件并不包含在主板包装盒内。

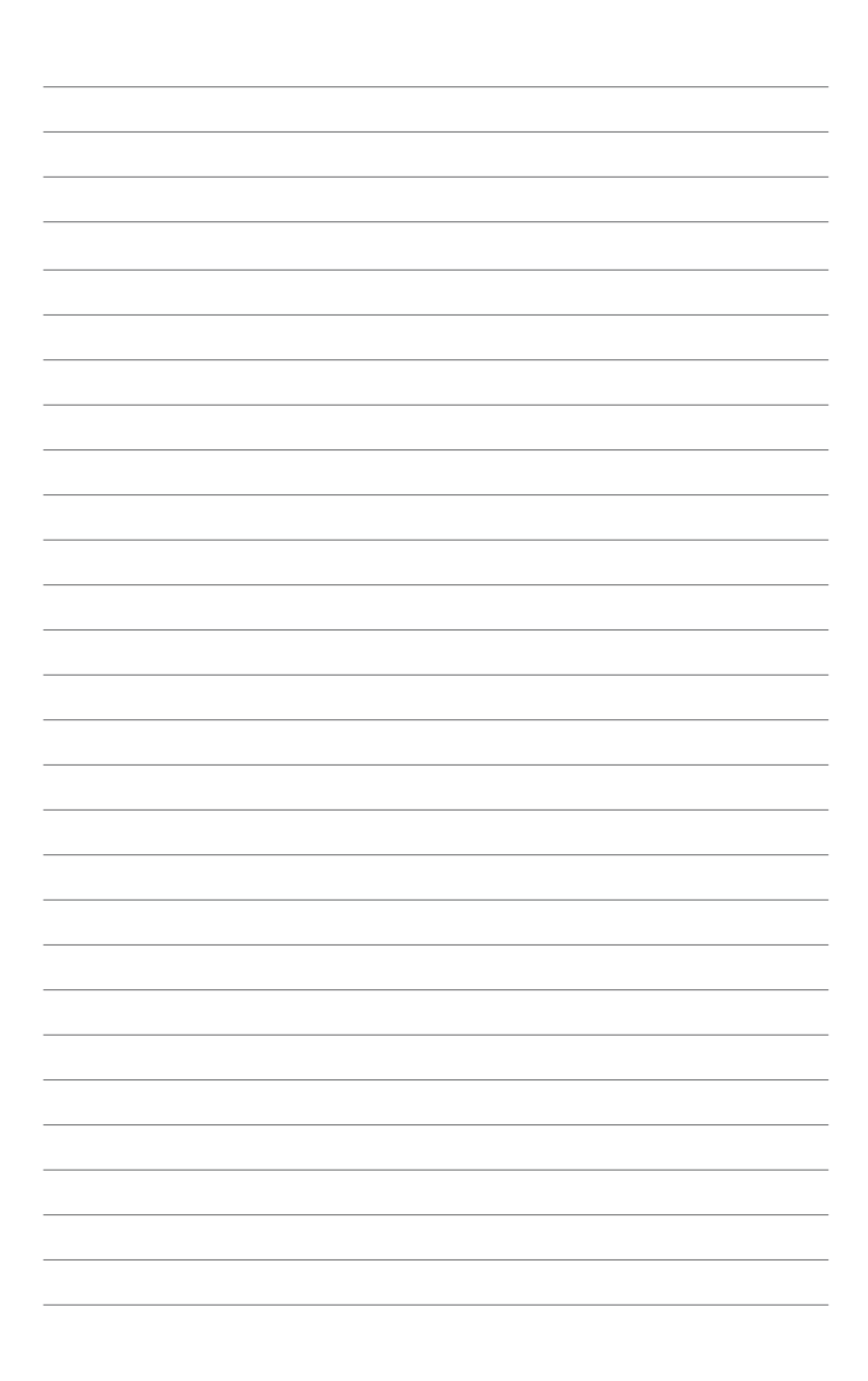

# <span id="page-18-0"></span>產品介紹 1

#### 1.1 特殊功能

#### 1.1.1 产品特写

#### 最新外理技术

本主板具备 LGA1151 处理器插座,可支持最新的 Intel® Xeon® E3-1200 V5/Core™ i7/i5/i3 系列处理器,内置内存和 PCI Express 控制器,可支持 2 通道 (4 根内存) DDR4 内存和 16 个 PCI Express 3.0 通道。Intel® Xeon® E3-1200 V5 系列处理器是最 强劲与节能的处理器之一。

Intel® Turbo Boost 技术

Intel® Turbo Boost 技术允许处理器在低于电能、温度与当前的限制下能够自动超 频。该技术使得多线程与单线程工作提升效能。

Intel® Hyper Threading 超线程技术

每个处理器上的线程级对应 (thread-level parallelism, TLP)可更有效使用处理器 资源,全面提升处理性能,并提高如今多线程软件的执行效能。

Intel® EM64T

本主板可支持具备 Intel® EM64T (扩展内存 64 技术) 的处理器。Intel® EM64T 功 能允许您运行 64 位操作系统,系统内存更大,运算更快,效能更高。

支持 DDR4 內存

P10S-F/4L 主板支持 FCC/non-FCC UDIMM DDR4 内存,拥有 2133MT/s(百万每 秒)數據傳輸速率,可以符合服務器和工作站点網絡應用等更高的系統帶寬需求。另 外,内存电压降低到了 1.2V,降低了对电力的需求,显著提升您系统平台的性能。

PCI Express 3.0

本主板支持最新 PCIe 3.0 设备,使系统速度与带宽加倍,提升系统性能。PCIe 3.0 同時提供了最佳的圖形性能,前所未有的數據傳輸速度,並向下兼容 PCIe 1.0/2.0 設備。

Inte® I210AT 網絡解決方案

本主板拥有两个千兆网络控制器与网络端口,可提供符合您网络使用需求的完整 解决方案。内置 Intel® I210AT 千兆网络控制器使用 PCI Express 接口,可达到接近 千兆帶寬的網絡連接。

<span id="page-19-0"></span>支持增強型 Intel SpeedStep 技術 (EIST)

增強型 Intel SpeedStep 技術 (EIST) 可智能管理 CPU 資源,如根據系統負載和速 度或電源要求自動調整 CPU 電壓和核心頻率。

#### 支持 Serial ATA III 技术

本主板通过 Serial ATA 接口与 Intel® C236 芯片组支持 Serial ATA III 6Gb/s 技术。 该技术增强稳定性、提供更快的速度和两倍于当前系统的带宽。

#### 支持 USB 2.0 規格

本主板支持通用串行总线 USB 2.0 规格,传输速率从 USB 1.1 规格的 12Mbps 一 举提升到 USB 2.0 规格的 480Mbps。USB 2.0 规格同时也可向下兼容于 USB 1.1 规 格。

#### 支持 USB 3.0 規格

本主板支持最新 USB 3.0 规格,传输速率提升到 5Gbps,使用 USB 充电后的充电 速度更快,更优化了电源的使用效率。USB 3.0 规格同时也可向下兼容于 USB 2.0 规 格。

#### 溫度、風扇和電壓監測

CPU 溫度由芯片來監測,以防過熱損壞。系統風扇的每分鐘轉速 (RPM) 也被實時 監測。此外,芯片還會監測電壓以確保重要元件上的電壓穩定。

#### 1.1.2 華碩獨家研發功能

#### 华硕智能型风扇技术

华硕智能型风扇技术可以依据系统实际负载状态来动态调整 CPU 与机箱散热风扇 的转速,以确保系统的宁静、散热性,与系统的性能。

#### 1.1.3 其他特殊功能

#### DTS Connect

DTS Connect 结合二种增能技术,让您所有格式与音质等级的内容都能发挥最佳 的音频娱乐效果,DTS Connect 包含 DTS Interactive 与 DTS Neo:PC™ 技术,DTS Neo:PC™ 可以将各种立体声信号,如:CD、MP3、WMA、网络电台等混音升级为 最多的 7.1 声道,提供令人赞叹的环绕音频。用户可以将电脑连接至家庭剧场,DTS Interactive 可在个人电脑上进行 DTS 位串流的多声道编码,并将编码后的位串流传 送至數碼音頻連接,例如:S/PDIF 或 HDMI,以提供音頻給外部的解碼器。

# 等<br>1<br>第

#### <span id="page-20-0"></span>1.2 主板概述

#### 1.2.1 主板安裝前

主板以及扩展卡都是由许多精密复杂的集成电路元件、集成性芯片等所构成。而这 些電子性零件很容易因靜電的影響而導致損壞,因此,在您動手更改主板上的任何設 置之前,请务必先作好以下所列出的各项预防措施。

- 在處理主板上的內部功能設置時,您可以先拔掉電腦的電源線。
- 为避免生成静电,在拿取任何电脑元件时除了可以使用防静电手环之 外,您也可以触摸一个有接地线的物品或者金属物品像电源外壳等。
- 拿取集成电路元件时请尽量不要触碰到元件上的芯片。
- 在您删除任何一个隼成电路元件后,请将该元件放置在绝缘垫上以隔 離靜電,或者直接放回該元件的絕緣包裝袋中保存。
- 在您安装或删除任何元件之前,请确认 ATX 电源的电源开关是切换 到關閉(OFF)的位置,而最安全的做法是先暫時拔出電源的電源 线,等到安装/删除工作完成后再将之接回。如此可避免因仍有电力 殘留在系統中而嚴重損及主板、外圍設備、元件等。

#### <span id="page-21-0"></span>1.2.2 主板結構圖

P10S-M WS/IPMI-O 主板

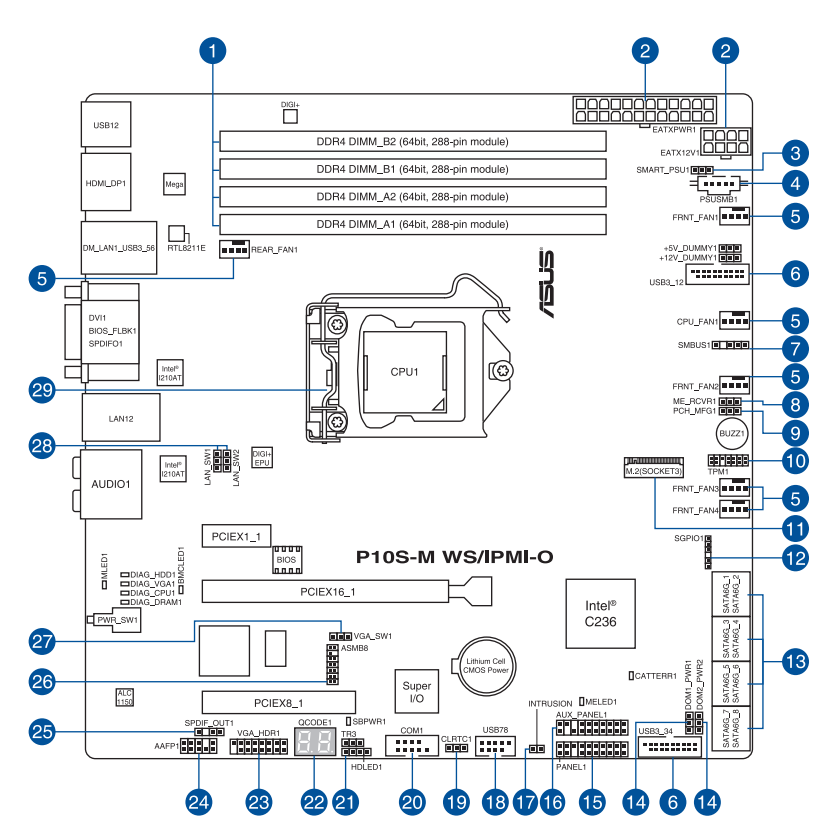

#### P10S-M WS 主板

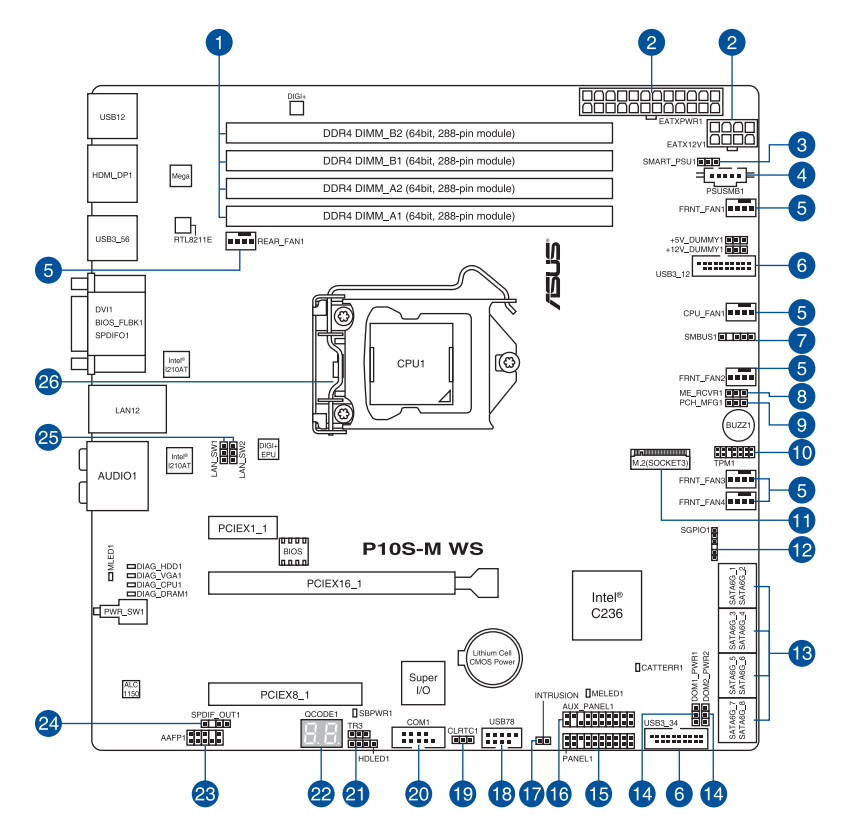

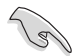

关于面板连接插座与内部连接插座的相关信息,请参考 1.2.8 内部接口 与 2.3.1 后面板接口 一节中的说明。

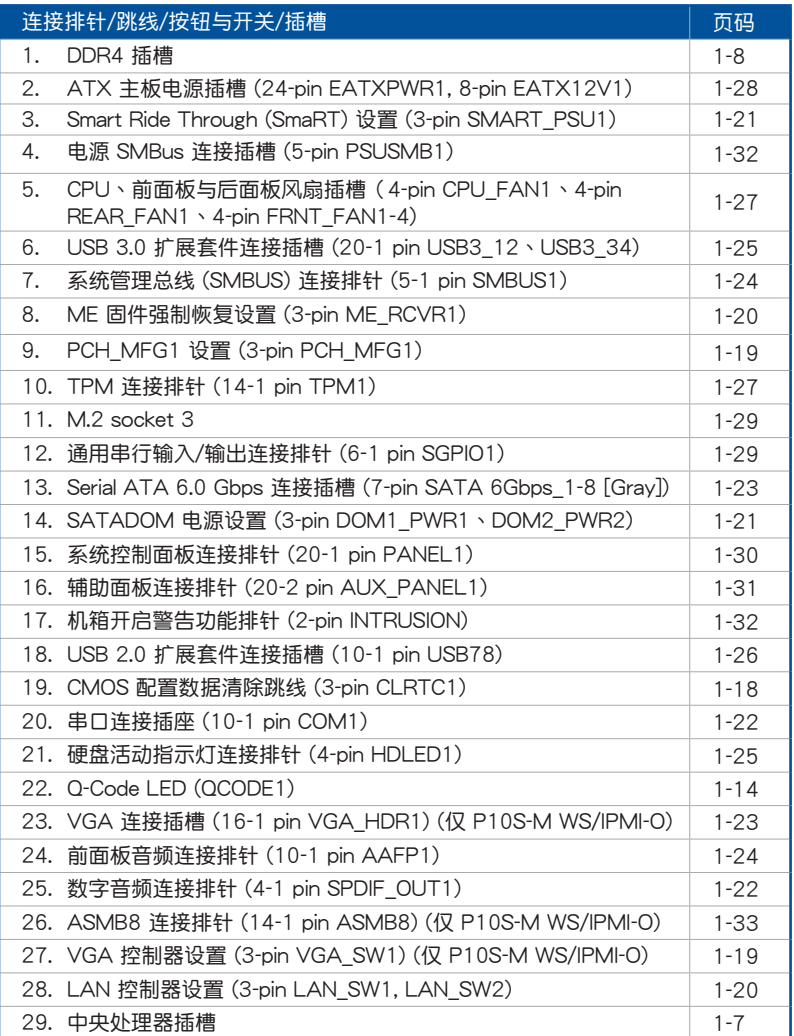

第一章

<span id="page-24-0"></span>1.2.3 中央**外理器** (CPU)

本主板具备一个 LGA1151 处理器插槽,本插槽是专为 Intel® Xeon® 与 Intel® Core™ i7/Core™ i5/Core™ i3/Pentium® /Celeron® 處理器所設計。

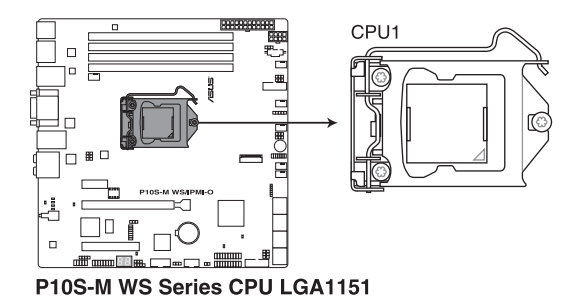

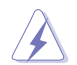

- 当您安装 CPU 时,请确认所有的电源接口都已拔除。
- 在您购买本主板之后,请确认在 LGA1151 插座上附有一个即插即 用的保护盖,并且插座接点没有弯曲变形。若是保护盖已经毁损或是 没有保护盖,或者是插座接点已经弯曲,请立即与您的经销商联络。
- 在安装完主板后,请将即插即用的保护盖保留下来。只有 LGA1151 插 槽上附有即插即用保护盖的主板符合 Return Merchandise Authorization (RMA)的要求,华硕电脑才能为您处理产品的维修与保修。
- 本保修不包括处理器插座因遗失、错误的安装或不正确的移除即插即 用保护盖所造成的毁损。

#### <span id="page-25-0"></span>1.2.4 系統內存

本主板配置有四组 DDR4 (Double Data Rate 4) 内存条插槽。

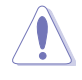

DDR4 内存条拥有与 DDR3、DDR2 或 DDR 内存条相同的外观,但是 DDR4 内存插槽的缺口与 DDR3、DDR2 或 DDR 内存插槽不同,以防止 插入錯誤的內存條。

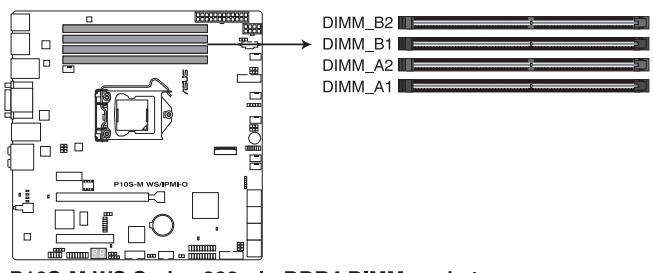

P10S-M WS Series 288-pin DDR4 DIMM sockets

內存推薦設置

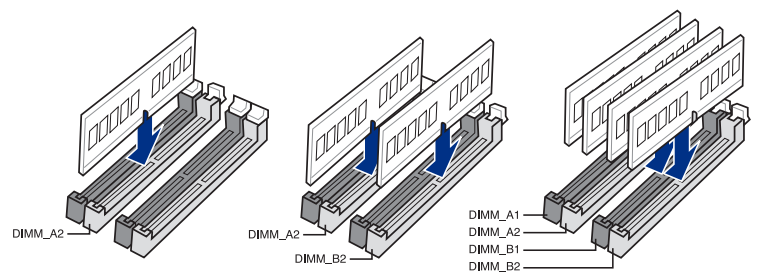

#### 內存設置

您可以安裝 unbuffered DDR4 內存條至本主板的內存插槽上。

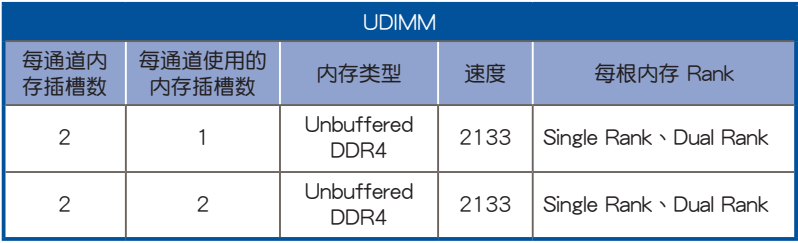

- 在本主板请使用相同 CL (CAS-Latency 行地址控制器延迟时间)内 存条。为求最佳兼容性,推荐您使用同一厂商所生产的相同容量型号 之內存。
- 若您只安装两根内存条,建议您安装在 A2 与 B2 插槽(灰色)。

#### <span id="page-26-0"></span>1.2.5 扩展插槽

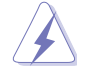

安装或移除任何扩展卡之前,请暂时先将电脑的电源线拔出。如此可免 除因电气残留于电脑中而发生的意外状况。

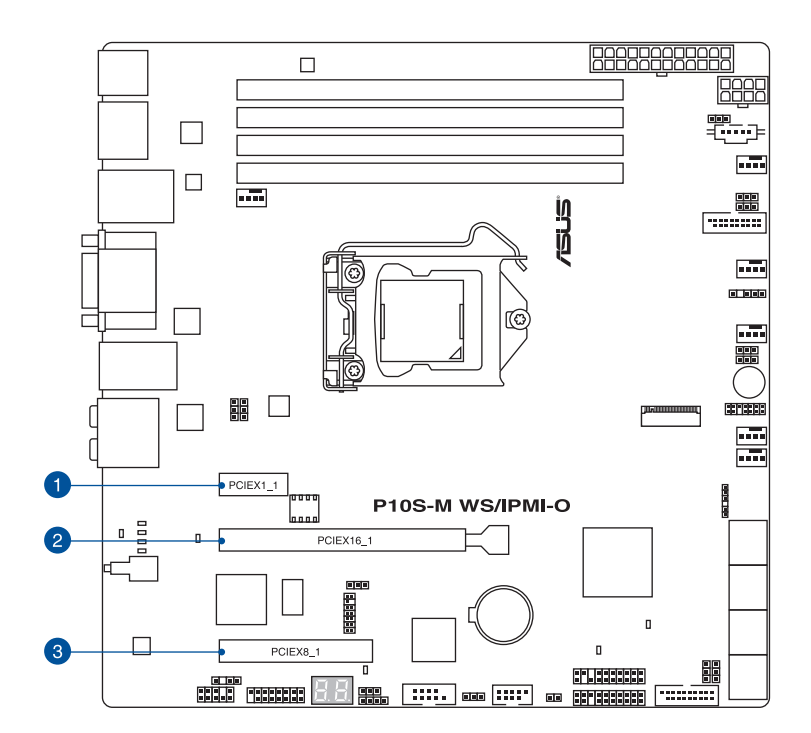

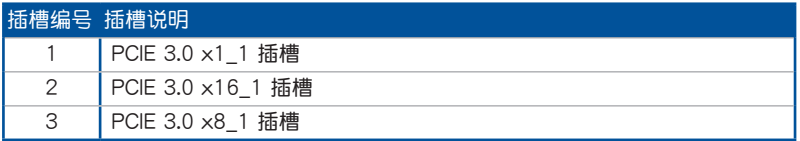

#### 本主板使用的中斷請求(IRQ)一覽表

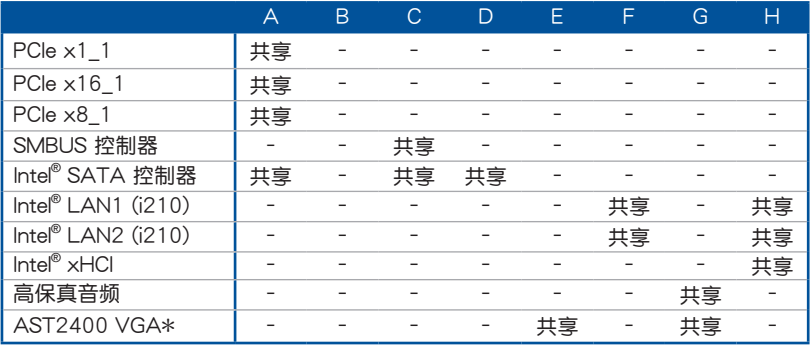

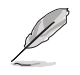

\* 仅适用于 P10S-M WS/IPMI-O。

第一章

#### <span id="page-28-0"></span>1.2.6 内置 LED 指示灯

1. Diagnosis 指示灯

此指示灯用来在主板开机自检(POST)过程中依序检查重要元件,包括处理 器、内存、VGA 显卡与硬盘,若是出现错误,在出现问题设备旁的指示灯会持 續亮著,直到問題解決才會熄滅。

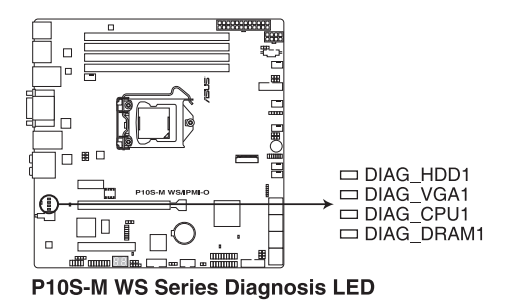

2. 基板管理控制器指示灯 (BMCLED1) (仅 P10S-M WS/IPMI-O)

绿色指示灯每秒闪烁一次,代表 ASMB8 卡运行正常。BMC 指示灯必须配合华 而 ASMB8 管理设备使用,并可指示其初始化状态。当连接电源但系统关闭时, 华硕 ASMB8 管理设备需要大约 1 分钟时间讲行系统初始化。初始化完成后, BMC 指示灯开始闪烁。

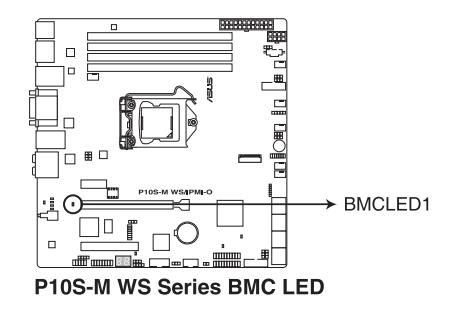

当安装了华硕 ASMB8 管理卡时,此指示灯才生效。

每次当重新连接电源时,您需要等待约 60 秒,系统才会开机。

3. CATT 錯誤指示燈(CATTERR1) 提示系统出现一个严重错误,且无法继续运行。

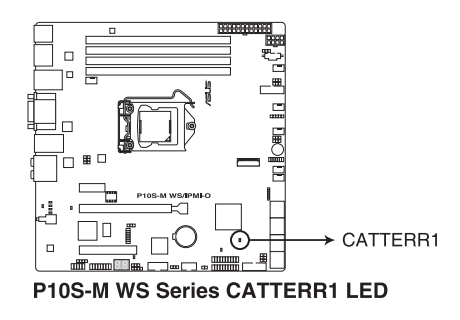

4. 信息指示燈 (MLED1) 当出现非正常事件时,此信息指示灯亮起。

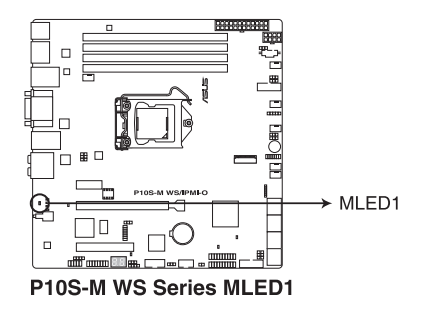

5. ME 指示燈(MELED1)

此指示灯显示 ME 状态。当 ME 进入恢复模式时,此指示灯保持亮起或熄灭。

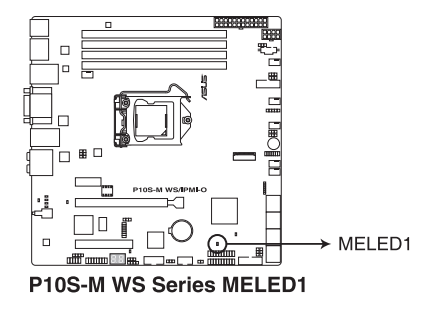

6. 電力指示燈(SBPWR1)

当主板上内置的电力指示灯 (SB\_PWR)亮着时,表示目前系统是处于正常 运行、省电模式或者软关机的状态中,并非完全断电。这个指示灯可用来提醒您 在安装或移除任何的硬件设备之前,都必须先移除电源,等待指示灯熄灭才可进 行。請參考下圖所示。

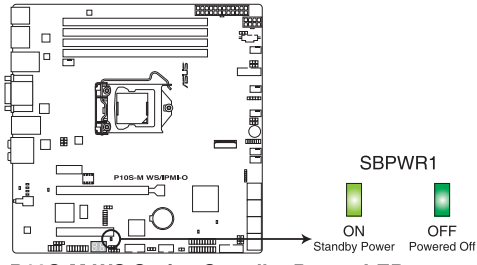

P10S-M WS Series Standby Power LED

7. Q-Code 指示燈

Q-Code 指示灯设计为 2 位显示,用来得知系统状态。请参考下一页 Q-Code 列表來獲得更詳細的信息。

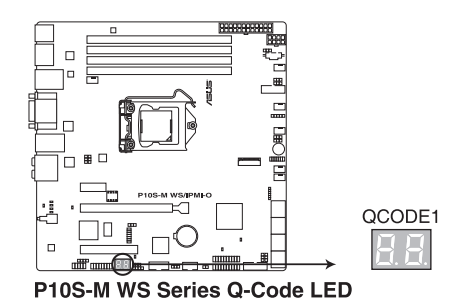

#### Q-Code 列表

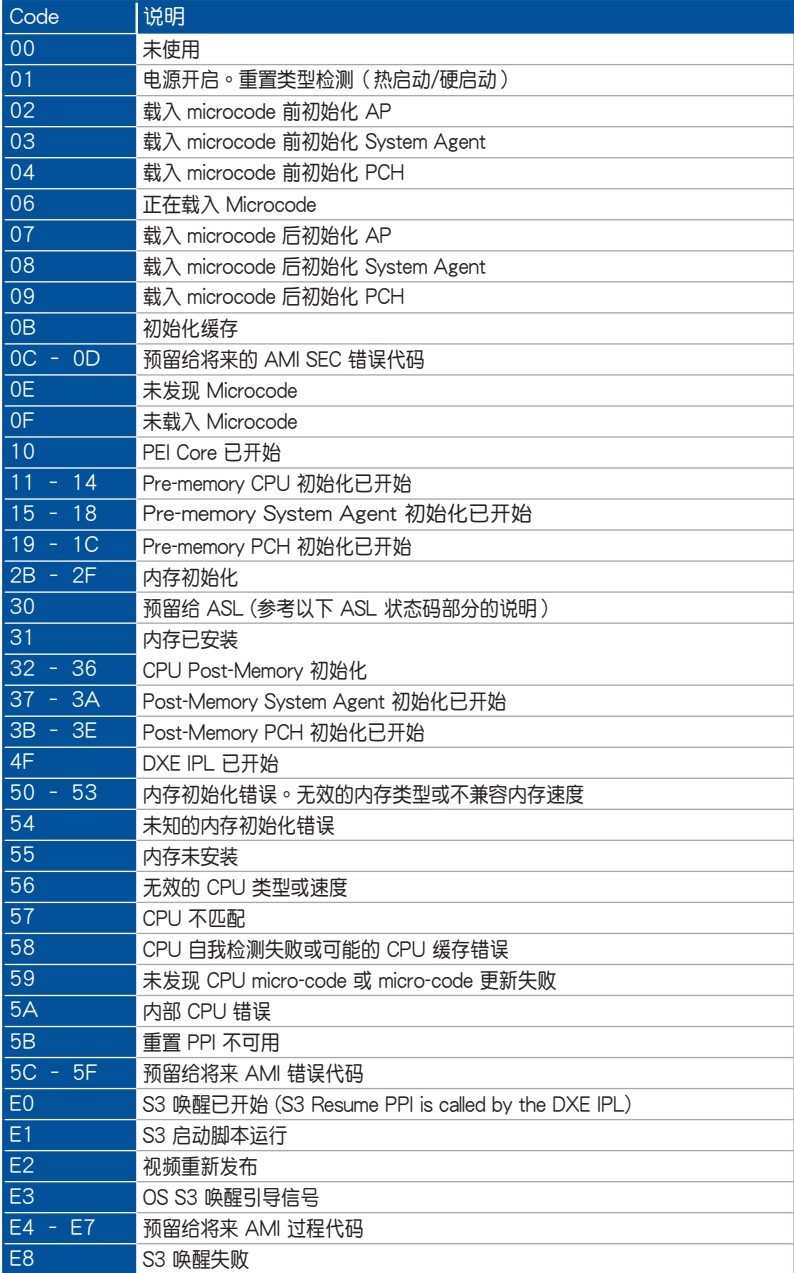

第一章

#### Q-Code 列表(續上頁表格)

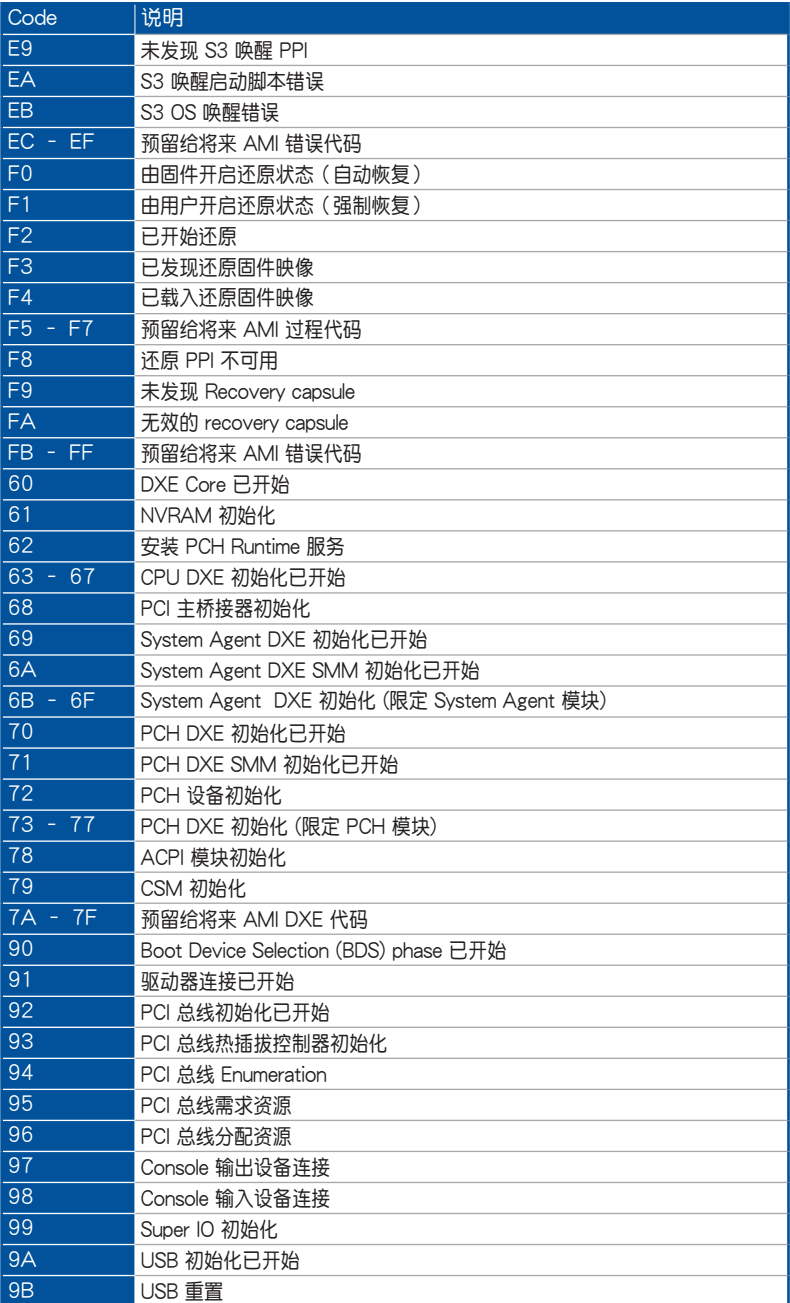

Q-Code 列表(續上頁表格)

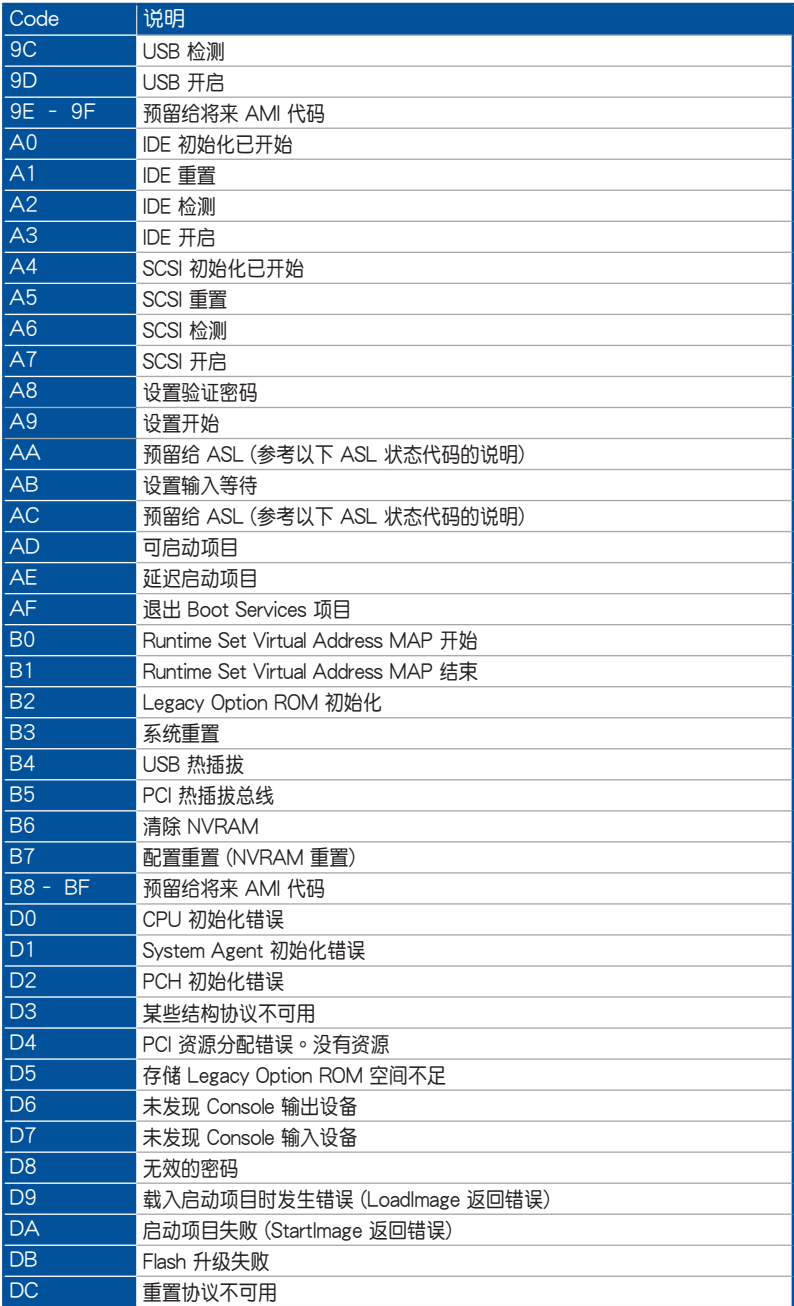

#### ACPI/ASL 檢查表

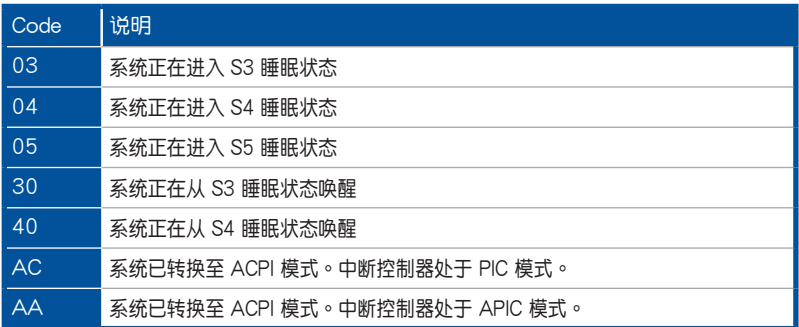
#### 1.2.7 跳線選擇區

1. CMOS 配置数据清除 (3-pin CLRTC1)

在主板上的 CMOS 存儲器中記載著正確的時間與系統硬件配置等數據,這些 数据并不会因电脑电源的关闭而丢失数据的正确性,因为这个 CMOS 的电源是 由主板上的鋰電池所供應。而使用 CLRTC 跳線可以清除這些系統硬件配置數 據,但不會影響系統時間和日期的準確性。

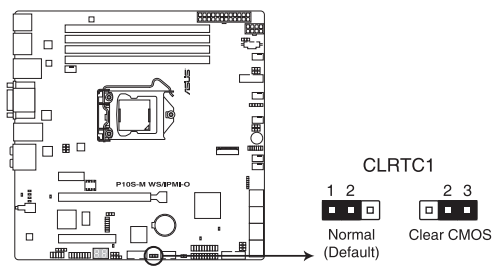

P10S-M WS Series Clear RTC RAM

想要清除這些數據,可以依照下列步驟進行:

- 1. 关闭电脑电源, 拔掉电源线;
- 2. 将 CLRTC 跳线帽中 [1-2](默认值)改为 [2-3] 约五∼十秒钟 (此时即清 除 CMOS 数据),然后再将跳线帽改回 [1-2];
- 3. 插上电源线,开启电脑电源;
- 4. 当开机步骤正在讲行时按着键盘上的 <Del> 键讲入 BIOS 程序画面重新 設置 BIOS 數據。

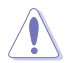

除了清除 CMOS 配置数据之外,请勿将主板上 CLRTC 的跳线帽中默认 值的位置移除,因为这么做可能会导致系统开机失败。

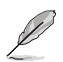

- 如果上述步驟不起作用,移除電池並再次移動跳線以清除 CMOS RTC RAM 数据。CMOS 清除完毕后,重新安装电池。
- 如果您是因为超频的缘故导致系统无法正常开机,您无须使用上述的 配置數據清除方式來排除問題。建議可以採用 C.P.R(CPU 超不死) 功能,只要将系统重新启动 BIOS 即可自动恢复默认值。

2. PCH\_MFG1 設置 (3-pin PCH\_MFG1) 此跳線可讓您更新 BIOS ME block 選擇。

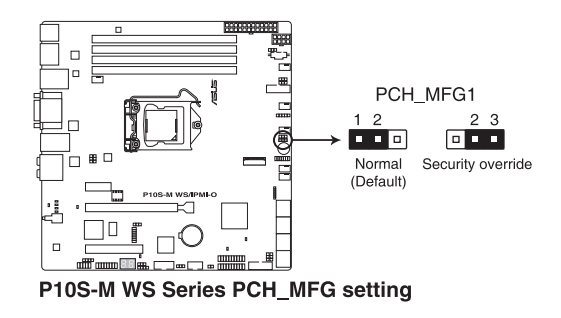

3. VGA 控制器設置 (3-pin VGA\_SW1)(僅 P10S-M WS/IPMI-O)

此跳线可让您开启或关闭板载的显示芯片控制器。将跳线设置为 [1-2] 短路为 開啟顯示芯片功能。

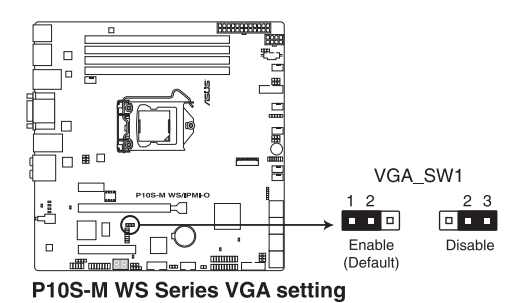

4. LAN 控制器设置 (3-pin LAN SW1、LAN SW2)

这些跳线可让您开启或关闭内置 Intel® I210 Gigabit LAN 控制器。设为 [1-2] 短路开启 Gigabit LAN 功能。

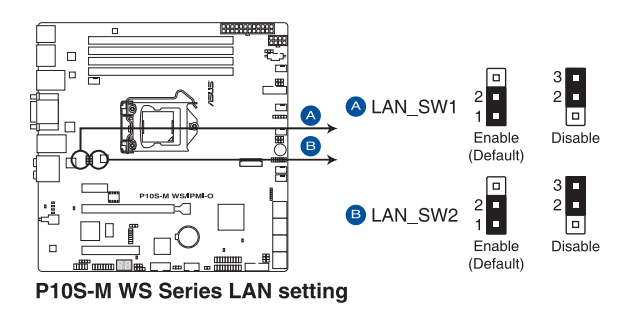

5. ME 固件強制恢復設置(3-pin ME\_RCVR1) 該跳線允許您在 ME 固件崩潰時迅速進行恢復。

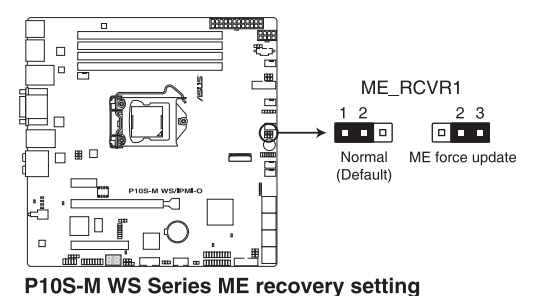

6. Smart Ride Through (SmaRT) 設置(3-pin SMART\_PSU1)

此跳线可让您开启或关闭 Smart Ride Through (SmaRT) 功能。此功能默认 状态下为关闭。用跳线帽将 pin 1-2 短路即可开启此功能。开启后,当断电时, SmaRT 允许系统无中断运行。

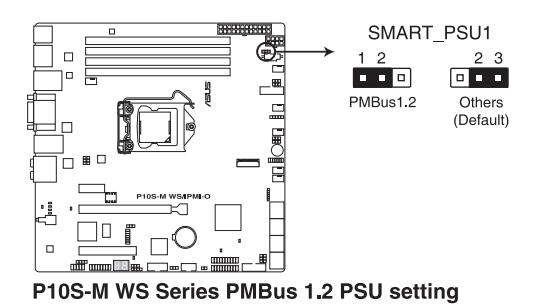

7. SATADOM 電源設置(3-pin DOM1\_PWR1、DOM2\_PWR2)

此跳线允许 SATA5 与 SATA6 支持 SATADOM,不需要额外的电源连接。用 跳线帽将 pin 2-3 短路即可使 SATA5 与 SATA6 支持此功能。

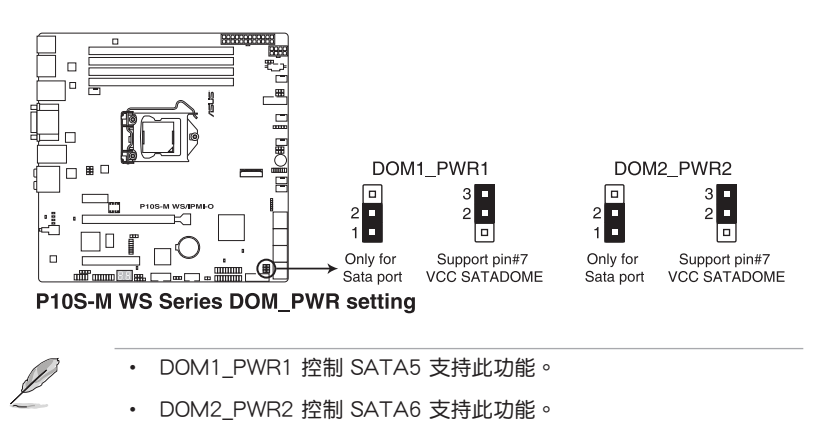

## 1.2.8 內部接口

1. 串口連接插座(10-1 pin COM1)

这些插座用来连接串口(COM)。将串口模块的信号线连接至这个插座,接着将 该模块安装至机箱后面板空的插槽中。

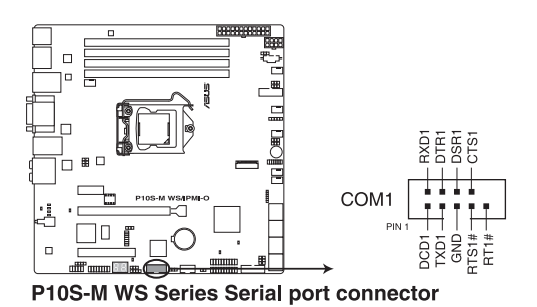

2. 數字音頻連接排針(4-1 pin SPDIF\_OUT1)

这组排针是用来连接 S/PDIF 数字音频模块,您可以利用这组排针以 S/PDIF 音频信号线连接到音频设备的数字音频输出端,使用数字音频输出来代替常规的 模擬音頻輸出。

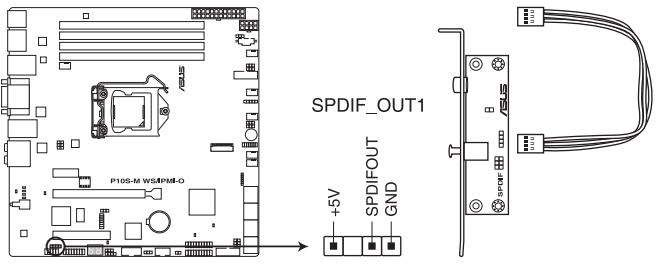

P10S-M WS Series Digital audio connector

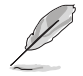

S/PDIF 模块为选购配备,请另行购买。

3. Serial ATA 6.0 Gb/s 設備連接插槽(7-pin SATA6G\_1-8 [灰色])

这些插槽由 Intel® C236 芯片组支持,可以支持使用 Serial ATA 6.0 Gb/s 排 线来连接 Serial ATA 6.0 Gb/s 硬盘。

若您安装了 Serial ATA 硬盘,您可以创建 RAID 0、RAID 1、RAID 5、RAID 10 磁盤陣列。

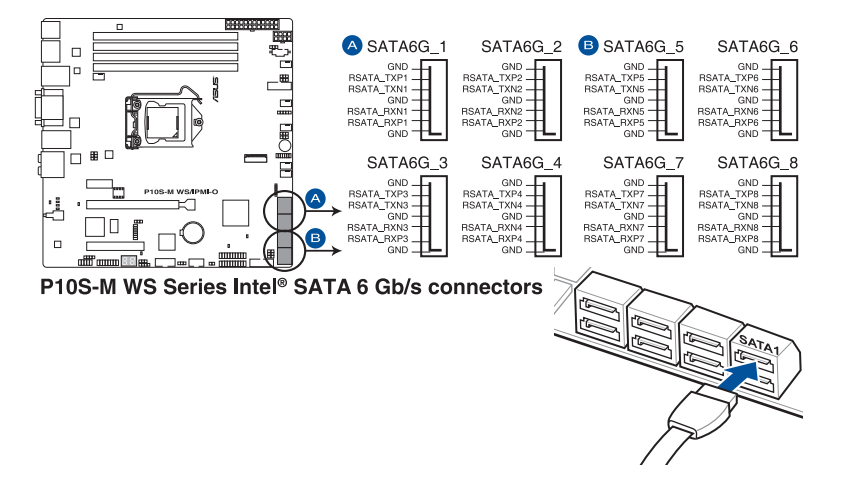

- 这些插槽的默认值为 [AHCI Mode],若您想要使用这些插槽来建构 Serial ATA RAID 功能, 请将 BIOS 程序中的 SATA Mode 项目设置 為 [RAID Mode]。請參考 3.6.3 PCH 設置(PCH Configuration)一 節的詳細說明。
	- 在创建 RAID 磁盘阵列之前,请先参考驱动程序与应用程序光盘中用 戶手冊的說明。
- 4. VGA 连接排针 (16-1 pin VGA\_HDR1) (仅 P10S-M WS/IPMI-O) 该连接排针支持高动态范围的 VGA 接口。

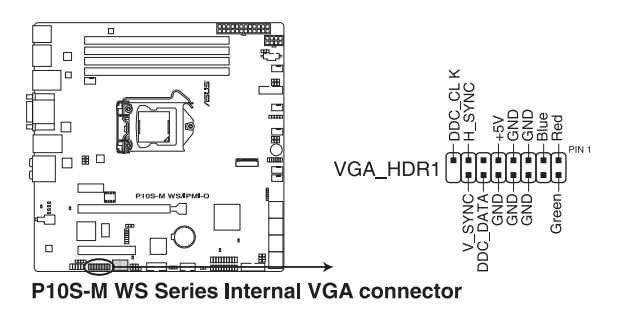

5. 前面板音頻連接排針(10-1 pin AAFP)

这组音频外接排针供您连接到前面板的音频排线,除了让您可以轻松地通过主 机前面板来控制音频输入/输出等功能,并且支持 AC' 97 或 HD Audio 音频标 准。将前面板音频输出/输入模块的连接排线之一端连接到这个插槽上。

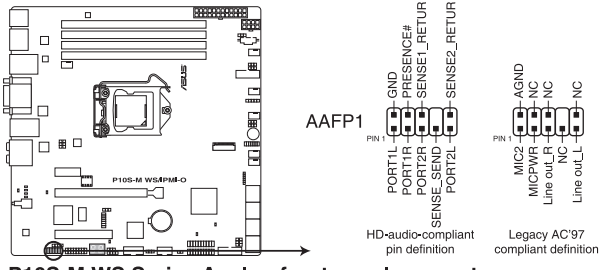

P10S-M WS Series Analog front panel connector

- 推薦您將支持高保真(high definition)音頻的前面板音頻模塊連接 到這組排針,如此才能獲得高保真音頻的功能。
	- 若要将高保真音频或 AC'97 前面板模块安装至本接针,请将 BIOS 程序中 Front Panel Type 項目設置為 [HD] 或 [AC97]。
- 6. 系統管理總線 (SMBUS) 連接排針 (5-1 pin SMBUS1)

本排针控制系统与电源管理相关任务。本排针处理各设备间的通讯,而不是单独 的控制線。

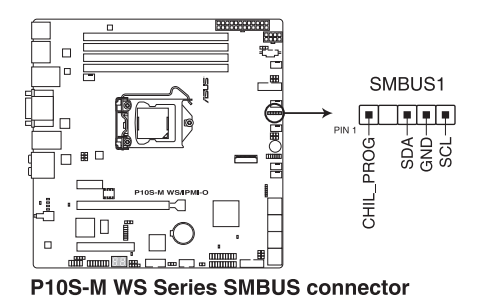

7. 硬盤讀寫動作指示燈連接排針 (4-pin HDLED1)

這個排針用來連接至 SAS 或 SATA 附加卡連線。連接到 SAS 或 SATA 附加 卡的任何設備的讀寫動作都會導致前面板 LED 指示燈亮起。

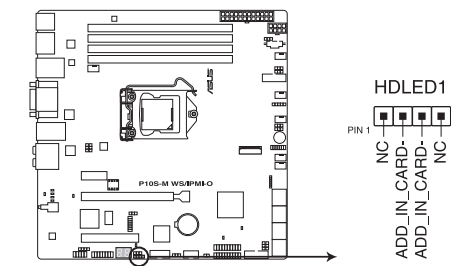

P10S-M WS Series Hard disk activity LED connector

8. USB 3.0 连接插槽 (20-1 pin USB3 12、USB3 34)

这些插槽用来连接 USB 3.0 模块,可在前面板或后侧接口扩展 USB 3.0 模 块。当您安装 USB 3.0 模块,您可以享受 USB 3.0 的益处,包括有更快的数据 傳輸率最高達 5Gbps、對可充電的 USB 設備更快的充電速度、最佳化能源效 率,以及與 USB 2.0 向下兼容。

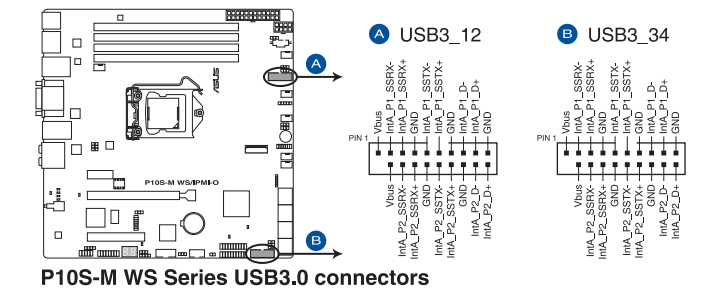

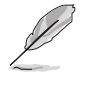

USB 3.0 模块为诜购配备,请另行购买。

- 建议您在 Windows® 7 操作系统中安装相关的驱动程序来充分使用 USB 3.0 插槽。
- 安装的 USB 3.0 设备视操作系统设置而运行在 xHCI 或 EHCI 状态。
- 这些 USB 3.0 接口在 Windows<sup>®</sup> 8 / Windows<sup>®</sup> 8.1 系统中原生支 持 UASP 传输标准。当使用 USB 3.0 Boost 功能时,支持 Turbo Mode<sup>。</sup>

9. USB 2.0 連接插槽(10-1 pin USB78)

这些 USB 扩展套件排线插槽支持 USB 2.0 规格,将 USB 模块排线连接至 任何一个插槽,然后将模块安装到机箱后面板中开放的插槽。这些 USB 插槽与  $USB 2.0 1.11$  机格兼容,并支持传输速率最高达 480 Mbps。

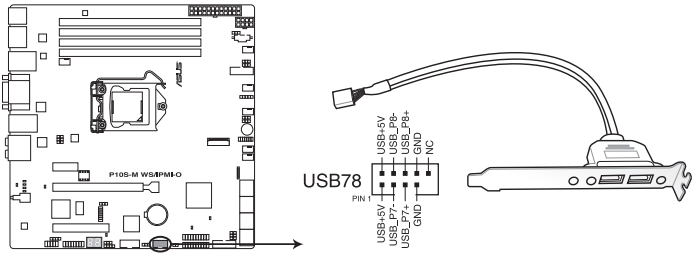

P10S-M WS Series USB2.0 connector

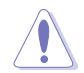

请勿将 1394 排线连接到 USB 插槽上,这么做可能会导致主板的损毁。

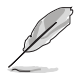

USB 2.0 模块为选购配备,请另行购买。

10. 中央处理器、前面板与后面板风扇电源插座 (4-pin CPU\_FAN1、4-pin REAR FAN1、4-pin FRNT\_FAN1-4)

支持冷却风扇,您可以将风扇电源线连接到主板上的风扇接口,请确认黑线需接到 風扇電源插座上的接地端(GND)。

第一章

千万要记得连接风扇的电源,若系统中缺乏足够的风量来散热,那么 很容易因为主机内部温度逐渐升高而导致死机,甚至更严重者会烧毁 主板上的電子元件。

- 注意:这些插座并不是跳线!不要将跳线帽套在它们的针脚上。
- 所有的风扇都支持华丽风扇转速控制技术。

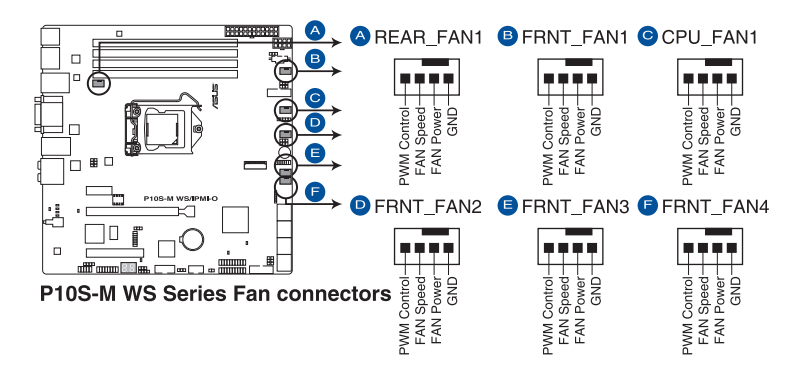

11. TPM 插座(14-1 pin TPM1)

這個插座支持可信任安全平台模塊(TPM)系統,用來安全地存儲金鑰、數 **码认证、密码和数据。可信任安全平台模块(TPM)系统也用来协助加强网络安** 全,保護數字身份,以及確保平台的安全性。

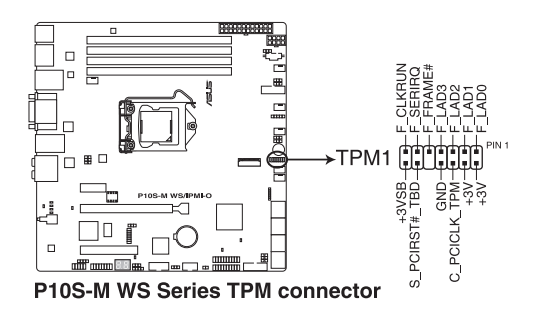

TPM 模块为诜购配备,请另行购买。

12. ATX 电源插槽 (24-pin EATXPWR1; 8-pin EATX12V1)

这些电源插槽用来连接一个 ATX 电源。电源所提供的连接插头已经过特别设 计,只能以一个特定方向插入主板上的电源插槽。找到正确的插入方向后,只需 穩穩地將之套進插槽中即可。

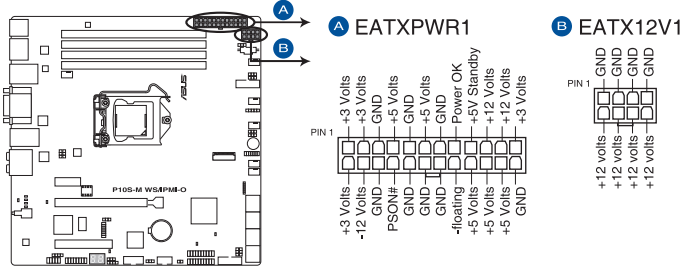

P10S-M WS Series ATX power connectors

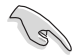

• 請不要忘記連接 24+8-pin 電源插座,否則系統將不會開機。

- 如果您想要安装其他的硬件设备,请务必使用较高功率的电源供应器 以提供足够的设备用电需求。若电源供应器无法提供设备足够的用电 需求,则系统将会变得不稳定或无法开启。
- 此主板支持 ATX 2.0 PSU 或以上版本。
- 请确认您使用的电源可以提供足够的设备用电需求。

这个插槽提供安装一组 M.2 (NGFF) SSD 模块。

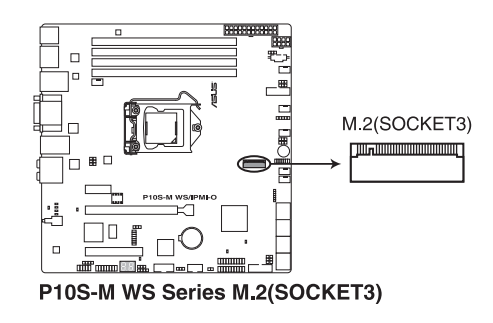

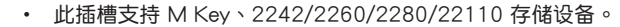

- 此插槽支持 PCIe 与 SATA 模式。
- M.2 (NGFF) SSD 模块为选购配备,请另行购买。
- 当 M.2 插槽运行于 SATA 模式时,SATA 接口 8 (SATA6G\_8) 將無法使用。

14. 串行通用輸入輸出連接排針 (6-1 pin SGPIO1)

这些排针用于 Intel Rapid Storage Technology Enterprise 的 SGPIO 接口,可 控制 LED 模式動作、設備信息與通用數據。

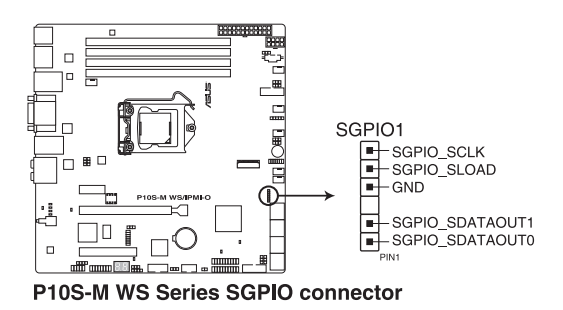

15. 系統控制面板連接排針 (20-1 pin PANEL1)

这一组连接排针包括了数个连接到电脑主机前面板的功能接针。

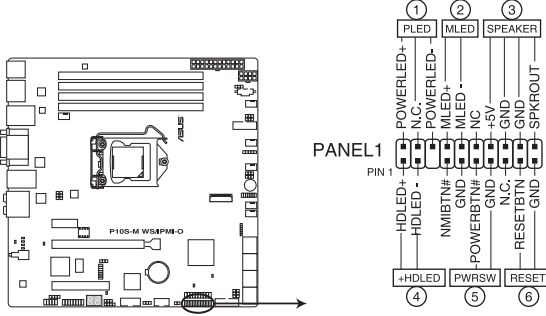

P10S-M WS Series System panel connector

- 1. 系统电源指示灯连接排针 (3-pin PLED) 这组排针可连接到电脑主机面板上的系统电源指示灯。在您启动电脑并且使用电 脑的情况下,该指示灯会持续亮着;而当指示灯闪烁亮着时,即表示电脑正处于 睡眠模式中。
- 2. 信息指示燈連接排針 (2-pin MLED) 这组排针可將信息指示灯的数据线连接至前面板信息指示灯。信息指示灯显示启 动状态。启动过程中信息指示灯会一直闪耀,直到讲入系统。
- 3. 機箱喇叭連接排針 (4-pin SPEAKER) 这组四脚位排针连接到电脑主机机箱中的喇叭。当系统正常开机便可听到哔哔 聲,若開機時發生問題,則會以不同長短的音調來警示。
- 4. 硬盤動作指示燈連接排針 (2-pin +HDLED) 您可以连接此组 IDE LED 接针到电脑主机面板上的 IDE 硬盘动作指示灯号,如 此一旦 IDE 硬盤有讀寫動作時,指示燈隨即亮起。
- 5. ATX 电源/软关机 开关连接排针 (2-pin PWRSW)

這組排針連接到電腦主機面板上控制電腦電源的開關。您可以根據 BIOS 程序或 操作系统的设置,来决定当按下开关时电脑会在正常运行和睡眠模式间切换,或 者是在正常运行和软关机模式间切换。若要关机,请持续按住电源开关超过四秒 的時間。

6. 熱啟動開關連接排針 (2-pin RESET) 这组两脚位排针连接到电脑主机面板上的 Reset 开关。可以让您在不需要关掉电 腦電源即可重新開機,尤其在系統死機的時候特別有用。

16. 輔助系統控制面板連接排針 (20-2 pin AUX\_PANEL1)

本组接针支持前面板上的多个功能,包括前面板 SMB,Locator LED 指示灯 与开关,机箱开启警示连接排针,以及网络状态指示灯。

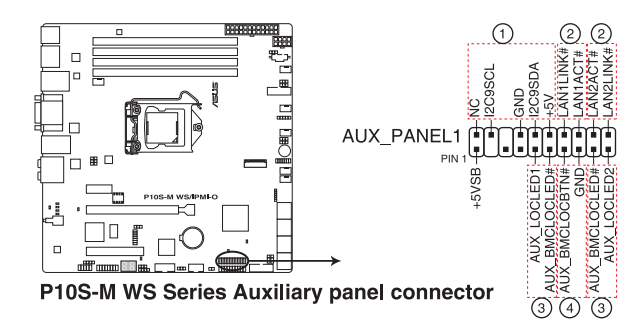

- 1. 前面板 SMB 連接排針(6-1pin FPSMB) 这组连接排针可以让您连接 SMB (系统管理总线)设备。
- 2. 網絡狀態指示燈(2-pin LAN1LINK 和 2-pin LAN2LINK) 这两组 2-pin 排针可通过 Gigabit 网络指示灯连接线来连接到 LAN 的状态指示 燈。
- 3. Locator 指示灯号连接排针 (2-pin AUX\_LOCLED1 和 2-pin AUX\_LOCLED2) 这两组 2-pin 排针为 Locator 指示灯号,通过 Locator LED 连接线来连接。当您 按下 Locator 按键时,这个灯则会亮起显示。
- 4. Locator 按钮/开关 (2-pin AUX\_BMCLOCBTN) 这组 2-pin 排针为连接 Locator 按钮/开关。当您按下 Locator 按键时,Locator 燈則會亮起顯示。

17. 机箱开启警示连接排针 (2-pin INTRUSION)

这组排针提供给设计有机箱开启体测功能的计算机主机机箱之用。此外,尚须搭 配一个外接式侦测设备,如机箱开启侦测感应器或者微型开关。在本功能启用 时,若您有任何移动机箱元件的动作,感应器会随即侦测到并且送出一信号到这 组接针,最后会由系统记录下来这次的机箱开启事件。

本项目的默认值是将跳线帽套在 CHASSIS 排针中标示着"Chassis Signal"与 "GND"的两个针脚上,若您想要使用本功能,请将跳线帽从"Chassis Signal" 与"GND"的針腳上移除。

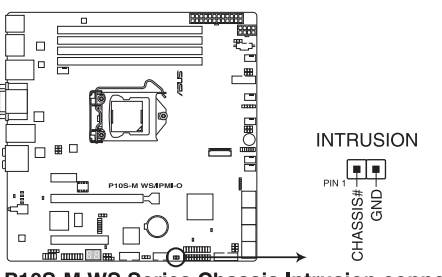

P10S-M WS Series Chassis Intrusion connector

18. 電源 SMBus 連接排針 (5-pin PSUSMB1)

您可以通過本組排連接到電源系統管理總線(SMBus,System Management Bus)接口设备来读取电源信息。设备通SMBus 接口与 SMBus 主机与/或其他 SMBus 设备讲行诵信。

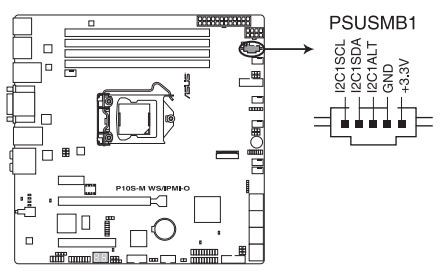

P10S-M WS Series Power supply SMBus connector

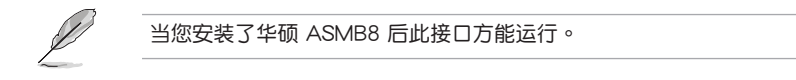

19. ASMB8 连接排针 (14-1 pin ASMB8) (仅 P10S-M WS/IPMI-O) ASMB8 连接排针支持华硕服务器管理卡 8 系列。

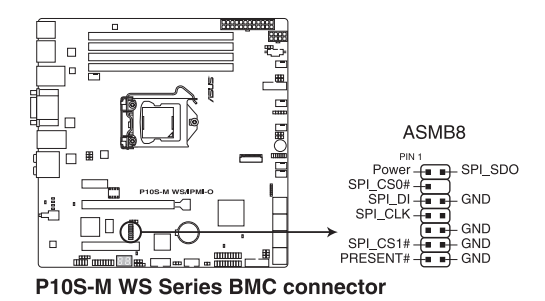

硬件设备信息

- 2.1 創建您的電腦系統
- 2.1.1 安裝主板

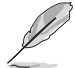

本章节的图标只能参考,主板的结构可能会随着型号而有所不同,但是 安裝的步驟仍然是相同的。

1. 安装华硕 I/O 挡板至机箱的后侧 I/O 面板。

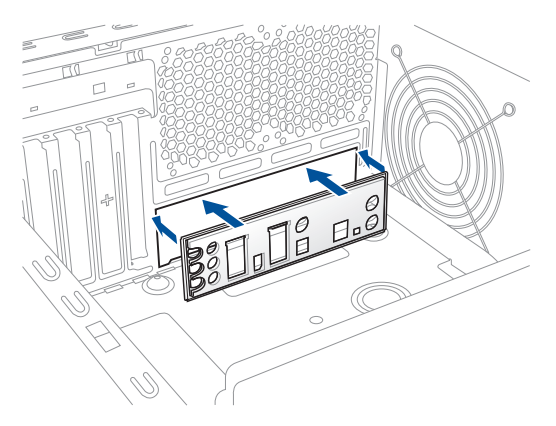

2. 将主板放入机箱,并确认后侧 I/O 接口对齐机箱的后侧 I/O 面板。

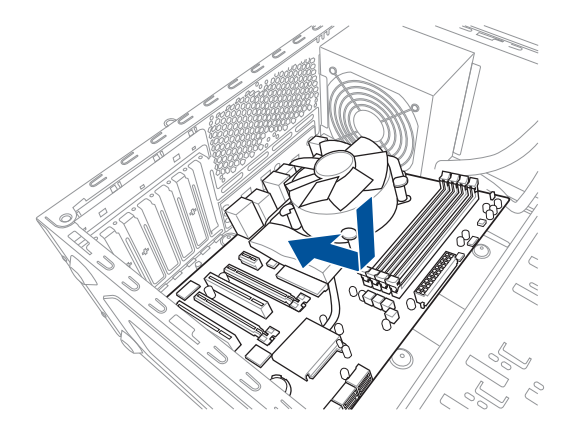

3. 将八个螺丝放入主板上的螺丝孔并旋转锁紧,以确保将主板锁至机箱。

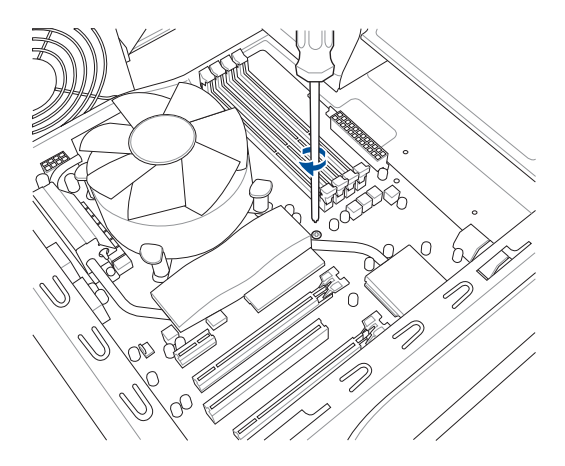

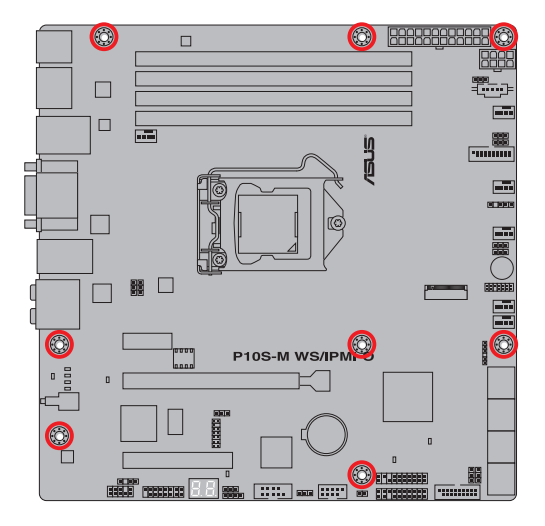

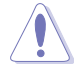

请勿将螺丝锁得太紧!否则容易导致主板的印刷电路板生成龟裂。

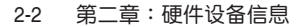

# 2.1.2 安裝中央處理器

本插槽仅支持 LGA1151 处理器,请确认并安装正确的处理器,请勿将 LGA1155 与 LGA1156 处理器安装于 LGA1151 插槽。

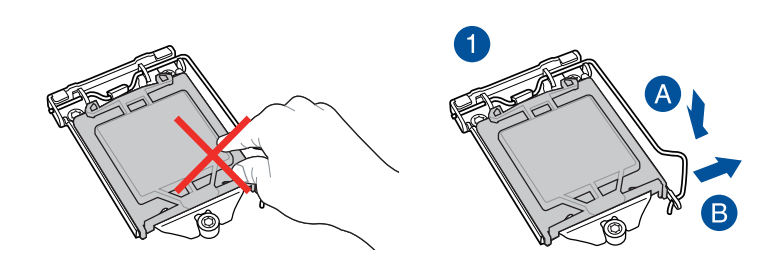

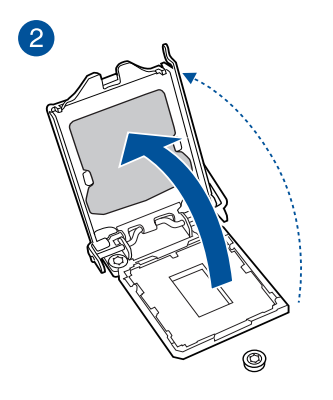

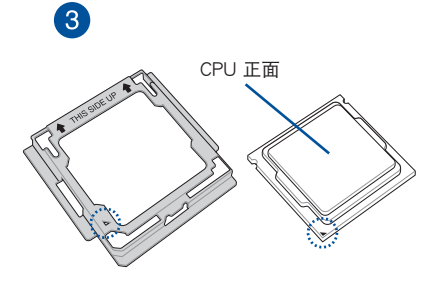

一章<br>第二

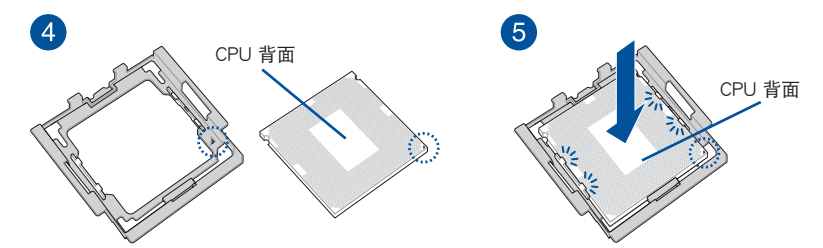

- 任何不正确的 CPU 安装和删除、CPU 错误的摆放方向,或是其他人 為因素造成的損壞,華碩將不予保修。
- 在将 CPU 安装到 CPU 安装工具时,请在平稳的物体表面上操作以 避免損壞 CPU。
- 
- 安装、拔除或拿起 CPU 时,请务必确实握住 CPU 安装工具两侧。
- CPU 仅能通过 CPU 安装工具才能安装至主板,请勿损坏或折弯 CPU 安裝工具。
- 安装 CPU 至主板的 CPU 插槽之前,请先确认 CPU 已经确实地扣在 CPU 安裝工具上。
- 

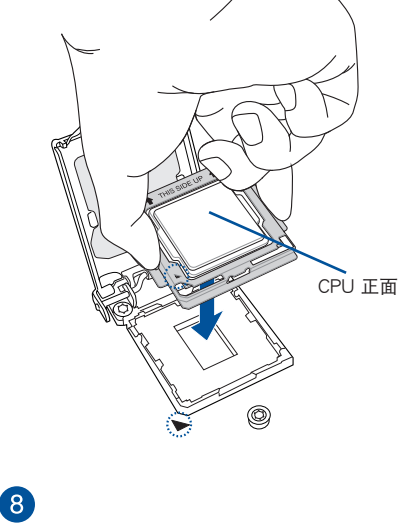

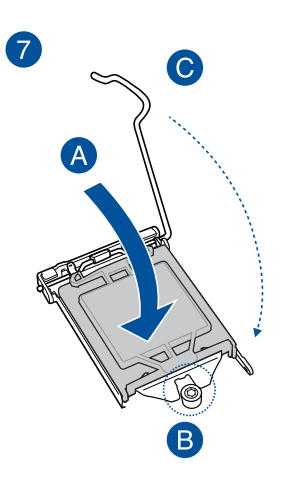

第二章

6

2.1.3 处理器散热片与风扇安装

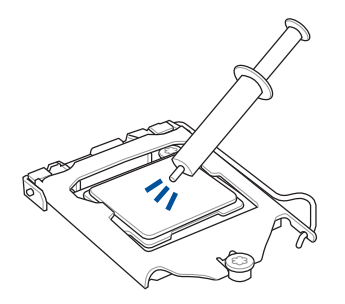

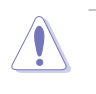

在安装散热片与风扇之前若 有需要,请先将处理器与散 熱片塗上散熱膏。

安装散热片与风扇

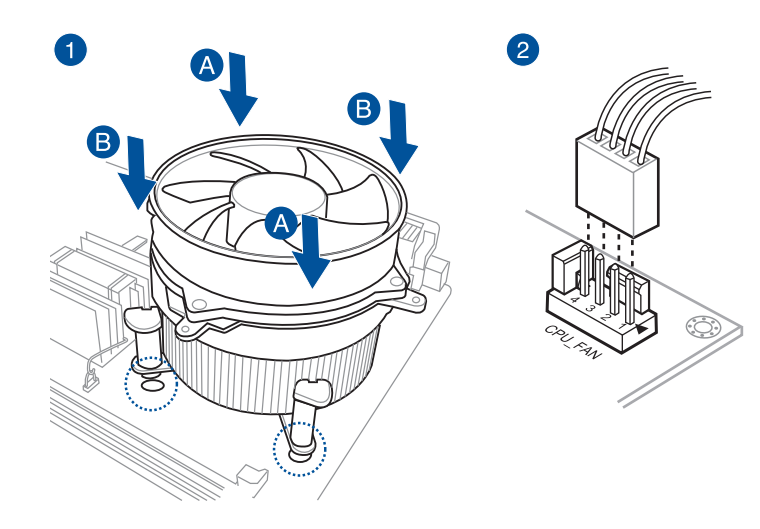

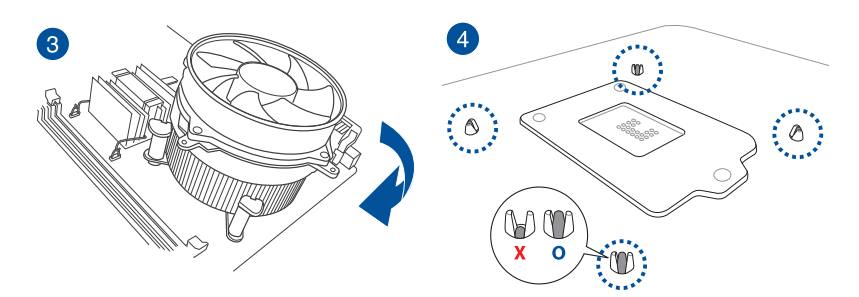

一章<br>第二

# 取出散热片与风扇

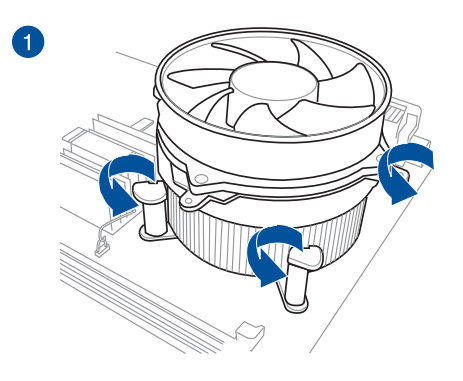

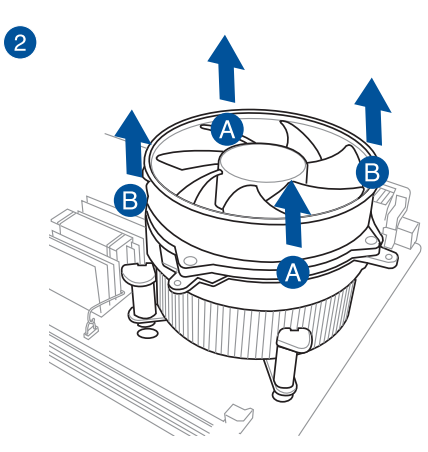

第二章

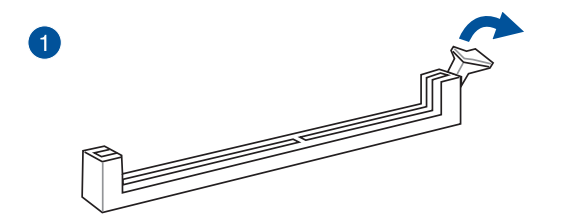

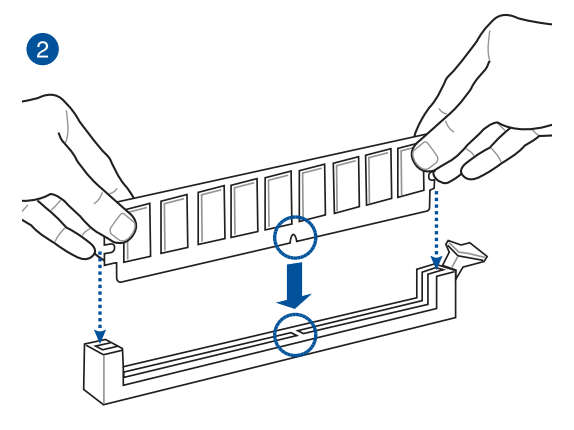

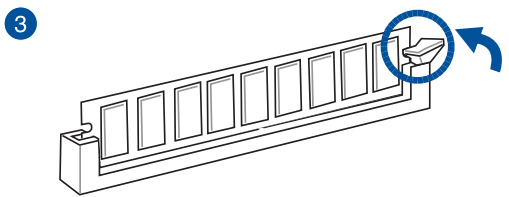

取出內存條

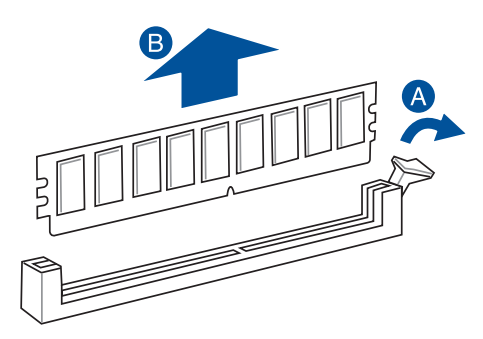

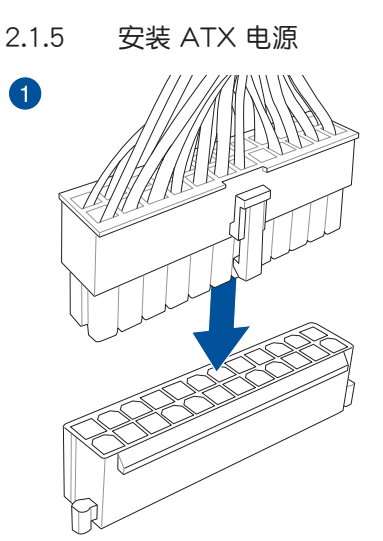

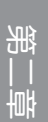

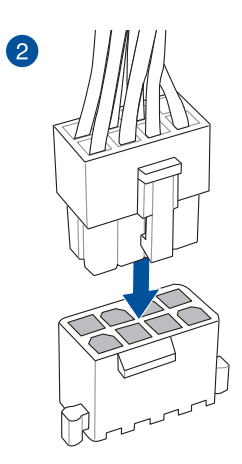

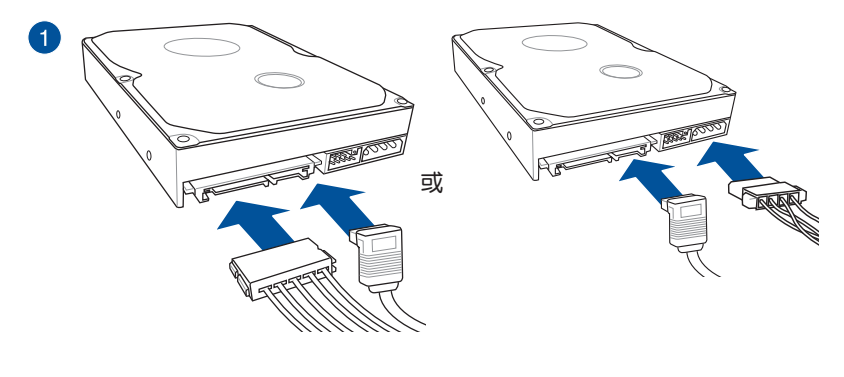

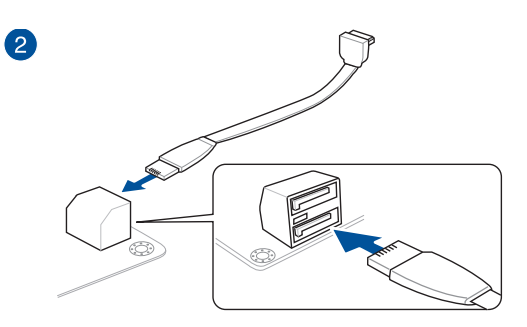

第二章

安装 USB 2.0 连接插槽 安装前面板音频连接插槽

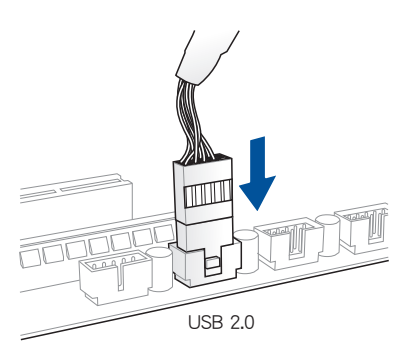

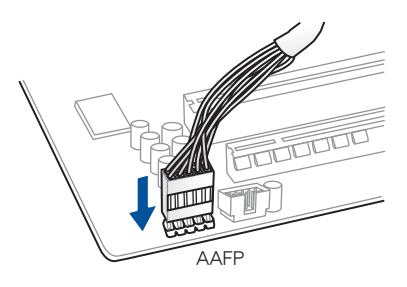

安裝 USB 3.0 連接插槽

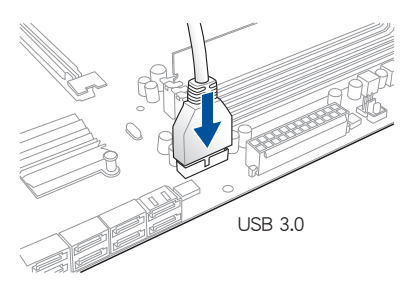

2.1.8 安装扩展卡 安裝 PCIe x16 擴展卡

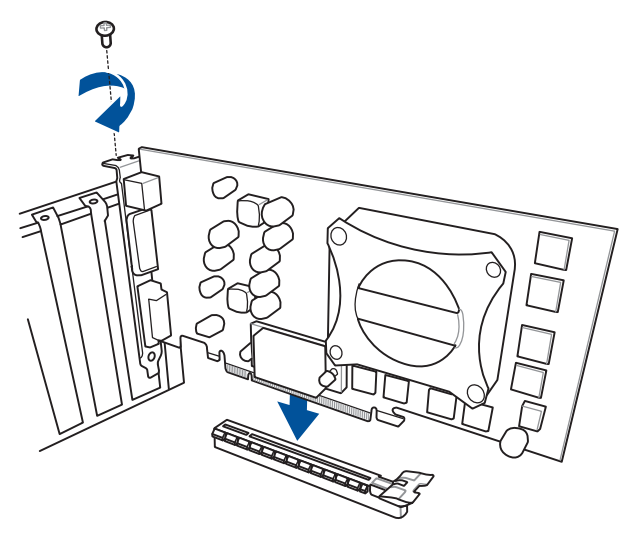

一章<br>第二

# 2.2 BIOS 更新应用程序

#### 2.2.1 USB BIOS Flashback

USB BIOS Flashback 提供最簡單更新 BIOS 的方法。用戶可以輕鬆嘗試使用新的 BIOS 版本来讲行超频,不需要讲入 BIOS 或操作系统,只要插入 USB 存储设备然后 按下 BIOS Flashback 按钮三秒钟,BIOS 程序就会自动在待机状态下更新。

使用 USB BIOS Flashback:

1. 从 www.asus.com.cn/support/ 网站下载最新的 BIOS 程序,并将其保存到 U 盘 中。

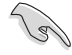

- 推薦您使用 USB 2.0 存儲設備來存儲最新版本的 BIOS 程序,以獲 得较佳的兼容性与稳定性。
- 請將下載的 BIOS 文件名稱改為 P10SMWSI.CAP。
- 2. 將 USB 存儲設備插入 USB Flashback 接口。

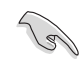

第<br>二章<br>第一章

请参考 2.4.1 后面板接口 一节的说明, 以找到支持 USB BIOS Flashback 的 USB 接口的位置。

- 3. 将电脑关机。
- 4. 按下 BIOS Flashback 按钮三秒钟,直到指示灯闪烁亮灯时放掉按钮,此时则表 示 BIOS Flashback 功能已經啟動。

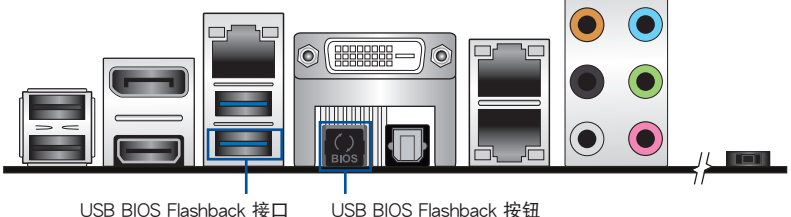

5. 當指示燈停止閃爍時,即表示 BIOS 更新已經完成。

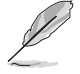

若要在 BIOS 设置中使用更多的 BIOS 更新程序,请参考第三章 3.1 更新 BIOS 一節的說明。

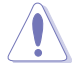

在更新 BIOS 过程中,请勿将外接式存储设备、电源拔除,也请勿按 下 CLR CMOS 按钮,否则更新过程将会被中断。若是发生更新中断 的状况,请依照上述步骤重新讲行更新直至更新完成为止。

- 若指示灯闪烁超过五秒钟,并转变为持续亮着,表示 BIOS Flashback 動作沒有正確被運行,可能造成的原因有二,分別為:1. 外接式存儲 设备安装不正确;2. 不正确的文件名称或不兼容的文件格式。若是如 此,请重新启动系统来关闭灯号。
- 更新 BIOS 可能會有風險,若是在更新過程中發生 BIOS 程序毀損導 致系統無法重新啟動時,請與當地的客服中心聯絡尋求協助。

# 2.3 主板后侧与音频接口

# 2.3.1 后面板接口

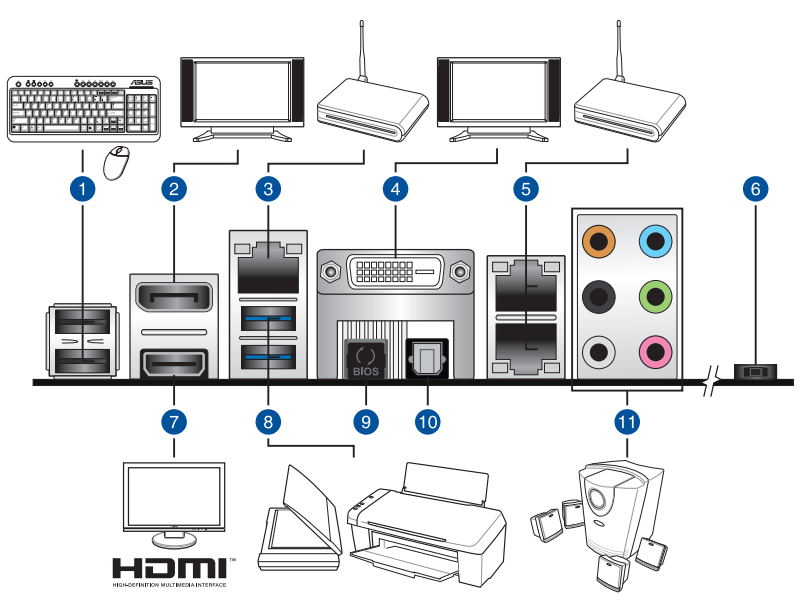

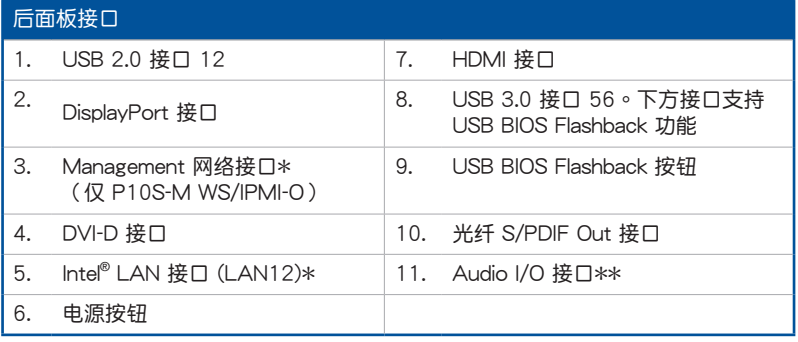

\* 与 \*\*:请参考下页表格中网络接口指示灯与音频接口的定义。

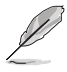

Management 网络接口 (DM\_LAN1) 用于 iKVM, 仅在您开启 ASMB8 控制器后才能使用。

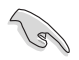

- 已连接的 USB 3.0 设备可能可以运行在 xHCI 模式或 EHCI 模式,由 操作系統的設置而定。
- USB 3.0 設備只能用來作為數據盤。
- 强烈推荐您将 USB 3.0 设备连接至 USB 3.0 接口, 才能让 USB 3.0 設備獲得更快更好的性能表現。

#### \* 网络指示灯说明

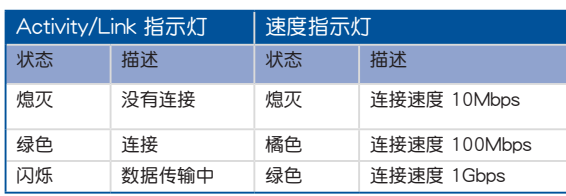

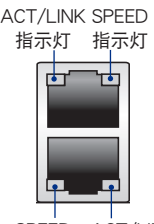

SPEED ACT/LINK 指示燈 指示燈

## 专用管理网络接口(DM\_LAN1)指示灯说明

| Activity/Link 指示灯 |       | 速度指示灯 |              |
|-------------------|-------|-------|--------------|
| 状态                | 描述    | 状态    | 描述           |
| 熄灭                | 没有连接  | 熄灭    | 连接速度 10Mbps  |
| 橘色                | 连接    | 橘色    | 连接速度 100Mbps |
| 闪烁                | 数据传输中 | 绿色    | 连接速度 1Gbps   |

ACT/LINK SPEED 指示燈 指示燈

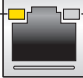

#### \*\* 二、四、六或八聲道音頻設置

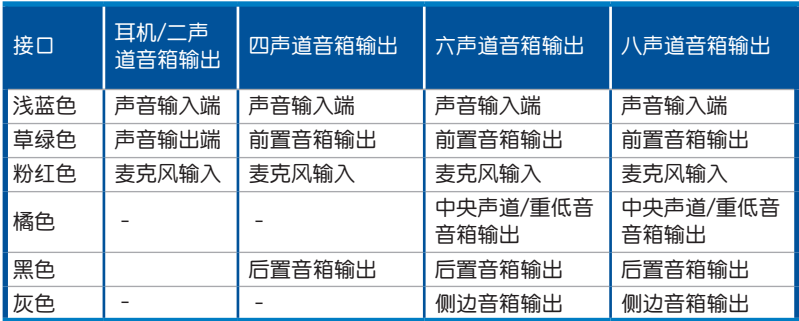

# 2.3.2 音频输出/输入连接图标说明

音頻輸出/輸入接口

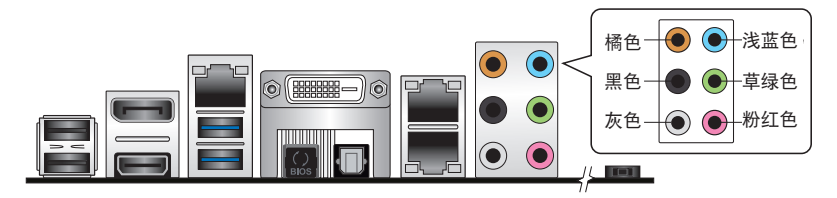

连接耳机与麦克风

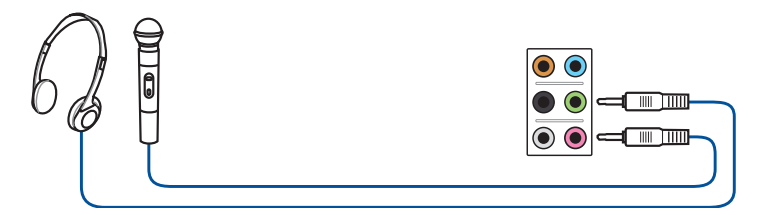

#### 连接立体声音箱

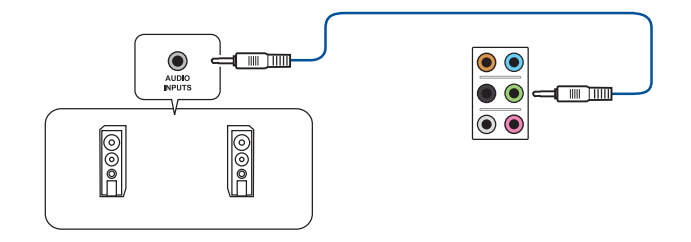

#### 連接 2.1 聲道音箱

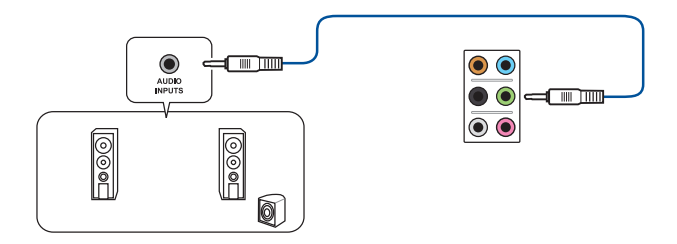

一章<br>第二

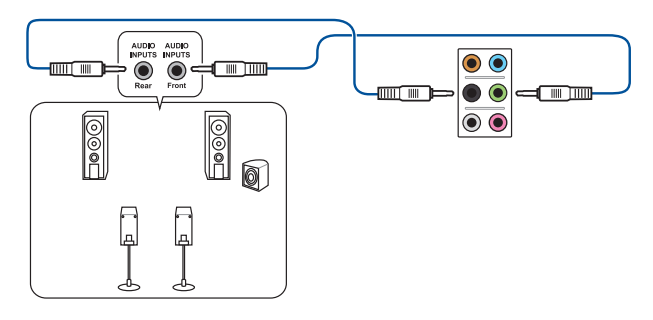

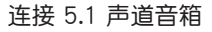

第二章

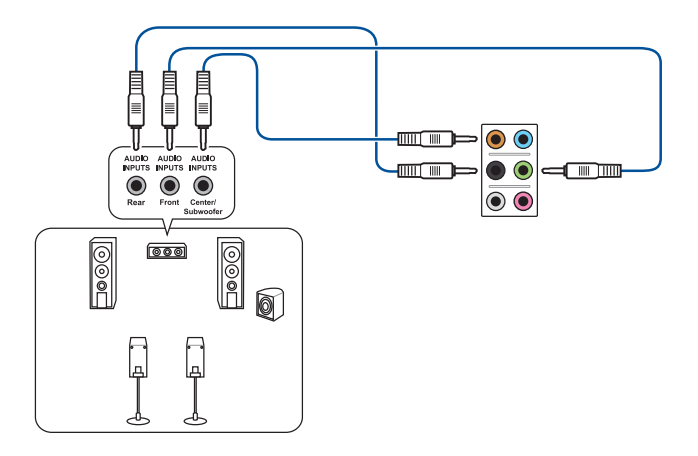

連接 7.1 聲道音箱

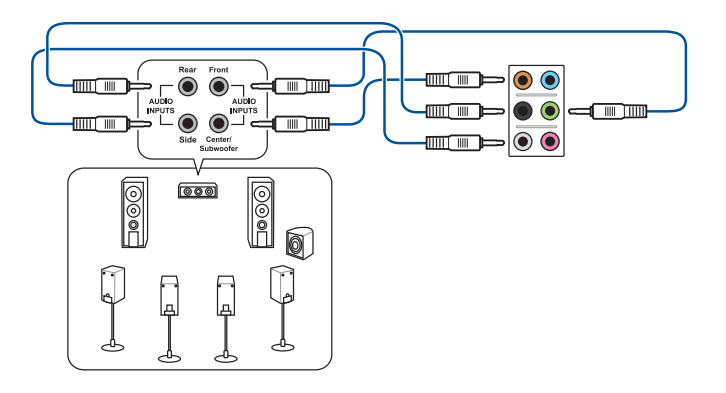

# 2.4 第一次启动电脑

- 1. 确认所有排线与接脚都接妥,然后盖上机箱的外盖。
- 2. 确定所有的开关都已关闭
- 3. 將電源線接上機箱背面的電輸入插座。
- 4. 情况许可的话,最好将电源线路上加接突波吸收/保护器。
- 5. 您可以先开启以下周边的电源:
	- a. 顯示器
	- b. 外接式 SCSI接口外围设备(从串连的最后端开始)
	- c. 系統電源(ATX 的電源不會因為送電而馬上動作,而是等待面板上的按鈕 動作後才會工作)
- 6. 送电之后,机箱面板上应该会有电源指示灯亮起才对。如果是使用 ATX 电源的 话,必须等到面板按钮被触碰后才会启动电源,电源指示灯此时才会亮起。如果 您的电脑符合绿色省电标准,已随时准备可以进入省电模式的话,显示器指示灯 也会亮起。如果启动过程一切顺利的话,不久就可以在显示器上看到画面了,如 果送电之后超过 30 秒而画面未有动静的话,表示电脑的设置尚有问题存在,请 再讲一步地的检查各项动作,如果还是不行,就需要向厂商求助了!

BIOS 哔声所代表的意义

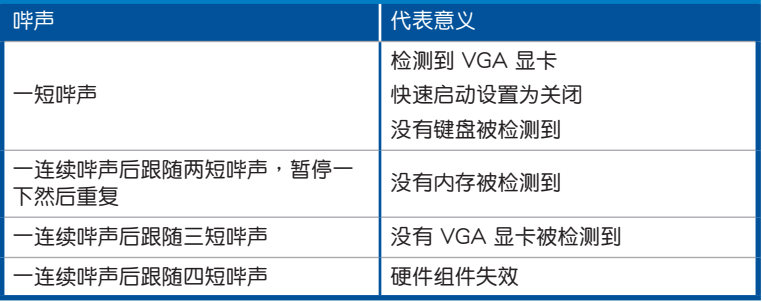

7. 在电源开启之后可按下〈Del〉键以讲入 BIOS 的设置模式,详细设置方法请看本 用戶手冊的第三章部份。

# 2.5 关闭电源

当系统在启动状态,压着电源开关少于四秒钟,系统会根据 BIOS 的设置,讲入睡 眠或热启动模式;若是压着电源开关多于四秒,不论 BIOS 的设置为何,系统则会直 接讲入热启动模式。

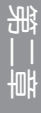

 $\overline{a}$ 

the control of the control of the

# BIOS 程序设置<br>31. 等型: <sup>要求您的 DIOS 程序</sup>

# 3.1 管理、更新您的 BIOS 程序

下列软件让您可以管理与更新主板上的 BIOS (Basic Input / Output system)设 置。

- 1. ASUS CrashFree BIOS 3 当 BIOS 文件丢失或损坏时,可启动 U 盘来恢复 BIOS 。
- 2. ASUS EzFlash 使用軟盤或 USB 閃存盤更新 BIOS。
- 3. BUPDATER USB 啟動盤在 DOS 模式下更新 BIOS。 上述软件请参考相关章节的详细使用说明。

建议您先将主板原始的 BIOS 程序备份到 U 盘中,以备您往后需要再度安 裝原始的 BIOS 程序。使用 BUPDATER 來拷貝主板原始的 BIOS 程序。

## 3.1.1 使用 CrashFree BIOS 3 程序恢復 BIOS 程序

华硕最新自行研发的 CrashFree BIOS 3 工具程序,让您在当 BIOS 程序和数据被 病毒入侵或毁坏时,可以轻松地从含有最新或原始的 BIOS 文件的 USB 闪存盘中恢 復 BIOS 程序的數據。

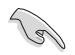

在您使用此应用程序前,请先准备好内含主板 BIOS 的 USB 闪存盘,作 為恢復 BIOS 的用途。

使用 USB 閃存盤恢復 BIOS 程序

請依照下列步驟使用 USB 閃存盤恢復 BIOS 程序:

- 1. 将包含 BIOS 文件的 USB 闪存盘插到电脑的 USB 接口。
- 2. 工具程序会自动开始更新损坏的 BIOS 文件。当 BIOS 更新完毕后,系统会重新启 動。

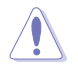

当升级 BIOS 时,请勿关闭或重置系统以避免系统开机失败。

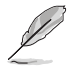

恢复的 BIOS 可能不是最新版本的 BIOS, 请访问华硕网站 (www.asus. com.cn) 來下載最新的 BIOS 程序。

#### 3.1.2 使用華碩 EZ Flash 升級 BIOS 程序

华硕 EZ Flash 程序让您能轻松地升级 BIOS 程序,可以不必再到操作系统模式下 運行。

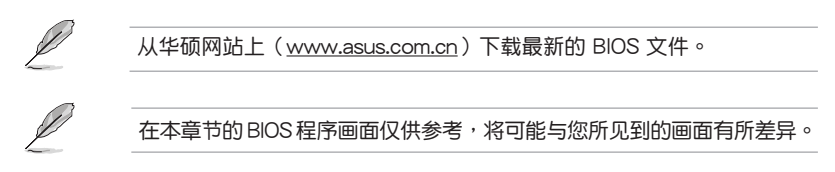

請依據以下步驟使用 EZ Flash 升級 BIOS:

- 1. 将含有最新 BIOS 文件的 USB 闪存盘插入 USB 接口。
- 2. 讲入 BIOS 设置程序。来到 Tool 菜单并选择 ASUS EzFlash Utility 并按下 <Enter>键将其开启。

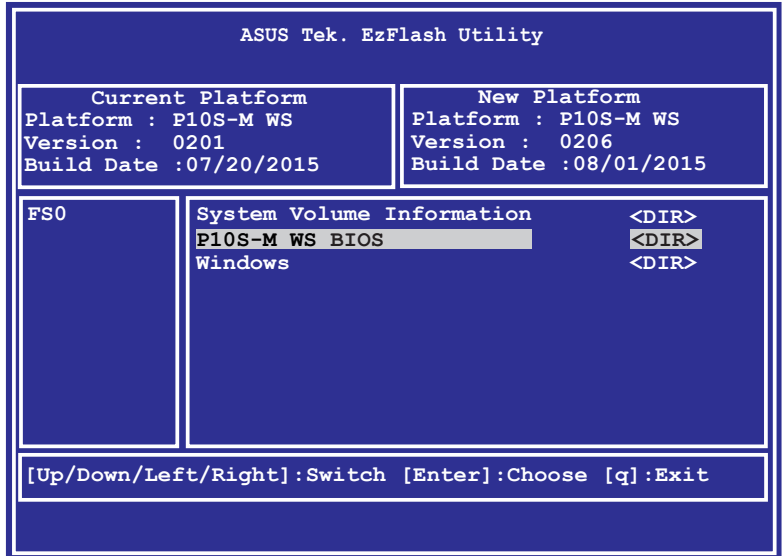

- 3. 按下 <Tab> 键切换到"Drive"区域。
- 4. 按上/下方向键找到保存有最新 BIOS 文件的 USB 闪存盘,然后按下 <Enter> 鍵。
- 5. 按下<Tab>键切换到"Folder Info"区域。
- 6. 按上/下方向键找到最新 BIOS 文件,然后按下 <Enter> 键开始更新 BIOS。
- 7. 更新結束后請重啟系統。
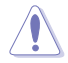

- 本功能仅支持采用 FAT 32/16 格式单一扇区的 USB 设备, 如 USB 閃存盤。
- •当升级 BIOS 时,请勿关闭或重置系统以避免系统开机失败。

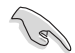

请确定读取 BIOS 中的出厂默认值以保证系统的兼容性与稳定性。按下 <F5> 並選擇【Yes】加載 BIOS 初始設置。

#### 3.1.3 使用 BUPDATER 升級 BIOS 程序

BUPDATER 程序让您在 DOS 操作系统中,使用含有已更新的 BIOS 文件的 USB 啟動盤來升級 BIOS 程序。

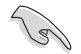

以下 BIOS 画面仅供参考。实际画面可能会有所不同。

升級 BIOS 文件:

使用 BUPDATER 升級 BIOS 程序

- 1. 访问华硕网站 www.asus.com.cn 下载最新主板 BIOS 文件,并将其保存在 U 盘 中。
- 2. 访问华硕技术支持网站 www.asus.com.cn/support, 复制 BUPDATER 程序 (BUPDATER.exe) 至您预先创建的 USB 启动盘。
- 3. 在 DOS 模式中启动系统,在提示符外输入:

#### **BUPDATER /i[filename].CAP**

[filename] 为 USB 闪存盘中最新或最原始的 BIOS 文件名, 然后按下 <Enter>。

**A:\>BUPDATER /i[file name]CAP**

BUPDATER 先确认文件,然后开始升级 BIOS。

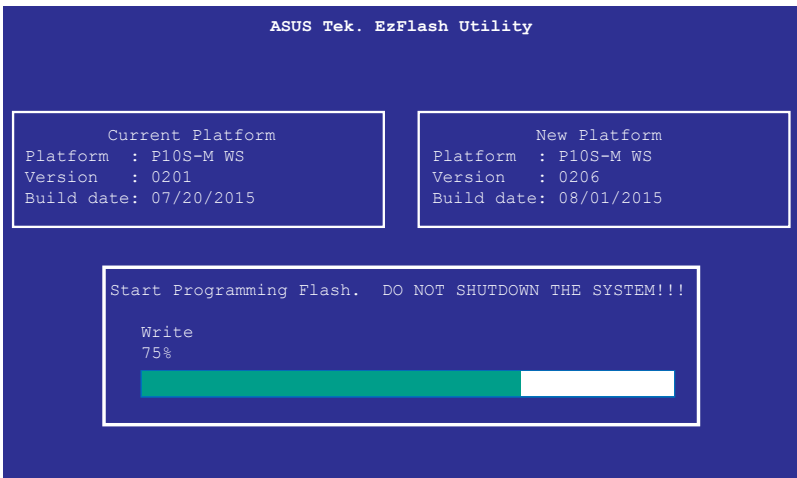

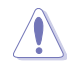

当更新 BIOS 时请不要关闭或重启系统,以防止系统启动失败!

4. 当 BIOS 更新完毕后该程序会返回 DOS 命令。请从硬盘重新启动系统。

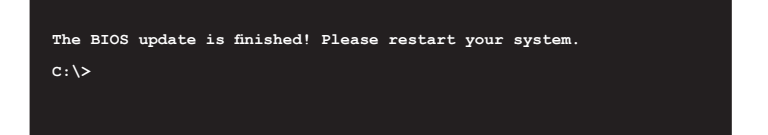

### 3.2 BIOS 程序設置

主板拥有一片可编程的 LPC 芯片,您可以依照"3.1 管理、更新您的 BIOS 程序" 部分的描述升級 BIOS 程序。

若您是自行安装主板,那么当重新设置系统、或是看到"Run Setup"提示信息出 現時,您必須輸入新的 BIOS 設置值。本章節將向您介紹如何進行 BIOS 程序的設置。

即使您现在不需要使用这个设置程序,您也可以在将来更改系统设置。例如,您可 以设置密码或对电源管理设置讲行更改。这些都需要您在 BIOS 程序中设置,这样系 統才能將它们储存到芯片中的 CMOS RAM 中,从而实现这些更改。

主板上的 LPC 芯片中儲存有設置程序。當您開機時,可以在系統自我測試(Power-On Self-Test,POST)过程中按下<Del> 键,就可以启动设置程序;否则,自我测试 會繼續進行。

要在 POST 过程结束后再讲行设置,您需要按下<Ctrl> + <Alt> + <Del>键或者直接 按下机箱上的"RESET"键重新开机。您也可以将电脑关闭然后再重新开机。如果前 两种方式无效,再选用最后一种方式。

设置程序以简单容易使用为目标,更方便的讲行系统设置。程序采用菜单模式,您 可以轻松地浏览选项,讲入子菜单点击您要的设置。

- BIOS 程序的出厂默认值可让系统运行处于最佳性能, 但是若系统因 您改变 BIOS 程序而导致不稳定,请读取出厂默认值来保持系统的稳 定。按下 <F5> 并选择"Yes"来加载 BIOS 默认程序。
- 在本章节的 BIOS 程序画面仅供参考,将可能与您所见到的画面有所 差異。
- 請至華碩網站(http://www.asus.com.cn)下載最新的 BIOS 程序文 件來獲得最新的 BIOS 程序信息。

### 3.2.1 BIOS 程序菜單介紹

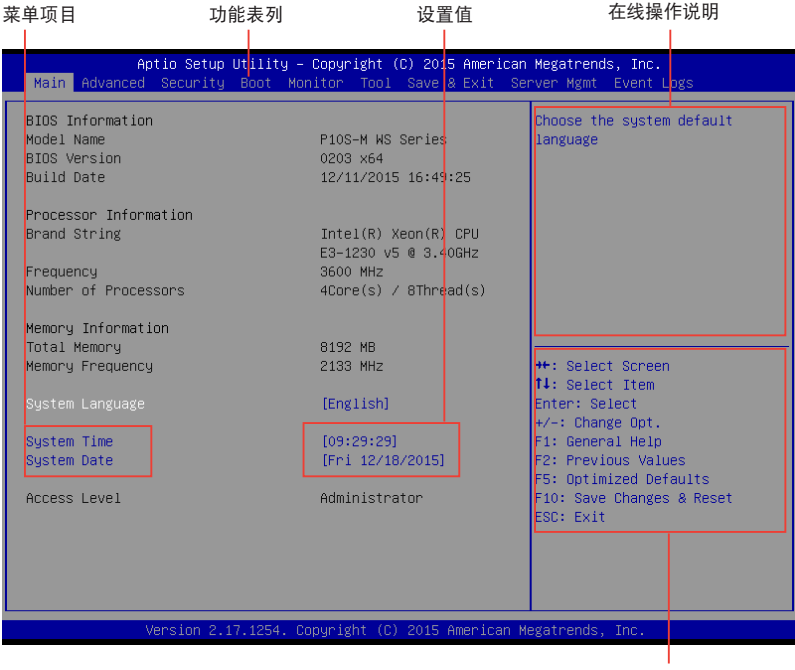

操作功能鍵

### 3.2.2 功能表列說明

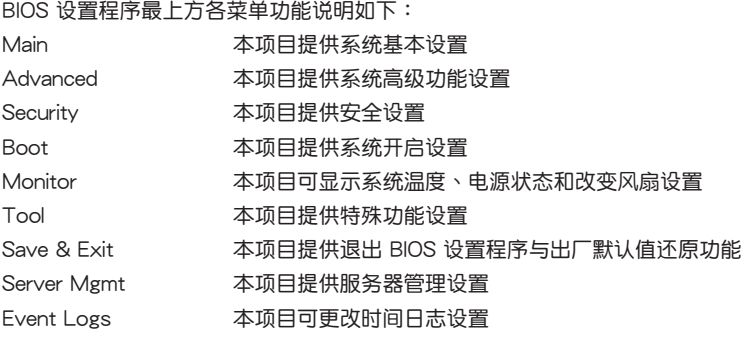

使用左右方向键移动选项,可切换至另一个菜单画面。

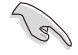

僅 P10S-M WS/IPMI-O 支持 Server Mgmt 選項。

#### 3.2.3 菜單項目

干功能表列诜定诜项时,被诜择的功能将会反白。

點擊菜單中的其他項目(如:Advanced、Event Logs、Boot、Monitor、 Security、Tool、Save & Exit 和 Server Mgmt )也会出现该项目不同的选项。

#### 3.2.4 子菜單

在菜单画面中,若功能选项前面有一个小三角形标记,代表此为子菜单,您可利用 方向鍵來選擇,並按下 <Enter> 鍵來進入子菜單。

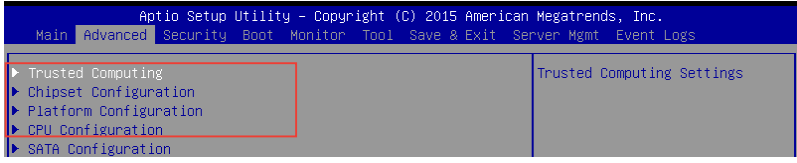

#### 3.2.5 操作功能鍵

在菜单屏幕右下角有设置 BIOS 程序的导航键。使用导航键选择菜单中的项目并更 改設置。

#### 3.2.6 在線操作說明

在菜单画面的右上方为目前所选择的作用选项的功能说明,此说明会依选项的不同 而自動更改。

#### 3.2.7 設置值

此区域显示菜单项目的设置值。这些项目中,有的功能选项仅为告知用户目前运行 状态,并无法更改,此类项目就会以淡灰色显示。而可更改的项目,当您使用方向键 移动项目时,被选择的项目以反白显示。

设置值被选择后以反白显示。要改变设置值请选择本项目,并按下 <Enter> 鍵以顯示設置值列表。

#### 3.2.8 設置窗口

在菜单中选择功能项目,然后按下〈Enter〉键,程序将会显示包含此功能所提供的 選項小窗口,您可以利用此窗口來設置您所想要的設置。

#### 3.2.9 滾動條

在菜单画面的右方若出现如右图的滚动条画面,即代表此页选项超过可显示的画 面,您可利用上/下方向鍵或是 PageUp/PageDown 鍵來切換畫面。

# 3.3 主菜單(Main)

当您进入 BIOS 设置程序时,首先出现的第一个画面即为主菜单,内容如下图。

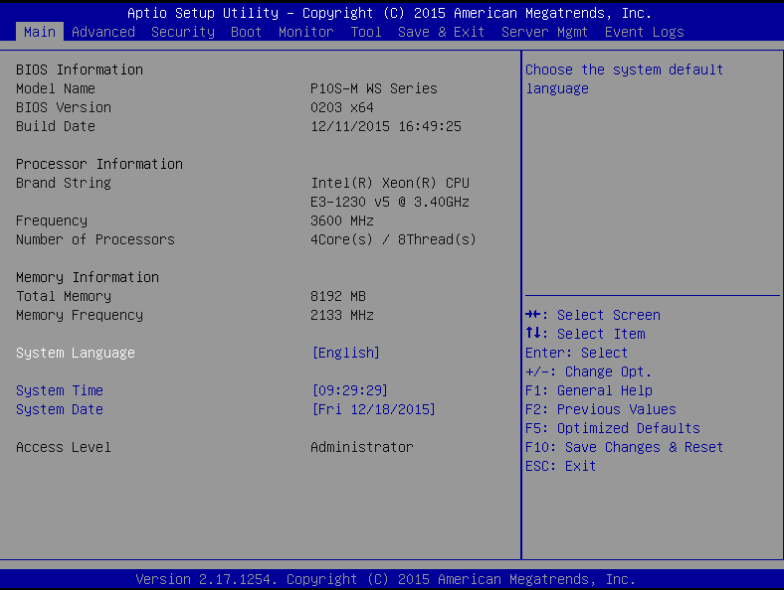

### 3.3.1 System Date

設置系統的日期 [Day mm/dd/yyyy]。

#### 3.3.2 System Time

設置您的系統時間 [hh/mm/ss]。

# 3.4 高級菜單(Advanced)

Advanced 菜单选项允许您更改中央处理器和其他系统设备的设置。

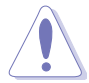

更改 Advanced 菜单选项的设置时请务必小心谨慎,不正确的数值将会 導致系統故障。

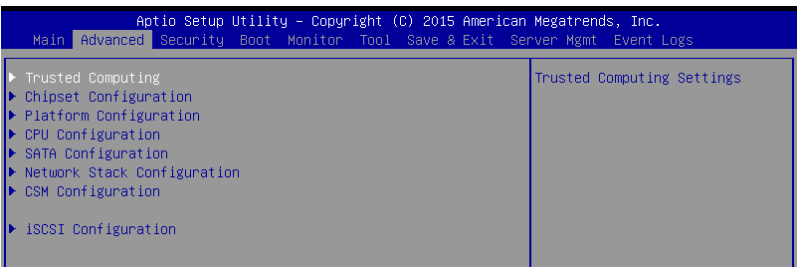

### 3.4.1 可信任計算(Trusted Computing)

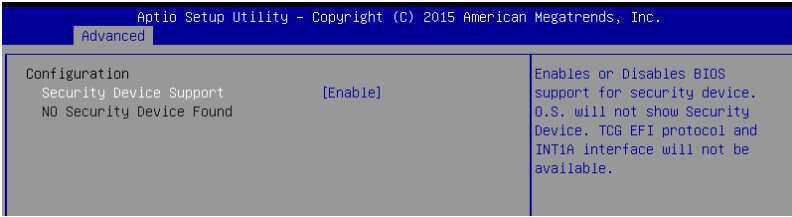

Configuration

Security Device Support [Enabled]

允许您开启或关闭 BIOS 对安全设备的支持。设置值有: [Disabled] [Enabled]

### 3.4.2 芯片組設置(Chipset Configuration)

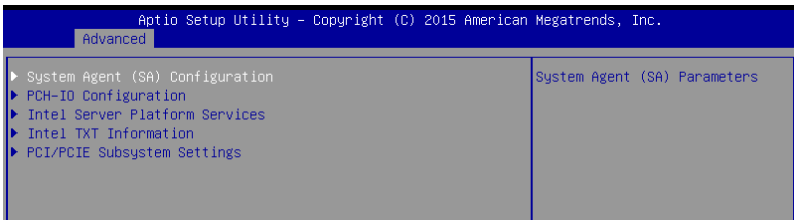

#### 系统代理设备设置(System Agent (SA) Configuration)

本項目允許您更改系統代理參數。

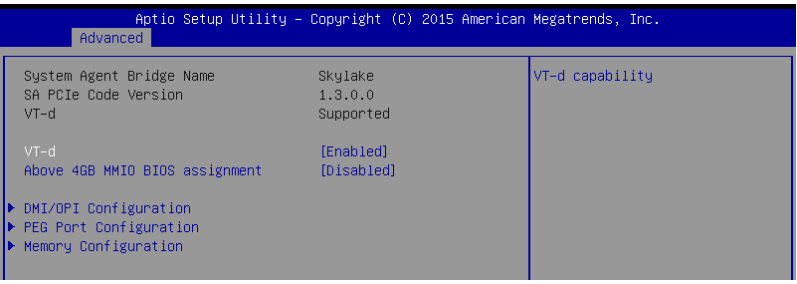

#### VT-d [Enabled]

本项目允许您开启或关闭 MCH 中的 VT-d 功能。设置值有:[Enabled] [Disabled]

#### Above 4GB MMIO BIOS assignment [Disabled]

本项目用来开启或关闭 4G 以上内存映射的 IO BIOS 分配。当 Aperture Size 设置 为 2048MB 时, 本项目自动关闭。设置值有: [Disabled] [Enabled]

#### Graphics Configuration

本项目允许您选择首选显示设备。

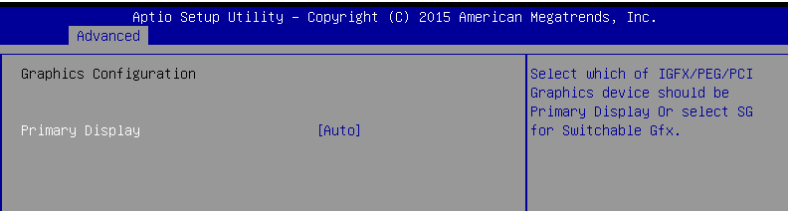

#### Primary Display [Auto]

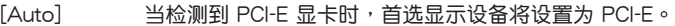

- [PEG] 強制設置 PEG 顯卡為首選顯示設備。
- [PCIE] 強制設置 PCI-E 顯卡為首選顯示設備。

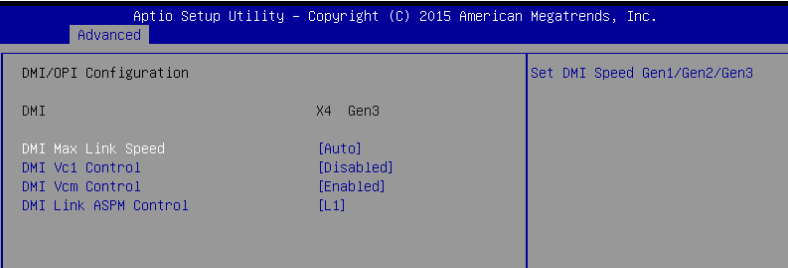

DMI Max Link Speed [Auto] 本項目用來設置 DMI 速度。 設置值有:[Auto] [Gen1] [Gen2] [Gen3]

DMI Vc1 Control [Disabled] 本项目用来开启或关闭 DMI Vc1。

設置值有:[Enabled] [Disabled]

DMI Vcm Control [Enabled]

本项目用来开启或关闭 DMI Vcm。 設置值有:[Enabled] [Disabled]

DMI Link ASPM Control [L1]

本項目用來控制 DMI 鏈路在 SA 一側的主動狀態電源管理。 設置值有:[Disabled] [L1]

PEG 端口設置(PEG Port Configuration)

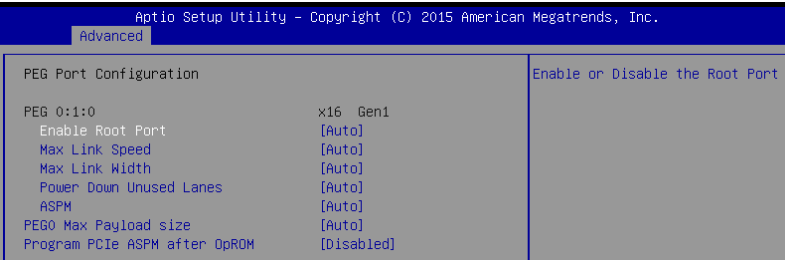

PEG 0:1:0

Enable Root Port [Auto] 本项目用来开启或关闭根端口。 設置值有:[Disabled] [Enabled] [Auto] Max Link speed [Auto] 本項目用來設置 PEG 0:1:0 最大速度。 設置值有:[Auto] [Gen1] [Gen2] [Gen3] Max Link Width [Auto] 本項目以用來強制 PEG link 設為選擇的數值。 設置值有:[Auto] [Force X1] [Force X2] [Force X4] [Force X8] Power Down Unused Lanes [Auto] 本项目用来关闭未使用通道的电源。<br>[Disabled] 无省电。 [Disabled]<br>[Auto] BIOS 将根据最大可能链路宽度,关闭未使用通道的电源。 ASPM [Auto] 本項目用來設置 PCIE ASPM。 設置值有:[Disabled] [Auto] [ASPM L0s] [ASPM L1] [ASPM L0sL1]

PEG0 Max Payload size [Auto]

本項目用來設置 PEG0 最大負載量。 設置值有:[Auto] [128 TLP] [256 TLP]

Program PCIe ASPM after OpRom [Disabled]

本項目用來選擇編程 PCIe ASPM 的時間。 [Disabled] PCIe ASPM 將在 OpROM 之前被編程。 [Enabled] PCIe ASPM 将在 OpROM 之后被编程。

內存設置(Memory Configuration)

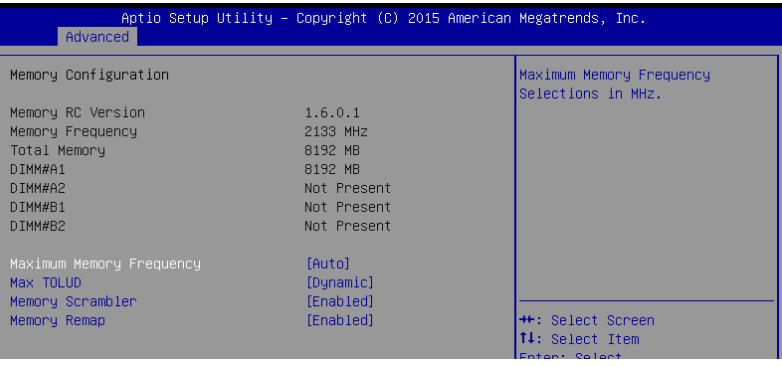

Maximum Memory Frequency [Auto]

本項目用來設置最大內存頻率。 設置值有:[Auto] [1067] [1333] [1600] [1867] [2133] Max TOLUD [Dynamic]

本項目用來設置 TOLUD 的最大值。動態分配將根據所安裝的顯示控制器的最 大 MMIO 長度來自動調整 TOLUD 值。 設置值有:[Dynamic] [1 GB] [1.25 GB] [1.5 GB] [1.75 GB] [2 GB] [2.25 GB] [2.5 GB] [2.75 GB] [3 GB] [3.25 GB] [3.5 GB]

Memory Scrambler [Enabled]

本项目允许您开启或关闭对 Memory Scrambler 的支持功能。 設置值有:[Enabled] [Disabled]

Memory Remap [Enabled] 本項目允許您開啟或關閉 4G 以上的內存重映射功能。 設置值有:[Enabled] [Disabled]

PCH-IO 設備設置(PCH-IO Configuration)

本項目用來設置 PCH-IO 參數。

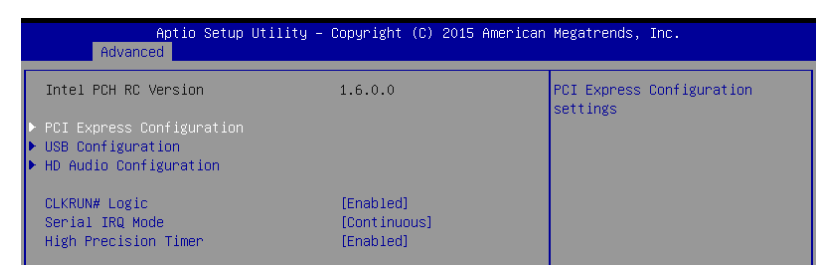

### PCI Express 設備設置(PCI Express Configuration)

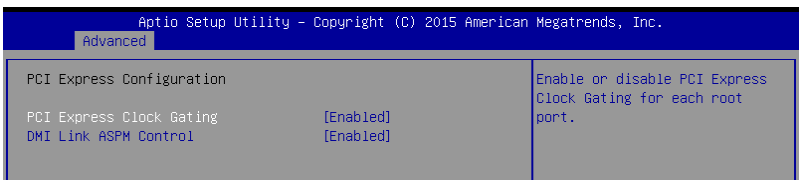

PCI Express Clock Gating [Enabled]

本项目用来开启或关闭每个根端口的 PCI Express 门控时钟。 設置值有:[Disabled] [Enabled]

DMI Link ASPM Control [Enabled]

本项目用来开启或关闭 DMI link 在 SA 一端的主动状态电源管理控制。 設置值有:[Disabled] [Enabled]

USB 設備設置(USB Configuration)

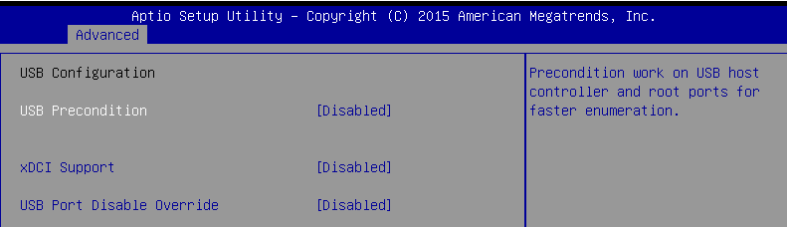

USB Precondition [Disabled]

本项目可让您讲行 USB 主机控制器与根端口的前提操作,以获得更快的枚举速 度。

設置值有:[Enabled] [Disabled]

xDCI Support [Disabled]

本项目用来开启或关闭 xDCI (USB OTG 设备)。 設置值有:[Disabled] [Enabled]

USB Port Disable Override [Disabled]

本项目通过向控制器报告设备连接来开启或关闭对应的 USB 接口。 設置值有:[Disabled] [Select Per-Pin]

HD Audio Configuration

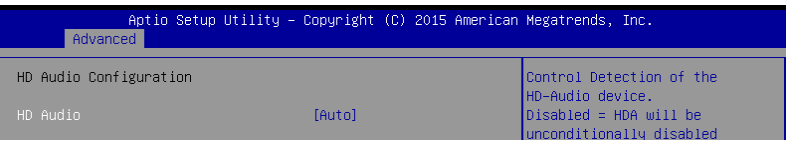

HD Audio [Auto]

本項目允許您控制 HD 音頻設備的偵測。 [Disabled] HDA 将关闭。 [Enabled] HDA 将开启。 [Auto] 当侦测到 HD 音频设备时开启 HDA,否则关闭。

CLKRUN# Logic [Enabled]

本项目用来开启或关闭 CLKRUN# 逻辑以停止 PCI 时钟。

設置值有:[Disabled] [Enabled]

Serial IRQ Mode [Continuous]

本項目用來設置串行 IRQ 模式。設置值有:[Quiet] [Continuous]

High Precision Timer [Enabled]

本项目用来开启或关闭高精度事件计时器 (High Precision Event Timer)。 設置值有:[Disabled] [Enabled]

Intel 服务器平台服务 (Intel Server Platform Services)

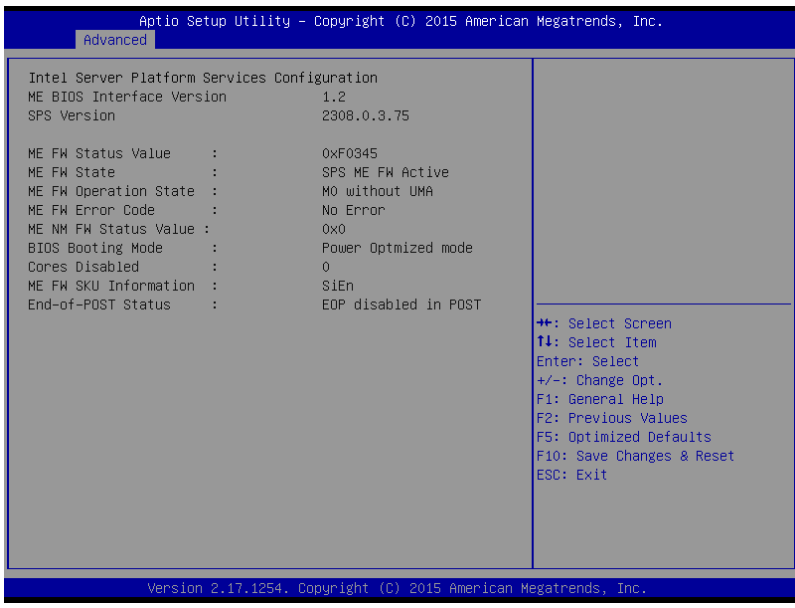

### Intel TXT 信息 (Intel TXT Information)

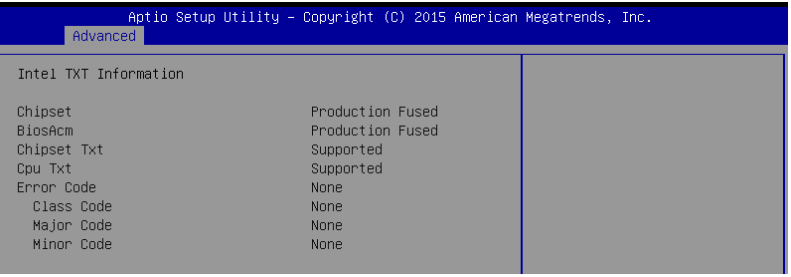

PCI/PCIE 子系統設置(PCI/PCIE Subsystem Settings)

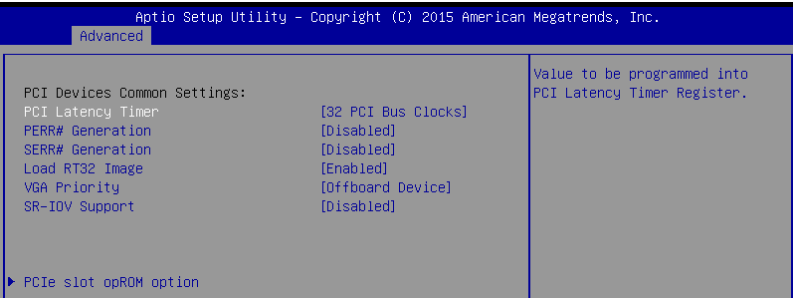

PCI Latency Timer [32 PCI Bus Clocks]

本項目用來設置編程進 PCI 延時計時器寄存器的數值。設置值有:[32 PCI Bus Clocks] [64 PCI Bus Clocks] [96 PCI Bus Clocks] [128 PCI Bus Clocks] [160 PCI Bus Clocks] [192 PCI Bus Clocks] [224 PCI Bus Clocks] [248 PCI Bus Clocks]

PERR# Generation [Disabled]

本项目用来开启或关闭 PCI 设备产生 PERR#。设置值有: [Disabled] [Enabled]

SERR# Generation [Disabled]

本项目用来开启或关闭 PCI 设备产生 SERR#。设置值有: [Disabled] [Enabled]

Load RT32 Image [Enabled]

本項目用來開啟或關閉 RT32 鏡像文件加載。設置值有:[Disabled] [Enabled]

VGA Priority [Offboard Device]

本项目用来设置板载与外接显卡被发现的优先级。

設置值有:[Onboard Device] [Offboard Device]

SR-IOV Support [Disabled]

若系统有支持 SR-IOV 的 PCIe 设备,本项目可让您开启或关闭单根 IO 虑拟化支 持。設置值有:[Disabled] [Enabled]

PCIe slot option opROM

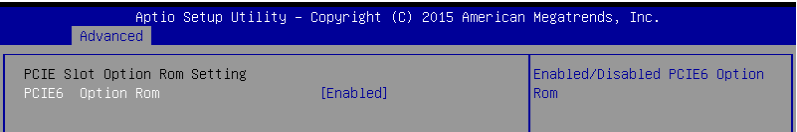

#### PCIE6 Option ROM [Enabled]

本項目用來開啟或關閉 PCIE6 Option ROM。設置值有:[Disabled] [Enabled]

3.4.3 平台設置(Platform Configuration)

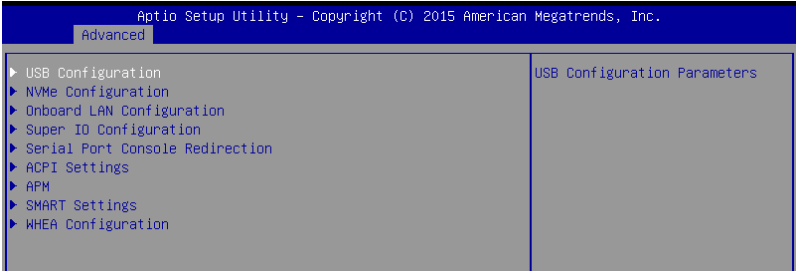

USB 設備設置(USB Configuration)

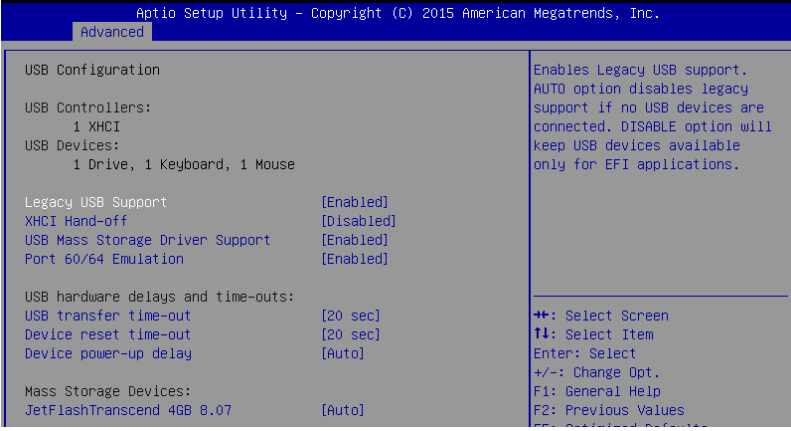

Legacy USB Support [Enabled]

[Disabled] USB 设备仅在 BIOS 设置程序中可用,在开机设备列表中无法被识 別。 [Enabled] 開啟在較早操作系統中對 USB 設備的支持。

[Auto] 系统在开启时侦测是否有 USB 设备。若有,USB 控制器向下兼容模 式开启。若没有侦测到 USB 设备,USB 向下兼容功能关闭。

XHCI Hand-off [Disabled]

本项目默认设置为 [Disabled], 操作系统中通过 XHCI 驱动程序支持 EHCI。 [Disabled] 对于支持 XHCI 的操作系统,通过 XHCI 驱动程序支持 XHCI。 [Enabled] 对于不支持 XHCI 的操作系统,通过 BIOS 支持 XHCI。

USB Mass Storage Driver Support [Enabled]

本项目用来开启或关闭 USB 大容量存储设备的驱动支持。

設置值有:[Disabled] [Enabled]

Port 60/64 Emulation [Enabled]

本项目可让您开启 I/O 接口 60h/64h 仿真支持。在非 USB 识别的操作系统中, 本项目必须开启以完全支持 USB 键盘。设置值有: [Disabled] [Enabled]

USB hardware delays and time-outs

USB transfer time-out [20 sec]

本項目用來選擇 USB 傳輸超時值。設置值有:[1 sec] [5 sec] [10 sec] [20 sec] Device reset time-out [20 sec]

本項目用來選擇 USB 設備復位超時值。設置值有:[10 sec] [20 sec] [30 sec] [40 sec]

Device power-up delay [Auto]

本項目用來設置設備將自己報告給主機控制器之前的等待時間。

設置值有:[Auto] [Manual]

Mass Storage Devices

本項目用來選擇所連接的大容量存儲設備的仿真類型。設置值有:[Auto] [Floppy] [Forced FDD] [Hard Disk] [CD-ROM]

NVMe Configuration

若已连接 NVMe 设备,您可以查看 NVMe 控制器以及驱动信息。

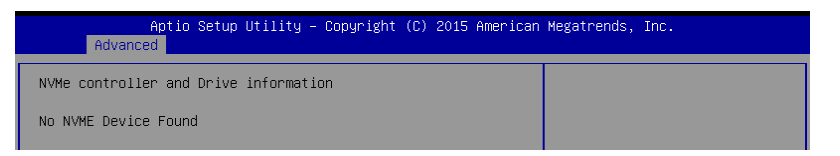

板載網卡設置(Onboard LAN Configuration)

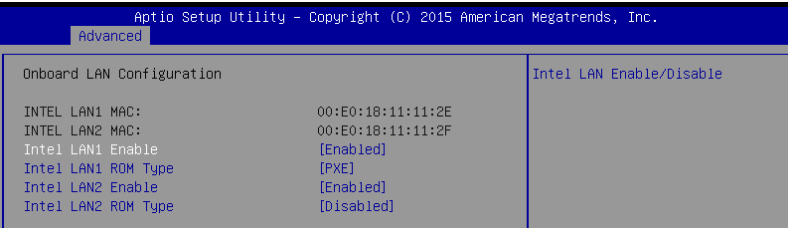

Intel LAN1 Enable [Enabled]

本项目用来开启或关闭 Intel LAN。 設置值有:[Disabled] [Enabled]

Intel LAN1 ROM Type [PXE] 本項目用來選擇 Intel LAN ROM 類型。 設置值有:[Disabled] [PXE] [iSCSI]

Intel LAN2 Enable [Enabled]

本项目用来开启或关闭 Intel LAN。 設置值有:[Disabled] [Enabled]

Intel LAN ROM Type [Disabled] 本項目用來選擇 Intel LAN ROM 類型。 設置值有:[Disabled] [PXE] [iSCSI]

Super IO 設置(Super IO Configuration)

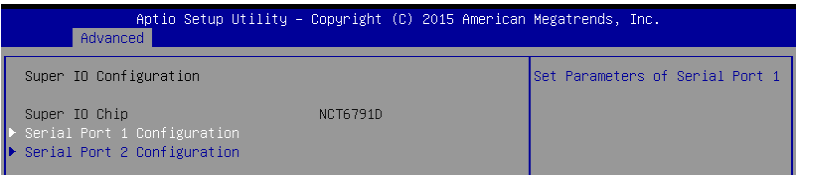

#### Serial Port 1 Configuration

本項目用來設置串口 1 的參數。

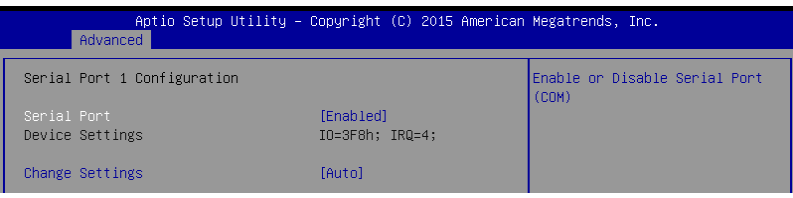

#### Serial Port [Enabled]

本项目用来开启或关闭串口。

設置值有:[Disabled] [Enabled]

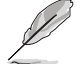

当 Serial Port 设置为 [Enabled] 时, 以下项目才会出现。

#### Change Settings [Auto]

本項目用來選擇 Super IO 設備的設置。

設置值有:[Auto] [IO=3F8h; IRQ=4;] [IO=3F8h; IRQ=3, 4, 5, 6, 7, 9, 10, 11, 12;] [IO=2F8h; IRQ=3, 4, 5, 6, 7, 9, 10, 11, 12;] [IO=3E8h; IRQ=3, 4, 5, 6, 7, 9, 10, 11, 12;] [IO=2E8h; IRQ=3, 4, 5, 6, 7, 9, 10, 11, 12;]

#### 串口控制台重定向(Serial Port Console Redirection)

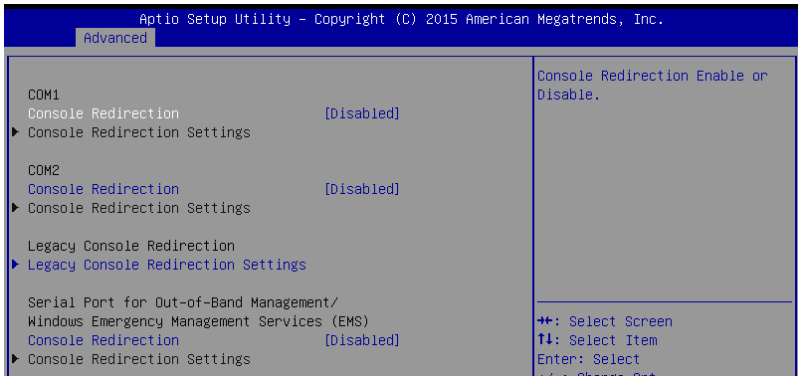

COM1 / COM2

Console Redirection [Disabled]

本項目用來開啟或關閉控制台重定向功能。設置值有:[Disabled] [Enabled]

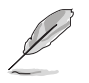

当 Console Redirection 设置为 [Enabled] 时, 以下项目才会出现。

#### Console Redirection Settings

当您将 Console Redirection 项目设为 [Enabled] 时,本项目才可以设置。本设置用 来指定主机电脑与远程电脑(用户所使用的电脑)之间如何交换数据。两台电脑之间 必須採用相同或兼容的設置。

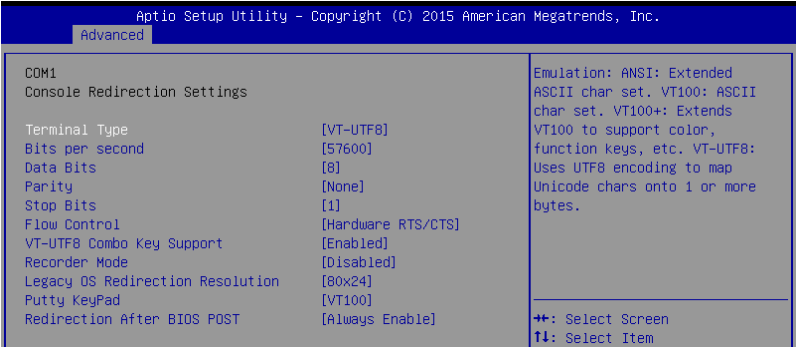

#### Terminal Type [VT-UTF8]

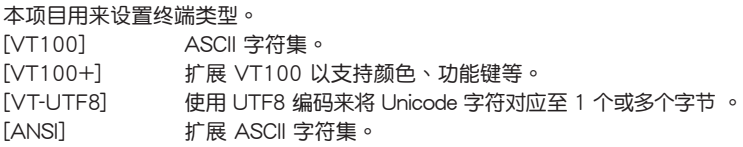

#### Bits per second [57600]

选择串口传输速度。此速度必须与另一边匹配。较长或有噪声的线路需要较低 速度。設置值有:[9600] [19200] [38400] [57600] [115200]

#### Data Bits [8]

設置值有:[7] [8]

#### Parity [None]

奇偶校验位与数据位一起发送,用来检测一些传输错误。不能使用「Mark]与 [Space] 來檢測錯誤。

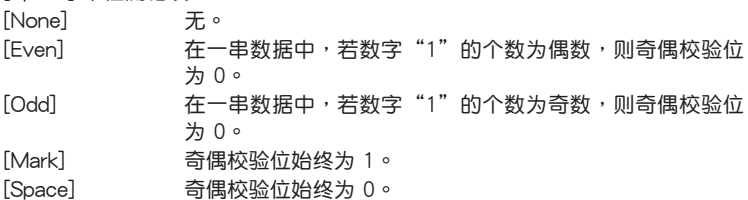

#### Stop Bits [1]

停止位代表串行数据包的结束。(起始位代表数据包的开始。)标准设置为 1 个停止位。慢速通信设备可能需要超过 1 个停止位。设置值有: [1] [2]

Flow Control [Hardware RTS/CTS]

流量控制可防止由于缓冲区溢出而导致的数据丢失。当传送数据时,若接收缓 冲区已满,会发送一个"停止"信号以中断数据流。当缓冲区变空时,会发送 一个"开始"信号以继续传送数据流。硬件流量控制使用两条线路来发送开始/ 停止信號。設置值有:[None] [Hardware RTS/CTS]

VT-UTF8 Combo Key Support [Enabled]

本项目用来开启或关闭 ANSI/VT100 终端上的 VT-UTF8 复合键支持。 設置值有:[Disabled] [Enabled]

Recorder Mode [Disabled]

开启此模式后,只能传送文本。本项目用来捕获终端数据。 設置值有:[Disabled] [Enabled]

Legacy OS Redirection Resolution [80x24]

本項目用來設置較早操作系統中支持的行數和列數。

設置值有:[80x24] [80x25]

Putty Keypad [VT100]

本項目用來選擇 Putty 上的功能鍵和鍵區。

设置值有: [VT100] [LINUX] [XTERMR6] [SCO] [ESCN] [VT400]

Redirection After BIOS POST [Always Enable]

本項目用來選擇使用 Bootloader 或是 Legacy 控制台重定向。設置值有: [Always Enable] [Bootloader]

#### Legacy Console Redirection Settings

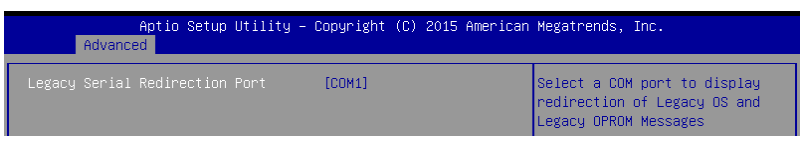

Legacy Serial Redirection Port [COM1]

本项目用来选择一个 COM 端口,以显示 Legacy 操作系统与 Legacy OPROM 信息的重定向。設置值有:[COM1] [COM2]

Serial Port for Out-of-Band Management/

Windows Emergency Management Services (EMS)

Console Redirection [Disabled]

本項目用來開啟或關閉控制台重定向功能。設置值有:[Disabled] [Enabled]

当 Console Redirection 设置为 [Enabled] 时, 以下项目才会出现。

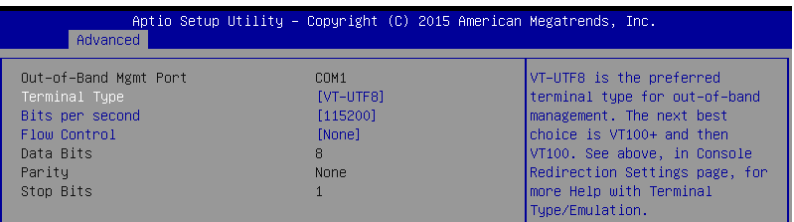

Console Redirection Settings

#### Out-of-Band Mgmt Port [COM1]

允許通過串口進行 Windows Server 操作系統的遠程管理。設置值有:[COM1] [COM2]

Terminal Type [VT-UTF8]

本項目用來設置帶外管理的終端類型。設置值有:[VT100] [VT100+] [VT-UTF8] [ANSI]

Bits per second [115200]

本項目用來設置串口傳輸速度。設置值有:[9600] [19200] [57600] [115200]

Flow Control [None]

本項目用來設置流量控制以防止因緩衝區溢出而導致的數據丟失。 設置值有:[None] [Hardware RTS/CTS] [Software Xon/Xoff]

#### ACPI Settings

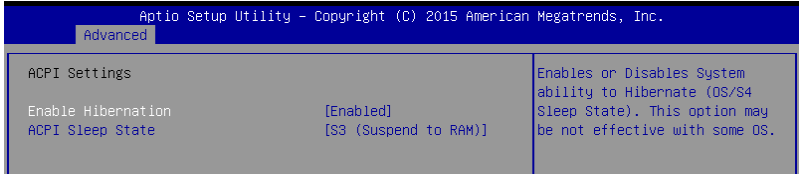

#### Enable Hibernation [Enabled]

本项目用来开启或关闭系统休眠功能 (OS/S4 Sleep State)。 設置值有:[Disabled] [Enabled]

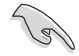

本项目在某些操作系统中可能无效。

ACPI Sleep State [S3 (Suspend to RAM)]

本项目用来选择当按下 SUSPEND 按钮时,系统讲入的最高 ACPI 睡眠状态。 設置值有:[Suspend Disabled] [S3 (Suspend to RAM)]

APM

允許您設置高級電源管理 (APM)。

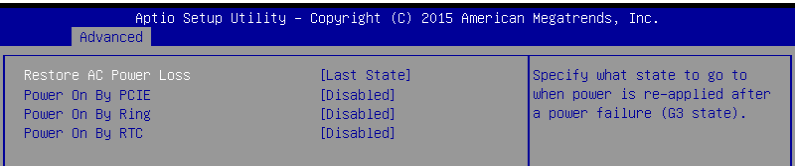

Restore AC Power Loss [Last State]

若设置为 [Power Off] 时,在 AC 电源中断之后系统将讲入关闭状态。若设置为  $[Power On]$ ,  $\frac{1}{2}$  AC 电源中断之后系统将重新启动。若设置为  $[Last$  State], 系统将 恢復到電源未中斷之前的狀態。設置值有:[Power Off] [Power On] [Last State]

Power On By PCIE [Disabled]

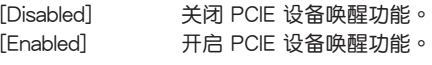

Power On By Ring [Disabled]

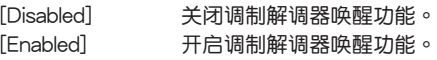

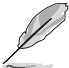

本項目僅在主板上有串口(COM1)的情況下才有效。

#### Power On By RTC [Disabled]

[Disabled] 关闭实时钟唤醒功能。

[Enabled] 当设置为 [Enabled] 时, 将出现 RTC Alarm Date、RTC Alarm Hour、RTC Alarm Minute  $=$  RTC Alarm Second  $=$ 项目,您可自行设置时间让系统自动开机。

#### SMART Settings

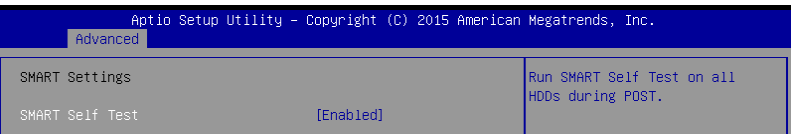

#### SMART Self Test [Enabled]

本项目可让您在系统开机自检时在所有硬盘上运行 SMART 自我测试。 設置值有:[Disabled] [Enabled]

#### WHEA Configurations

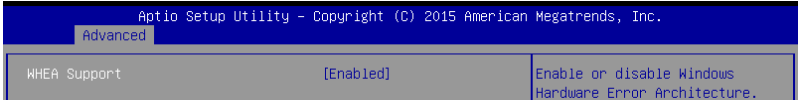

#### WHEA Support [Enabled]

本项目用来开启或关闭 WHEA 支持。设置值有: [Disabled] [Enabled]

### 3.4.4 处理器设置 (CPU Configuration)

本项目可让您得知中央处理器的各项信息与变更中央处理器的相关设置。若处理器 不支持某些功能,则这些功能不显示。

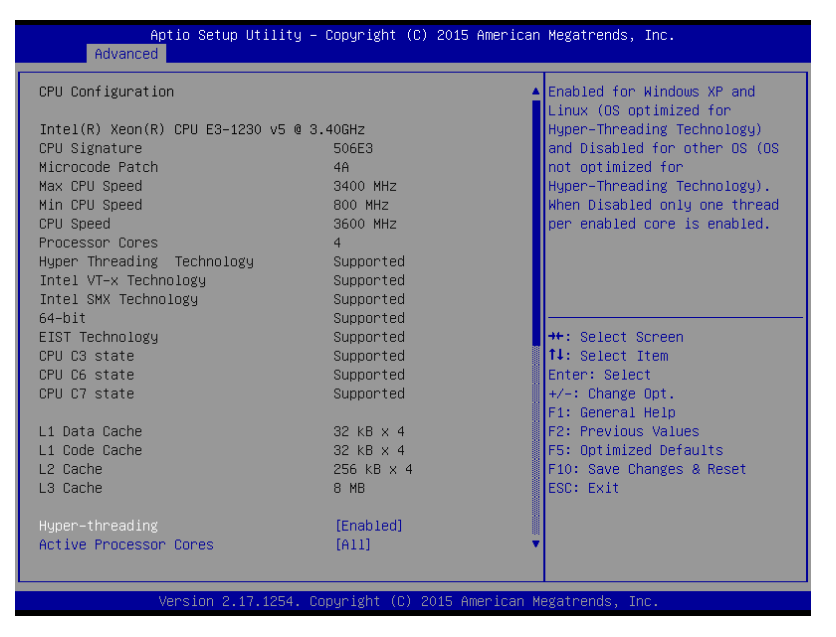

按下向上或向下箭头键,导航至第二页,以查看其他选项。

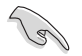

快速转至第二页的最后一个选项,请按下【Page Down】,若要返回至第 一页的第一个选项,请按下【Page Up】。

Hyper-threading [Enabled]

本项目允许您开启或关闭 Intel 超线程技术功能,允许超线程处理器作为两个逻辑 處理器運行,同時處理雙線程。

設置值有:[Disabled] [Enabled]

Active Processor Cores [All]

本项目允许您选择每个处理器封包中激活的内核数。设置值有:[All] [1] [2] [3]

Intel Virtualization Technology [Enabled]

本項目允許您使用 Vanderpool 技術支持的附加的硬件功能。

設置值有:[Disabled] [Enabled]

Hardware Prefetcher [Enabled]

本项目允许您开启或关闭 MLC 缓存流转化预取。设置值有: [Disabled] [Enabled]

Adjacent Cache Line Prefetch [Enabled]

本項目允許您開啟或關閉 L2 相鄰緩存線的預取。設置值有:[Disabled] [Enabled]

CPU AES [Enabled]

本项目允许您开启或关闭中央处理器的 AES 功能。

設置值有:[Disabled] [Enabled]

Boot performance mode [Turbo Performance]

在操作系統切換前允許您選擇 BIOS 的性能狀態。

設置值有:[Max Battery] [Max Non-Turbo Performance] [Turbo Performance]

HardWare P states (HWP) [Disabled]

本项目用来开启或关闭 HWP 支持。设置值有:[Disabled] [Enabled]

Intel(R) SpeedStep(tm) [Enabled]

本项目可让您开启或关闭 Enhanced Intel® SpeedStep Technology(EIST)技术。

[Disabled] CPU 在默认速度下运行。 [Enabled] 由操作系統控制 CPU 速度。

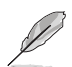

以下項目只有在【Intel(R) SpeedStep(tm)】設置為 [Enabled] 時才會出 現。

Turbo Mode [Enabled]

本项目在低于操作电源、电流及温度规格限制的情况下,允许处理器自动以比 標準頻率更快的速度運行。設置值有:[Enabled] [Disabled]。

CPU C states [Enabled]

本項目允許您開啟或關閉中央處理器的 C 狀態功能。設置值有:[Disabled] [Enabled]

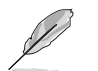

只有在 CPU的 C 狀態設置為 [Enabled] 時本項目才會出現。

#### Enhanced C-States [Enabled]

本项目允许您开启或关闭 C1F。当选择 [Fnabled] 时,所有核心将讲入 C-State,中央處理器將以最小速度運行。設置值有:[Disabled] [Enabled]

C-State Auto Demotion [C1 and C3]

本項目允許您開啟或關閉 C-State 自動降級。設置值有:[Disabled] [C1] [C3] [C1 and C3]

C-State Un-demotion [C1 and C3]

本項目允許您開啟或關閉 C-State 不降級。設置值有:[Disabled] [C1] [C3] [C1 and C3]

Package C state demotion [Disabled]

本项目允许您开启或关闭 Package C state 降级。设置值有: [Disabled] [Enabled]

Package C state undemotion [Disabled]

本項目允許您開啟或關閉 Package C state 不降級。設置值有:[Disabled] [Enabled]

CState Pre-Wake [Enabled]

本项目允许您开启或关闭 CState Pre-Wake 功能。若选择 [Disabled],则将 POWER\_CTL\_MSR(0x1FC) 第 30 位设为 1 以关闭 CState Pre-Wake 功能。

設置值有:[Disabled] [Enabled]

Package C State limit [C8]

本項目允許您設置封包 C State 限制。

設置值有:[C0/C1] [C2] [C3] [C6] [C7] [C7s] [C8] [AUTO]

CFG lock [Enabled]

本項目允許您設置 MSR 0xE2[15]、CFG 鎖定位。設置值有:[Disabled] [Enabled]

Intel TXT (LT) Suppot [Disabled]

本项目允许您开启或关闭 Intel TXT (LT) 支持功能。

設置值有:[Disabled] [Enabled]

### 3.4.5 SATA 设备设置

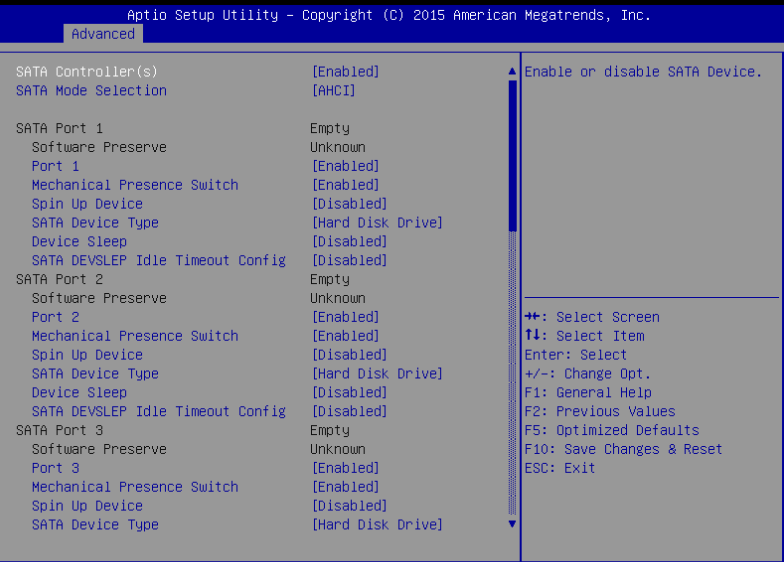

2.17.1254. Copyright (C) 2015 American Megatrends

SATA Controller(s) [Enabled]

本项目允许您开启或关闭 SATA 设备。设置值有: [Enabled] [Disabled]

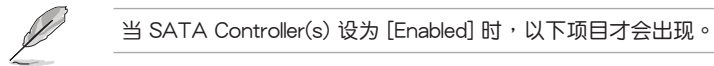

SATA Mode Selection [AHCI]

- [AHCI] 若要 Serial ATA 硬件设备使用 Advanced Host Controller Interface (AHCI) 模式,请将本项目设置为 [AHCI]。AHCI 模式可让内置的存 储设备启动高级的 Serial ATA 功能,通过原生指令排序技术来提升 工作性能。
- [RAID] 若要在 Serial ATA 硬盘设置 RAID 磁盘阵列,请将本项目设置为 [RAID]。

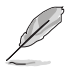

#### Software Feature Mask Configuration

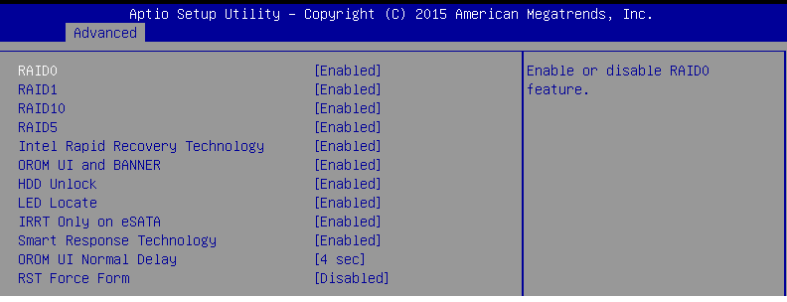

RAID0 [Enabled]

本项目用来开启或关闭 RAID0 功能。设置值有: [Disabled] [Enabled]

RAID1 [Enabled]

本项目用来开启或关闭 RAID1 功能。设置值有: [Disabled] [Enabled] RAID10 [Enabled]

本项目用来开启或关闭 RAID10 功能。设置值有: [Disabled] [Enabled] RAID5 [Enabled]

本项目用来开启或关闭 RAID5 功能。设置值有: [Disabled] [Enabled]

Intel Rapid Recovery Technology [Enabled]

本项目用来开启或关闭 Intel Rapid Recovery 技术。 設置值有:[Disabled] [Enabled]

OROM UI and BANNER [Enabled]

[Disabled] 若所有硬盘和 RAID 阵列都正常,则不显示任何信息。 [Enabled] 显示 OROM 画面。

HDD Unlock [Enabled]

選擇 [Enabled] 代表操作系統中的硬盤密碼解鎖功能將開啟。 設置值有:[Disabled] [Enabled]

LED Locate [Enabled]

选择 [Enabled] 代表 LED/SGPIO 硬件已连接, 且操作系统中 ping to locate 功 能已开启。

設置值有:[Disabled] [Enabled]

IRRT Only on eSATA [Enabled]

[Disabled] 仅 RAID 卷可跨越内部与 eSATA 硬盘。 [Enabled] 仅 IRRT 卷可跨越内部与 eSATA 硬盘。

Smart Response Technology [Enabled]

本项目可开启或关闭智能响应技术 (Smart Response Technology)。 設置值有:[Disabled] [Enabled]

OROM UI Normal Delay [4 sec]

本项目可让您选择正常状态下 OROM UI Splash Screen 的延迟时间。 設置值有:[2 sec] [4 sec] [6 sec] [8 sec]

RST Force Form [Disabled]

本項目可開啟或關閉 Intel 快速存儲技術(Rapid Storage Technology)表單。 設置值有:[Disabled] [Enabled]

SATA Port 1 / SATA Port 2 / SATA Port 3 / SATA Port 4 / SATA Port 5 / SATA Port 6 / SATA Port 7 / SATA Port 8

Port 1 / Port 2 / Port 3 / Port 4 / Port 5 / Port 6 / Port 7 / Port 8 [Enabled] 本项目用来开启或关闭 SATA 接口。

設置值有:[Disabled] [Enabled]

Mechanical Presence Switch [Enabled]

本项目用来开启或关闭报告端口是否具有机械控制开关。 設置值有:[Disabled] [Enabled]

Spin Up Device [Disabled]

选择 [Enabled] 将在边缘检测从 0 变为 1 时开始为设备执行 COMERSET 初始 化順序。

設置值有:[Disabled] [Enabled]

SATA Device Type [Hard Disk Drive]

本项目用来设置 SATA 接口连接的是固态硬盘或是一般硬盘。 設置值有:[Hard Disk Drive] [Solid State Drive]

Device Sleep [Disabled]

本项目用来开启或关闭 RTD3 的 mSata。 設置值有:[Disabled] [Enabled]

SATA DEVSLEP Idle Timeout Config [Disabled]

本项目用来开启或关闭 SATA DTIO 配置。 設置值有:[Disabled] [Enabled]

### 3.4.6 網絡堆棧設置(Network Stack Configuration)

Network Stack [Disabled]

本项目用来开启或关闭 UEFI 网络堆栈。

設置值有:[Disabled] [Enabled]

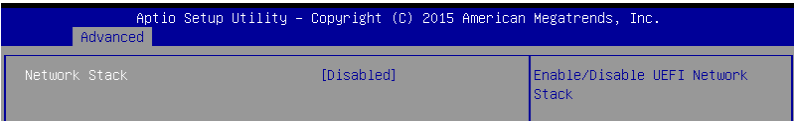

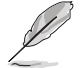

只有當【Network Stack】項目設為 [Enabled] 時以下項目才會出現。

Ipv4 PXE Support [Enabled]

本项目用来开启或关闭 Ipv4 PXE 启动项支持。若关闭,则无法创建 Ipv4 PXE 啟動項。

設置值有:[Disable] [Enable]

Ipv6 PXE Support [Enabled]

本项目用来开启或关闭 Ipv6 PXE 启动项支持。若关闭,则无法创建 Ipv6 PXE 啟動項。

設置值有:[Disable] [Enable]

PXE boot wait time [0]

设置按下 ESC 以中止 PXE 启动的等待时间。请使用 <+> 或 <-> 调整数值。设 置值範圍為 0 ~ 5。

Media detect count [1]

设置检测媒体数量。请使用〈+〉或〈-〉调整数值。设置值范围为 1 ~ 50。

3.4.7 兼容性支持模塊設置(CSM Configuration)

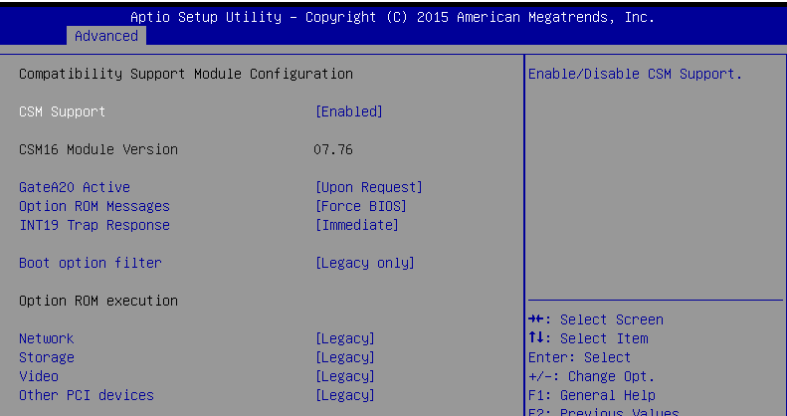

#### CSM Support [Enabled]

本项目用来开启或关闭 CSM 支持。

設置值有:[Disabled] [Enabled]

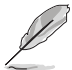

只有当【CSM Support】项目设置为 [Enabled] 时,以下项目才会出现。

#### GateA20 Active [Upon Request]

本项目可让您设置 GA20 选项。

[Upon Request] GA20 可通过 BIOS 服务关闭。

[Always] 不允许关闭 GA20;此选项在任何 RT 代码执行超过 1MB 时有用。

# Option ROM Messages [Force BIOS]

本項目用來設置 option ROM 的顯示模式。

設置值有:[Force BIOS] [Keep Current]

INT19 Trap Response [Immediate]

本项目可让您通过 Option ROM 控制 BIOS 对 INT19 的捕捉反应。

[Immediate] 立即進行捕捉。

[Postponed] 在延迟启动时讲行捕捉。

#### Boot Option filter [Legacy only]

本项目可让您控制 Legacy/UEFI ROM 的优先级。

設置值有:[UEFI and Legacy] [Legacy only] [UEFI only]

### Network / Storage / Video [Legacy]

本项目可让您控制 UEFI 与 Legacy PXE/ Storage/ Video OpROM 的执行。 設置值有:[UEFI ] [Legacy]

#### Other PCI devices [Legacy]

本項目決定除網絡、存儲或視頻之外的設備的 OpROM 執行策略。 設置值有:[UEFI ] [Legacy]

#### 3.4.8 iSCSI 設置(iSCSI Configuration)

本項目用來設置 iSCSi 參數。

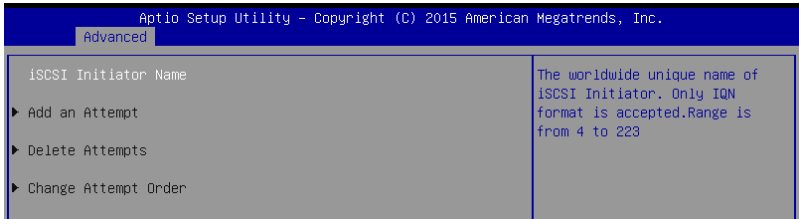

# 3.5 安全性菜單(Security)

此菜单允许创建一个新密码或更改现有密码,开启或关闭安全启动状态,也让用户 自行設置系統模式狀態。

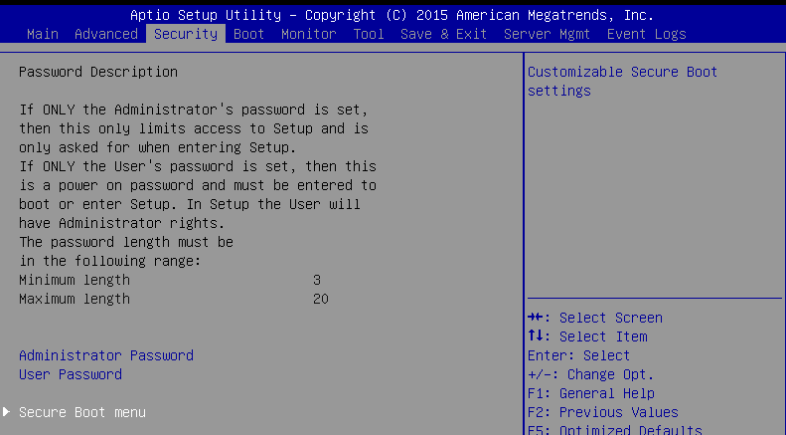

管理員密碼(Administrator Password)

若您已经设置了一个管理员密輸入管理局密码来进入系统。否则,您只 能看到或變更 BIOS 設置程序中的部分內容。

請依照以下步驟設置系統管理員密碼:

- 1. 選擇【Administrator Password】項目並按下 <Enter>。
- 2. 在"Create New Password"窗口出现时,输入欲设置的密码,输入完成按下  $\zeta$  Enter  $> 0$
- 3. 在弹出的确认窗口中再一次输入密码以确认密码正确。 請依照以下步驟變更系統管理員密碼:
- 1. 选择【Administrator Password】项目并按下<Enter>。
- 2. 在"Enter Current Password"窗口出现时,输入现在的密码,输入完成按下  $\zeta$  Enter  $>$   $\circ$
- 3. 在"Create New Password"窗口出现时,输入欲设置的新密码,输入完成按下 <Enter>。
- 4. 在弹出的确认窗口中再一次输入密码以确认密码正确。

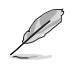

第二章

若要清除管理员密码,请依据变更管理员密码相同步骤操作,但在确认 窗口出現時直接按下 <Enter> 鍵以創建/確認密碼。

```
用戶密碼(User Password)
```
若您已经设置了一个用户密码,您必须输入用户密码讲入系统。 請依照以下步驟設置用戶密碼:

- 1. 选择【User Password】项目并按下<Enter>。
- 2. 在"Create New Password"窗口出现时,输入欲设置的密码,输入完成按下  $\zeta$  Enter  $>$   $\circ$
- 3. 在弹出的确认窗口中再一次输入密码以确认密码正确。

請依照以下步驟變更用戶密碼:

- 1. 选择【User Password】项目并按下<Enter>。
- 2. 在"Enter Current Password"窗口出现时,输入现在的密码,输入完成按下  $\zeta$  Enter  $>$   $\circ$
- 3. 在 "Create New Password"窗口出现时,输入欲设置的新密码,输入完成按下 <Enter>。
- 4. 在弹出的确认窗口中再一次输入密码以确认密码正确。

#### 若要清除用戶密碼:

- 1. 请选择 "清除用户密码"选项并按下<Enter>。
- 2. 在警告信息窗口选择"Yes"然后按下<Enter>。

#### Secure Boot Menu

開啟或關閉安全啟動設置。

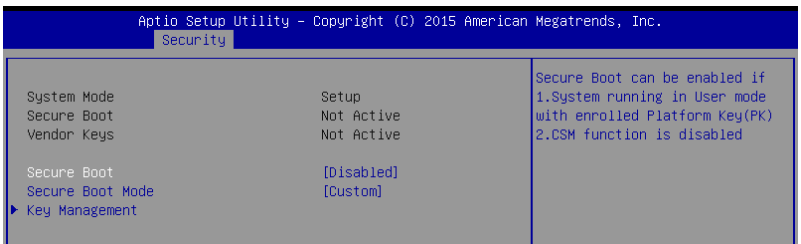

Secure Boot [Disabled]

允許您開啟或關閉安全啟動流量控制。設置值有:[Disabled] [Enabled]

Secure Boot Mode [Custom]

允许您选择更改执行策略和安全启动密钥管理的安全启动模式。

設置值有:[Standard] [Custom]

Key Management

當 Secure Boot Mode 設置為 [Custom] 時本項目才會出現,本項目允許您修改安 全启动变量并设置密钥管理页面。

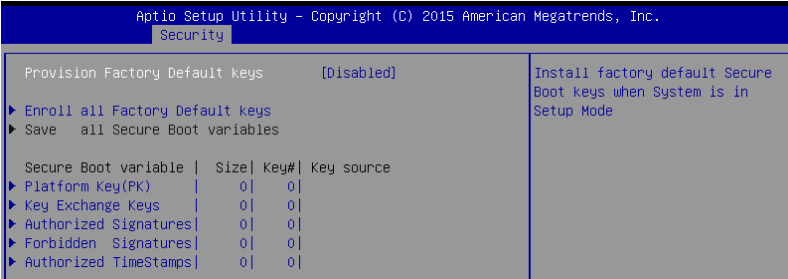

Provision Factory Default Keys [Disabled]

設置值有:[Disabled] [Enabled]

Enroll All Factory Default Keys / Delete all Secure Boot variables

是否要安装出厂默认安全变量,若加载默认安全变量请选择"Yes",否则请选 择"No"。默认安全变量加载后,此选项将会更改为【Delete all Secure Boot variables】,选择此选项后将会询问您是否删除所有安全变量并将平台复位为 【設置模式】。

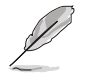

加载默认安全变量后,以下项目才会出现。

新二章<br>第二章

Save all Secure Boot variables

将安全启动变量保存至选定的文件系统中。

Platform Key (PK)

設置值有: [Set New Key] [Delete Key]

Key Exchange Keys / Authorized Signatures / Forbidden Signatures

設置值有: [Set New Key] [Delete Key] [Append Key]

Authorized TimeStamps

設置值有: [Set New Key] [Append Key]

# 3.6 启动菜单 (Boot)

本菜单可让您改变系统启动设备与相关功能,以及系统如何启动。

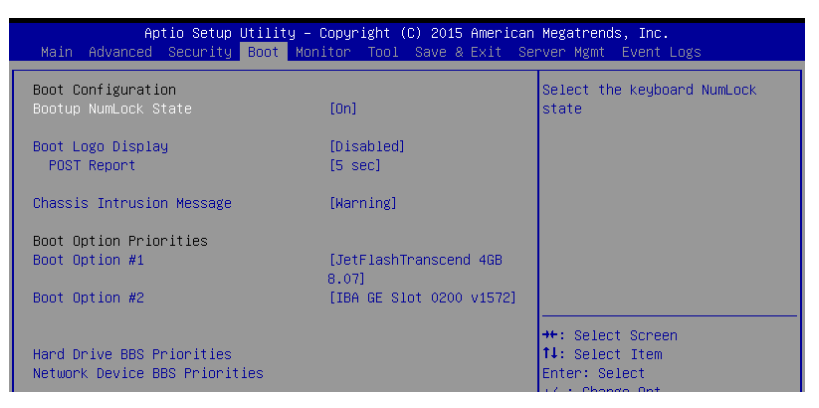

#### Bootup NumLock State [On]

本项目允许您设置开机时 NumLock 键自动启动。设置值有: [Off] [On]

#### Boot Logo Display [Disabled]

本项目用来开启或关闭全屏显示 logo 功能。

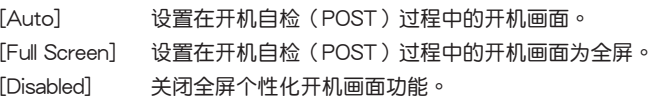

POST Report [5 sec]

本项目用来设置系统显示自我测试(Post)报告的等待时间。设置值范围从 1 到 10 秒。設置值有:[1 sec] – [10 sec] [Until Press ESC]

Chassis Intrusion Message [Warning]

本项目用来设置当机箱开启事件发生时所执行的动作。

 $[Warning]$  收到机箱开启信息时,扬声器发出报警 3 秒钟。

[Halt] 收到机箱开启信息时立即停止运行。

Boot Option Priorities

这些项目让您自行选择启动磁盘并排列启动设备顺序。屏幕上显示的设备数量根据 系統中安裝的設備而定。

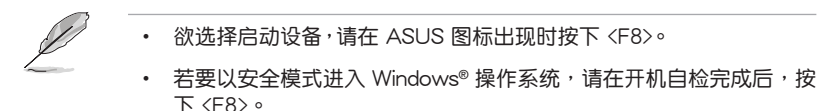

Set the booting order of network devices.

Boot Option #1 [IBA GE Slot 0200 v1572]

設置值有:[IBA GE Slot 0200 v1572] [Disabled]

Network Device BBS Priorities

当您将 SATA 光驱或硬盘连接到 SATA 接口时,这些项目才会出现,可让您设置 SATA 设备的启动顺序。

Hard Drive BBS Priorities

当您将 SATA 光驱或硬盘连接到 SATA 接口时,这些项目才会出现,可让您设置 SATA 设备的启动顺序。

## 3.7 監控菜單(Monitor)

监控菜单可让您查看系统温度/电力状况,并且对风扇做高级设置。

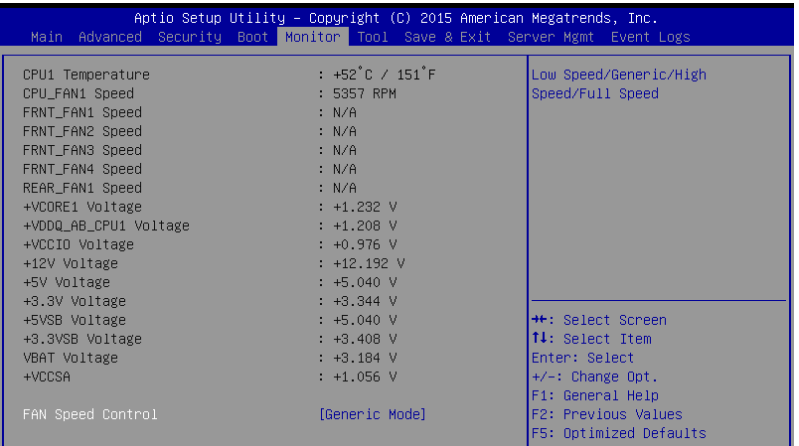

Fan Speed Control [Generic Mode]

本項目可設置風扇轉速。

設置值有:[Generic Mode] [High Speed Mode] [Full Speed Mode]

# 3.8 工具菜單(Tool)

本工具菜单可以让您针对特别功能讲行设置。请选择菜单中的选项并按下〈Enter〉 鍵來顯示子菜單。

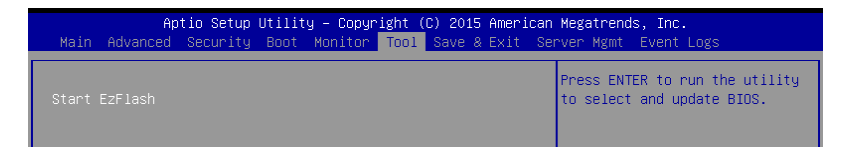

Start EzFlash

本項目可以讓您運行 ASUS EZ Flash。更多信息請參考"使用華碩 EZ Flash 升級 BIOS 程序"。

# 3.9 保存与退出 (Save & Exit)

本菜单可让您保存或删除您对 BIOS 选项的更改。

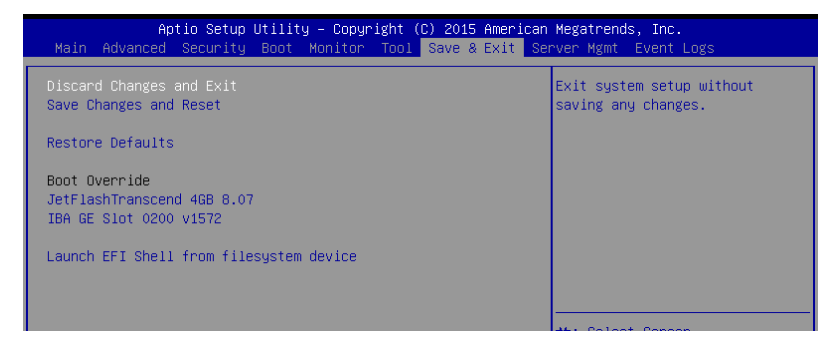

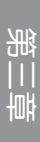

当您修改了 BIOS 里的一些选项后, 按下 <Esc> 键并不会立即退出 BIOS 程序, 从此菜单上选择活当的项目, 或按下 <F10>键才会退出 BIOS 程序。

Discard Changes and Exit

本项目可放弃您所做的更改,并退出 BIOS 设置程序。。

Save Changes and Reset

保存设置后重新启动系统。

Restore Defaults

本项目允许您恢复/加载默认值。

Boot Override

这些项目显示可用设备。屏幕上显示的设备数量根据系统中安装的设备而定。选择 一个项目,从该设备启动。
Launch EFI Shell from filesystem device

本项目允许您尝试登入可用的文件系统设备中的 EFI Shell 应用程序 (Shell.efi)。

### 3.10 服務器管理菜單(Server Mgmt) (仅 P10S-M WS/IPMI-O)

Server Mgmt 菜单显示服务器管理状态,并允许您变更设置。

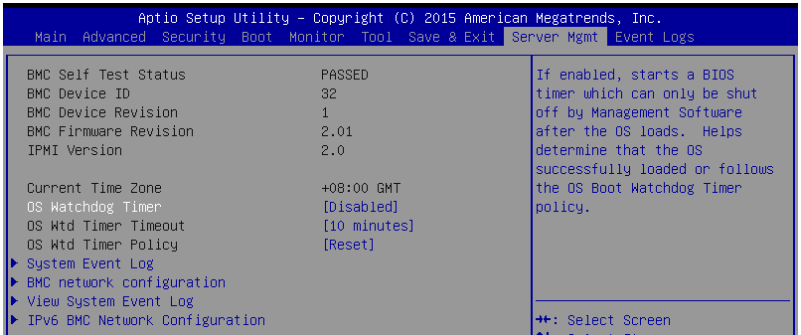

O/S Watchdog Timer [Disabled]

若设为开启,开始 BIOS 计时器,这个计时器在加载操作系统后由 Intel 管理软件 關閉。 幫助決定操作系統成功加載或遵守"O/S Boot Watchdog TImer Policy"。設 置值有:[Enabled] [Disabled]

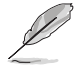

当【OS Watchdog Timer】项目设置为 [Enabled] 时, 以下项目才会出 現。

O/S Wtd Timer Timeout [10 minutes]

允許您設置 O/S Boot Watchdog Timer 的長度。若【O/S Boot Watchdog Timer】設為 [Disabled],此項目不可用。設置值有:[5 minutes] [10 minutes] [15 minutes] [20 minutes]

O/S Wtd Timer Policy [Reset]

允许您设置 OS Boot Watchdog Timer 过期后,系统该如何反应。若【O/S Boot Watchdog Timer】设为 [Disabled],此项目不可用。设置值有:[Do Nothing] [Reset] [Power Down] [Power Cycle]

### 事件記錄菜單(Event Logs)

事件記錄菜單(Event Logs)選項允許您更改事件記錄設置以及查看系統事件記錄。

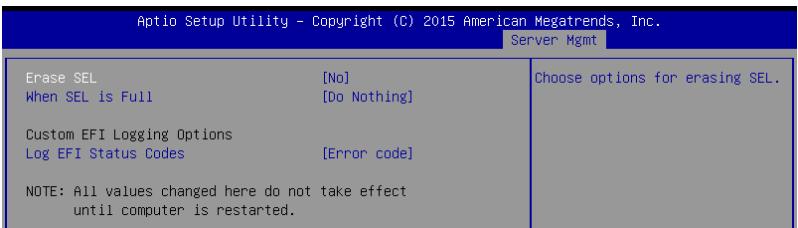

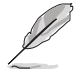

所有变更需在电脑重启后才能生效。

#### Erase SEL [No]

允許您選擇刪除 SEL 的選項。設置值有:[No] [Yes, On next reset] [Yes, On every reset]

#### When SEL is Full [Do Nothing]

允許您選擇當事件記錄滿時的反應選項。設置值有:[Do Nothing] [Erase Immediately]

#### Log EFI Status Codes [Error code]

关闭 EFI 状态码的记录,或只记录错误码,或只记录进度码,或两者。设置值 有:[Disabled] [Both] [Error code] [Progress code]

### BMC network configuration

本菜單中的子項目可讓您設置 BMC 網絡參數。

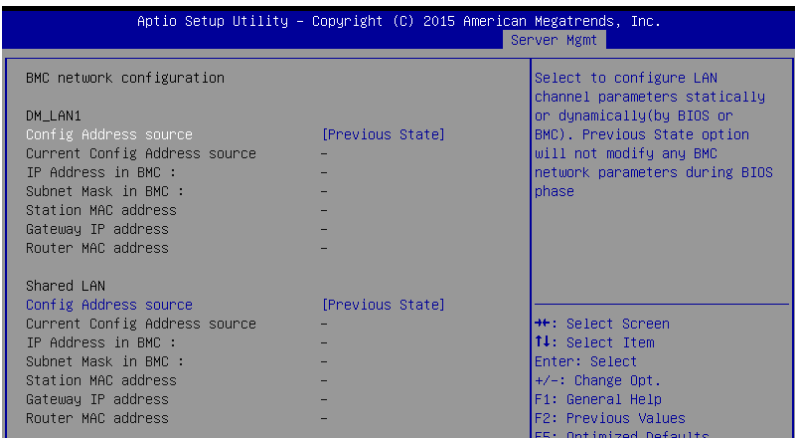

#### DM\_LAN1 / Shared LAN

Config Address source [Previous State]

設置 LAN 通道參數為靜態或動態(通過 BIOS 或 BMC)。若選擇 [Previous State] 选项, 则在 BIOS 中不改变任何 BMC 网络参数。 設置值有:[Previous State] [Static] [DynamicBmcDhcp]

View System Event Log 本项目可让您查看系统事件记录。

### IPv6 BMC Network Configuration 本項目可讓您設置 IPv6 BMC 網絡參數。

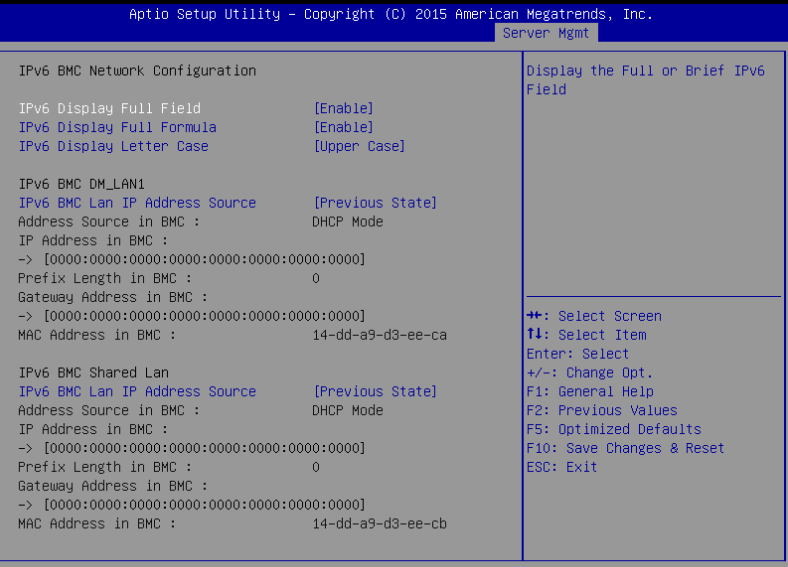

Version 2.17.1254. Copyright (C) 2015 American Megatrends, Inc.

IPv6 Display Full Field [Enable]

本项目显示完整或主要的 IPv6 栏位。设置值有: [Disable] [Enable]

IPv6 Display Full Formula [Enable]

本項目顯示完整或主要的 IPv6 準則。設置值有:[Disable] [Enable]

IPv6 Display Letter Case [Upper Case]

本項目設置顯示字母為大寫或小寫。設置值有:[Lower Case] [Upper Case] IPv6 BMC DM\_LAN1 / Shared LAN

IPv6 BMC LAN IP Address source [Previous State]

設置 LAN 通道參數為靜態或動態(通過 BIOS 或 BMC)。 設置值有:[Previous State] [Static] [Dynamic-Obtained by BMC running DHCP]

## 3.11 事件記錄菜單(Event Logs)

事件记录菜单(Event Logs)选项允许您更改事件记录设置以及查看系统事件记录。

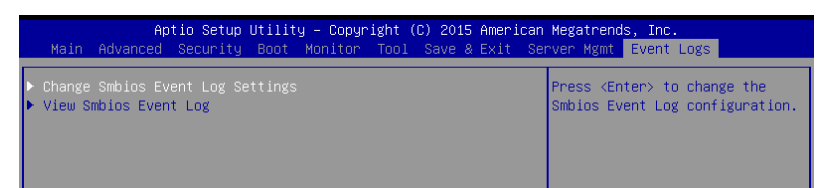

### 3.11.1 更改 Smbios 事件記錄設置(Change Smbios Event Log Settings)

按 <Enter> 以更改 Smbios Event Log 設置。

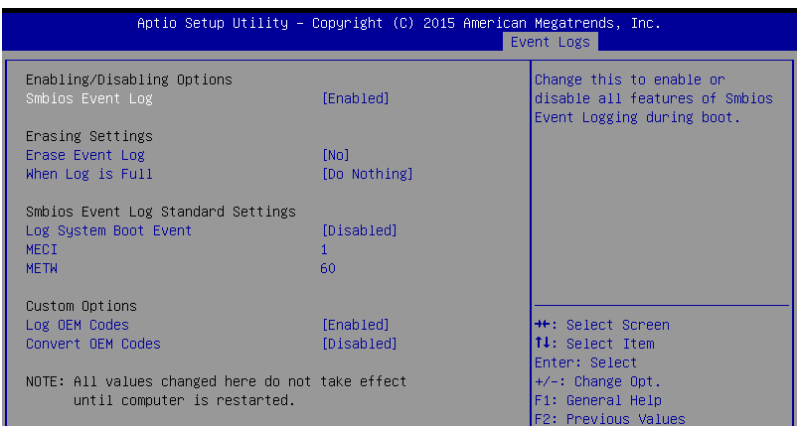

Enabling/Disabling Options

Smbios Event Log [Enabled]

本项目用来开启或关闭在启动过程中 Smbios Event Logging 的全部功能。

設置值有: [Disabled] [Enabled]

只有当【Smbios Event Log】设置为 [Enabled] 时, 以下项目才会出 現。 所有更改需在重启后才会生效。

Erasing Settings

Erase Event Log [No]

选择清除 Smbios 事件记录的选项。在复位时,清除动作的执行优先于任何记录开 啟動作。設置值有: [No] [Yes, Next reset] [Yes, Every reset]

When Log is Full [Do Nothing]

本項目用來選擇當 Smbios Event Log 滿時的動作。

設置值有: [Do Nothing] [Erase Immediately]

Smbios Event Log Standard Settings

Log System Boot Event [Disabled]

本项目用来开启或关闭记录系统启动事件。

設置值有:[Enabled] [Disabled]

MECI<sub>[11</sub>

允許您調節 MECI 的設置值。使用 <+> 或 <-> 鍵調整數值。設置值有:[1] - [255]

METW [60]

允許您調節 METW 的設置值。使用 <+> 或 <-> 鍵調整數值。設置值有:[0] - [99]

Custom Options

Log OEM Codes [Enabled]

允许您开启或关闭 EFI 状态编码记录作为 OEM 编码(若还未转化为 legacy)。设置 值有:[Disabled] [Enabled]

Convert OEM Codes [Disabled]

允许您开启或关闭 EFI 状态编码转变为标准 Smbios 编码(不是所有都可以转换)。 設置值有:[Disabled] [Enabled]

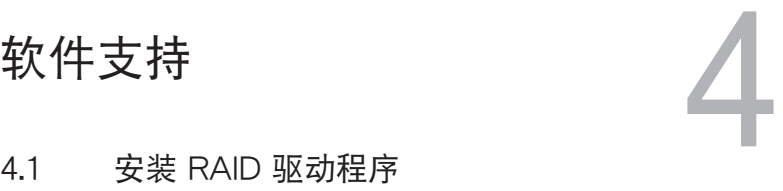

### 4.1 安裝 RAID 驅動程序

当您在系统中创建好 RAID 阵列模式后,现在您就可以开始安装操作系统至独立的 硬盘设备或具开机功能的磁盘阵列。这章节将来介绍在安装操作系统的过程中如何安 装 RAID 控制器的驱动。

#### 4.1.1 创建一张 RAID 驱动程序 U 盘

当您在讲行 Windows® Server 操作系统安装时,您可以从 U 盘载入 RAID 驱动程 序。您可以在 Windows 操作系统中,将驱动程序与应用程序光盘中的相关文件复制 到 U 盘中,创建包含 RAID 驱动程序的 U 盘。

請按照以下方式在 Windows 環境中將 RAID 驅動程序複製到 U 盤:

- 1. 在光驅中放入本主板的驅動程序及應用程序光盤。
- 2. 将 U 盘连接到系统。
- 3. 在 Windows 系统中,双击光驱图标,浏览驱动程序与应用程序光盘中的内容。
- 4. 点击 Drivers > C23x INTEL RAID > Driver > Windows, 接着将 SATA\_RAID driver 文件夹复制到 U 盘。

#### 4.1.2 安裝 RAID 控制器驅動程序

在 Windows® Server 2008 操作系統安裝過程中

請依照以下步驟在 Windows® Server 2008 操作系統安裝過程中安裝 RAID 控制器 驅動程序:

- 1. 用 Windows® 服务器操作系统安装光盘启动系统。依据屏幕指示完成安装。
- 2. 在安裝類型中選擇"Custom(Advanced)"。

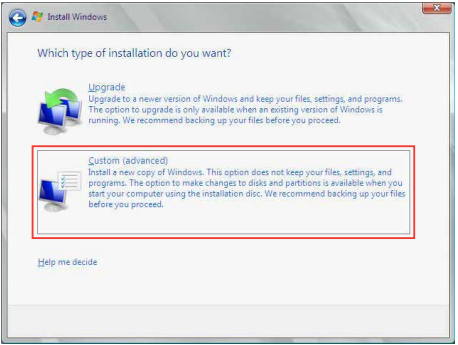

3. 点击 Load Driver。

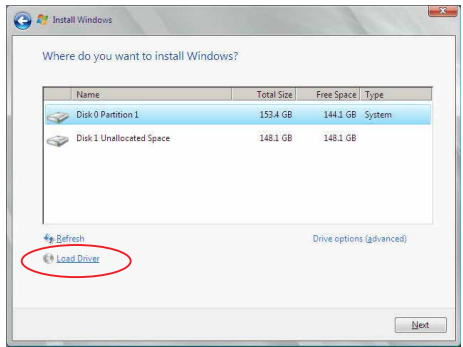

- 4. 出现一条信息,提示您插入包含 RAID 控制器驱动程序的安装媒体(此安装媒体 可以包括 CD、DVD 或 U 盤)。
	- 若您的系统中只有光驱,先退出 Windows 操作系统安装盘,然后放入主板 驱动程序与应用程序光盘。
	- 或者您可以连接一个包含 RAID 控制器驱动程序的 U 盘。

点击 Browse 继续

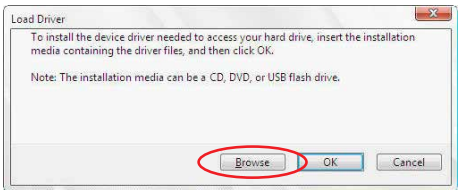

- 5. 找到驱动程序,点击 OK 继续。
- $6.$  从列表中选择您需要的 RAID 控制器驱动程序,点击 Next。
- 7. 当系统加载完成 RAID 驱动程序后,
	- 将驱动程序与应用程序光盘拿出,重新放入操作系统安装盘。
	- 移除 U 盘。

选择安装系统的磁盘,点击 Next。

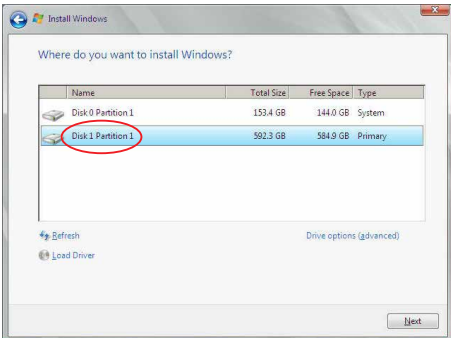

8. 开始安装操作系统,依据屏幕指示继续。

### 4.2 安装管理应用与工具程序

在主板所附的应用程序与驱动程序光盘中,包含有驱动程序、管理应用程序, 以及一些工具程序,您可以一起安裝將主板功能最大化。

1. 驱动程序应用程序光盘内容若有更改,恕不另行通知。请登录华 碩網站 (www.asus.com.cn/) 獲取最新的軟件和程序更新。

2.驱动程序应用程序光盘支持 Windows® 服务器 2008 R2 和 Windows® 服务器 2012。

### 4.3 运行驱动程序与应用程序光盘

若"自动播放"功能开启,当您将驱动程序与应用程序光盘放入光驱时,光盘 會自動顯示主菜單。默認情況下將顯示驅動程序選項卡。

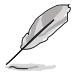

若您的系统未启动光驱"自动播放"的功能,请浏览光盘的文件内 容, 在 BIN 文件夹里找到 ASSETUP.EXE 文件, 并双击 ASSETUP. EXE 运行随机光盘。

驱动程序与应用程序光盘的主菜单包含以下选项卡:

- 1. 驅動程序
- 2. 工具軟件
- 3. 手冊
- 4. 聯絡信息

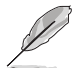

Windows® 服务器 2008 R2 和 Windows® 服务器 2012 驱动程序应用 程序光盤的主菜單完全相同。

#### 4.3.1 驱动程序菜单选项卡

若系统检测到已安装的设备,驱动程序菜单将会显示这些可用的设备,安装必要的 驅動器以激活這些設備。

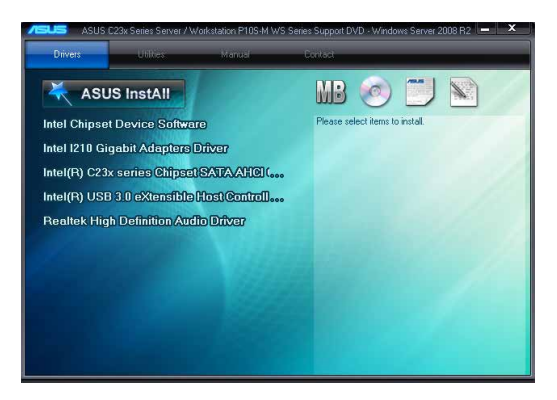

#### 4.3.2 工具软件菜单选项卡

工具軟件菜單將顯示主板支持的工具軟件程序。

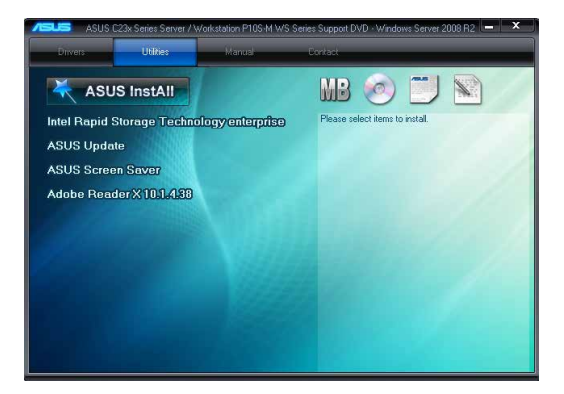

#### 4.3.3 手冊菜單

手冊菜單提供了到 P10S-M WS 系列用戶手冊的鏈接。

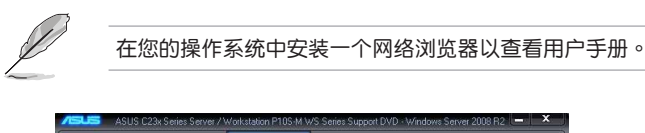

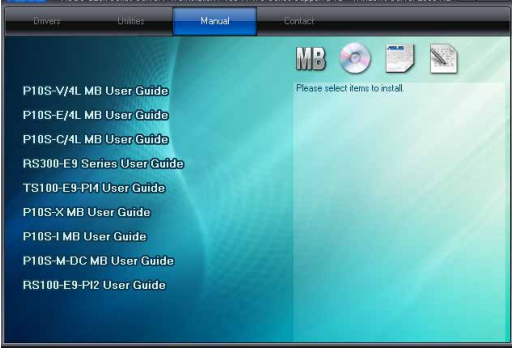

#### 4.3.4 聯絡信息菜單

联络信息菜单显示了华硕的联络信息、电子信箱地址和一些有用链接,当您需要更 多主板技术支持时可以使用。

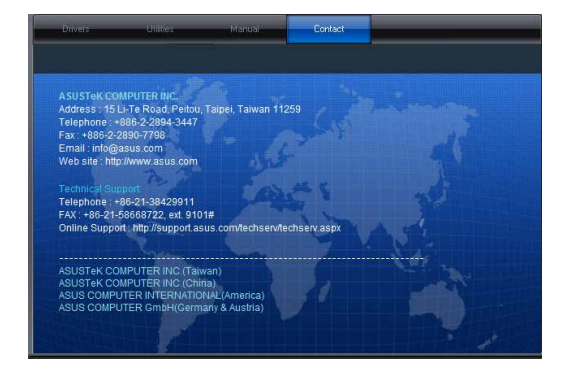

#### 4.3.5 安裝 Intel 芯片組軟件

本章節將介紹如何為系統中的 Intel® 芯片組安裝組件。 在 Windows 操作系统下,您需要手动安装 Intel® 芯片组软件。 在 Windows® 服務器 2008 R2 上安裝 Intel® 芯片組件:

- 1. 重新开机。
- 2. 使用 Administrator (管理员) 权限登录 Windows 系统。
- 3. 于光驱中放入主板/系统所附的应用程序与驱动程序光盘, 若您的系统已经启动了光驱"自动播放"的功能,那么稍后一会光盘会自动显示 Drivers 菜单 ( 驱动程序菜单 )窗口。

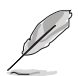

若您的系统未启动光驱"自动播放"的功能,请浏览光盘的文件内容, 在 BIN 文件夹里找到 ASSETUP.EXE 文件,并双击 ASSETUP.EXE 运行 隨機光盤。

- 4. 从菜单中点击"Intel<sup>®</sup> Chipset Device Software"项目。
- 5. 此时会显示"Intel<sup>®</sup> Chipset Device Software"窗口,点击【Next】开始安装。

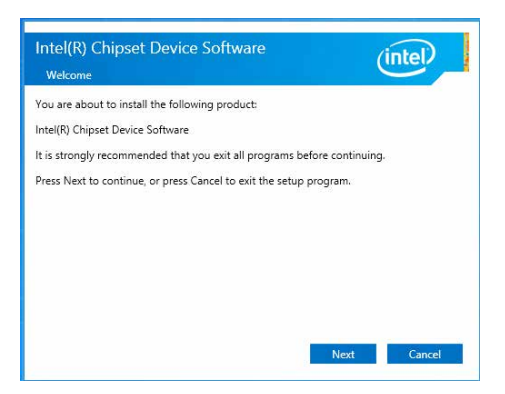

6. 选择【Yes】接受许可同意条款,并目继续安装讲程。

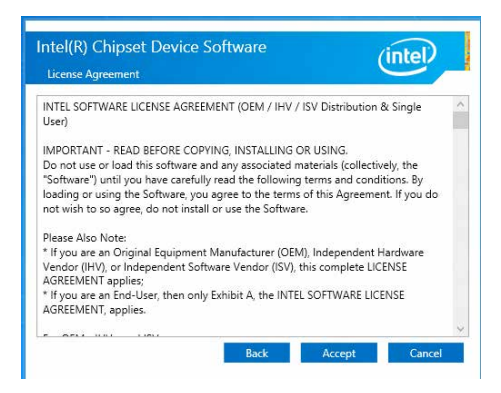

7. 閱讀文檔的信息並且按下【Next】鍵繼續安裝。

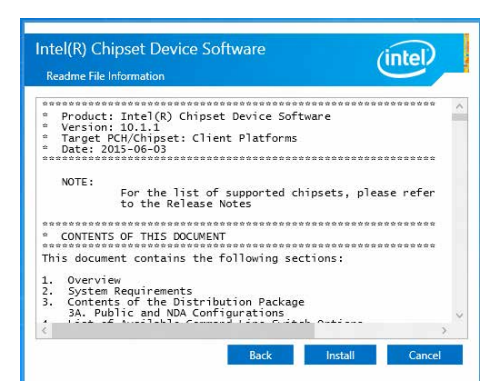

8. 勾选【Yes, I want to restart the computer now】并点击【Finish】以完成安装。

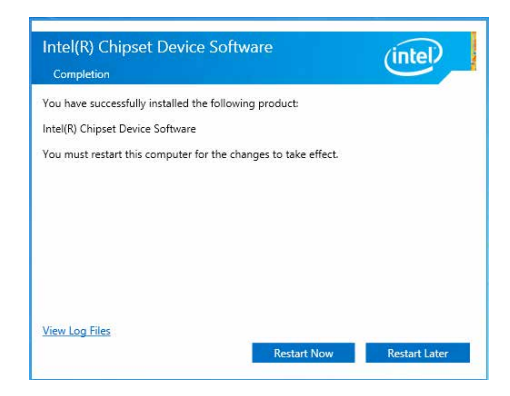

### 4.4 安裝 Intel® I210 千兆網卡驅動程序

本章節將介紹如何在系統中安裝 Intel® I210 千兆網絡控制器驅動程序。 按照以下步驟在 Windows® 系統中安裝 Intel® I210 千兆網絡控制器驅動程序:

- 1. 开启系统。
- 2. 使用 Administrator (管理员) 权限登录 Windows 系统。
- 3. 干光驱中放入主板/系统所附的应用程序与驱动程序光盘,

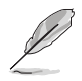

若您的系统未启动光驱"自动播放"的功能,请浏览光盘的文件内容, 在 BIN 文件夹里找到 ASSETUP.EXE 文件,并双击 ASSETUP.EXE 运行 随机光盘。

4. 点击【Intel® I210 Gigabit Adapter Driver】项目开始安装。

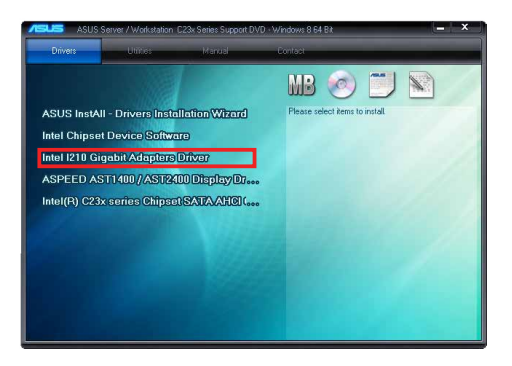

5. 点击【Install Drivers and Software】开始安装。

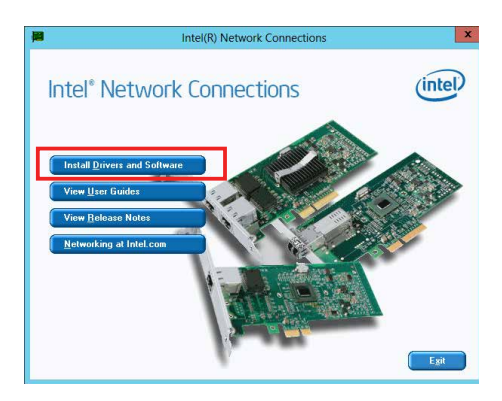

6. 当 Intel(R) Network Connections - InstallShield Wizard 窗口出现时,点击【Next】。

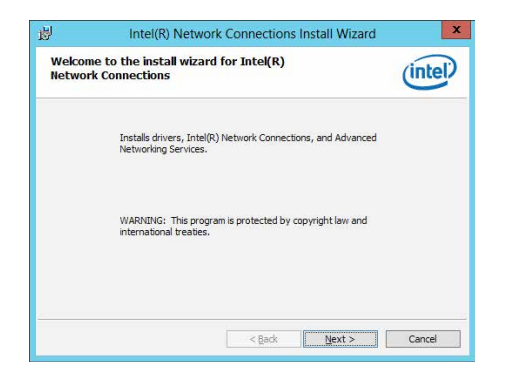

7. 勾选【I accept the terms in the license agreement】然后点击【Next】继续。

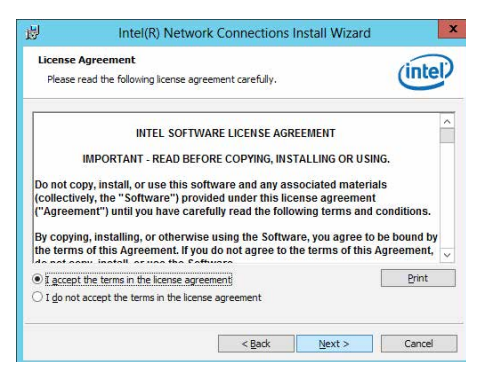

8. 在 Setup Options 窗口中,点击【Next】开始安装。

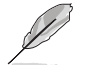

默认已勾选 Intel(R) PROSet for Windows Device Manager 与 Windows PowerShell Module 项。

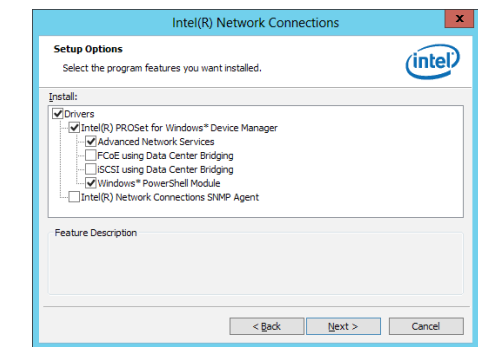

9. 点击【Install】开始安装。

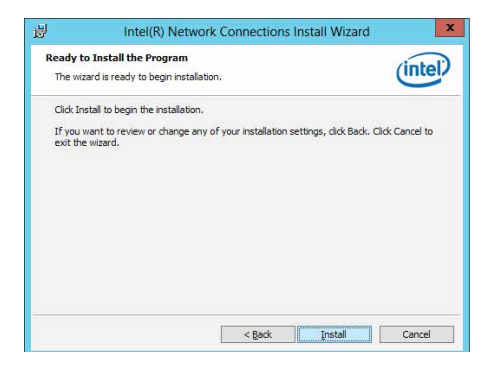

10. 安装完成后,点击【Finish】完成操作。

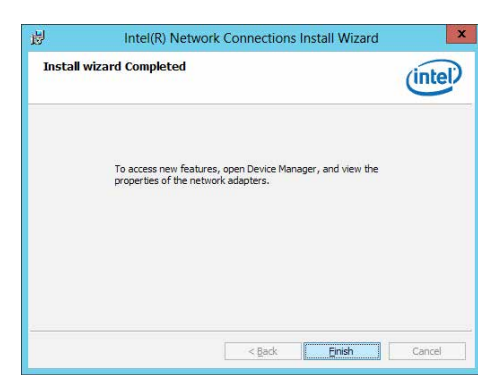

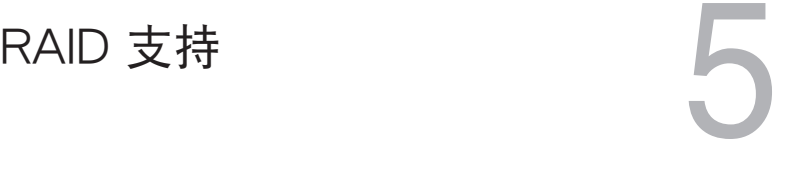

### 5.1 RAID 功能設置

本服務器主板支持以下 RAID 設置:

主板具备 Intel® C236 芯片,本主板可支持以下 SATA RAID 方案:Intel® Rapid Storage Technology enterprise Option ROM 工具程序支持 RAID 0、RAID 1、RAID 10 与 RAID 5 (仅适用于 Windows)。

#### 5.1.1 RAID 功能說明

 $RAID$  0 的主要功能为"Data striping",即区块延展。其运行模式是将磁盘阵列系 统下所有硬盘组成一个虚拟的大硬盘,而数据读写方式是平均分散至多块硬盘,是以 並行的方式讀取/寫入數據至多塊硬盤,如此可增加讀寫的速度,若以兩塊硬盤所建 构的 RAID 0 磁盘阵列为例,传输速度约为阵列中转速最慢的硬盘的二倍速度。整体 而言,RAID 0 模式的磁盘阵列可增加数据传输的性能与速率。

RAID 1 的主要功能为"Data Mirroring", 即数据映射。其运行模式是将磁盘阵列 系统所使用的硬盘,建立为一组映射对应(Mirrored Pair),并以平行的方式读取/写 入数据至多块硬盘。而写入至各个硬盘的数据是完全一样的,在读取数据时,则可由 本組內所有硬盤同時讀出。而 RAID 1 模式的磁盤陣列最主要就是其容錯功能(fault tolerance), 它能在磁盘阵列中任何一块硬盘发生故障的情况时, 其它硬盘仍可以继 续动作,保持系统不中断运行。即使阵列中某一块硬盘损坏时,所有的数据仍会完整 地保留在磁盤陣列的其它硬盤中。

 $RAID 10$  的组成原则,即是把两个或两个以上的 RAID 1 阵列,再组成RAID 0 区块 延展的一種陣列設置方式。這種陣列模式,如同 RAID 1 一般具有容錯能力,此外由 干将数个 RAID 1 阵列模式再讲行 RAID 0 的区块延展操作,因此也拥有高输入/输出 率的特色。在某些状况下,这种阵列设置方式,可以承受同一时间内多块硬盘失效损 壞的情形。關於 RAID 10 陣列模式,您的系統最少需安裝有四塊硬盤方可進行設置。

RAID 5 的主要功能为将数据与验证信息加以延展,分别记录到三块或以上的硬盘 中。而 R A I D 5 阵列设置的优点,包括有取得更理想的硬盘性能、具备容错能力, 与更大的保存容量。RAID 5 阵列模式最适合的使用范畴,可用于交叉处理操作、数 据库应用、企业资源的规划,与商业系统的应用。这类型的阵列模式,最少需要三块 硬盤方可進行設置。

( d.)

若您想要使用设置有 RAID 磁盘阵列的硬盘来启动系统,请在安装操作 系统到选定的硬盘之前,先将主板提供的驱动程序与应用程序光盘内的 RAID 驅動程序文件複製至軟盤中。

#### 5.1.2 安裝硬盤

本主板支持 Serial ATA 硬盘。为了最佳的性能表现,当您要建立阵列模式设置 时,请尽可能采用具备相同型号与容量的硬盘。

請依照以下安裝方式來建構 SATA RAID 磁盤陣列:

- 1. 按照說明將 SATA 硬盤安裝至硬盤槽中。
- 2. 将 SATA 信号线连接到 SATA 硬盘背部的信号线接口。
- 3. 將 SATA 電源線連接到 SATA 硬盤背部的電源接口。

#### 5.1.3 设置 BIOS 中的 RAID 选项

在开始建立 RAID 阵列前,您必须先在 BIOS 程序中对连接到由 Intel® C236 芯片 组支持的 SATA 接口的 SATA 硬盘讲行 RAID 设置。请依照下列步骤讲行操作:

- 1. 在开机自检 (POST) 过程中进入 BIOS 设置界面。
- 2. 讲入高级菜单 (Advanced) 后,选择 SATA Configuration 选项,然后按 <Enter>  $\sim$
- 3. 將 SATA Mode 項目設置為 [RAID]。
- 4. 按下<F10>保存您的設置值並退出 BIOS 程序。

關於如何在 BIOS 中針對菜單進行瀏覽與輸入,請參考第四章的說明。

### 5.1.4 RAID 設置程序

根据您所使用的 RAID 接口的不同,您可以用每组 RAID 控制器内置 的工具程序来创建 RAID 磁盘阵列。例如,若您将 SATA 硬盘安装到由 Intel **®** C236 芯片所支持的 SATA 接口,您可以使用 "Intel **®** Rapid Storage Technology enterprise SATA Option ROM Utility"设置程序。

### 5.2 Intel® Rapid Storage Technology enterprise SATA Option ROM 工具程序

Intel® Rapid Storage Technology enterprise SATA Option ROM 工具程序 可通 過主板上內置的南橋芯片所連接的 SATA 硬盤來創建 RAID 0、RAID 1、RAID10 (RAID 1+0) 和 RAID 5 陣列設置。

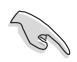

运行前请确保安装了 Serial ATA 硬盘驱动,正确的主板跳线设置, 在 BIOS 設置中設置了正確的 SATA 模式。您可以參考"5.1.2 安裝硬 盘"、"5.1.3 设置 BIOS 中的 RAID 选项"。

运行 Inte® Rapid Storage Technology enterprise SATA Option ROM utility:

- 1. 打開系統。
- 2. 开机自检时请按下 <Ctrl>+<I> 以显示主菜单程序。

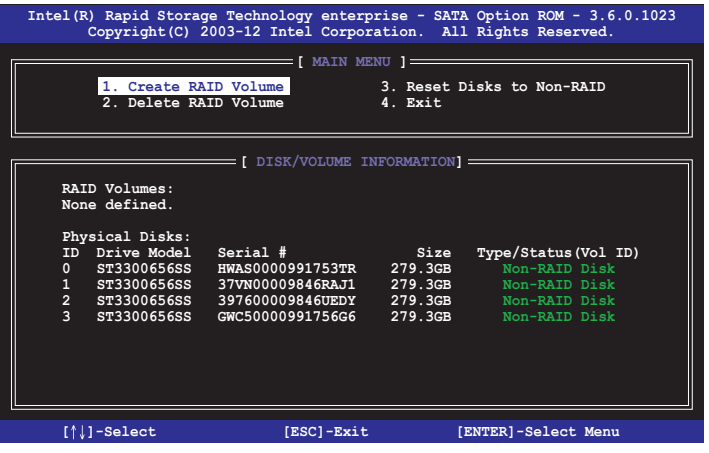

在画面下方的导航键可让您移动光标到不同的选项,并选择菜单中的选项。

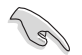

本节中的 RAID BIOS 设置画面只能参考之用,故所显示的画面与实际设 置畫面稍有不同。

#### 5.2.1 創建 RAID 陣列

請依照以下步驟創建 RAID:

- 1. 从程序主菜单中,选择 1. Create RAID Volume,然后按下〈Enter〉。此时将出现 以下畫面。
- 2. 在下方画面为 RAID 阵列输入一个名字并按下 <Enter> 键。

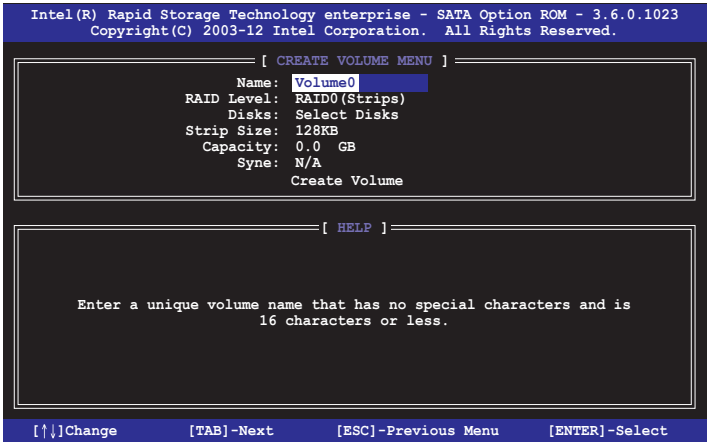

- 3. 当 RAID Level 项目高亮时,按下向上/向下箭头按键以选择您要创建的 RAID 级 别,然后按下 <Enter> 键。
- 4. 在 Disks 选项区域高亮时,按下<Enter>键以选择要进行磁盘阵列设置的硬盘设 备。接着如下图所示的画面便会出现

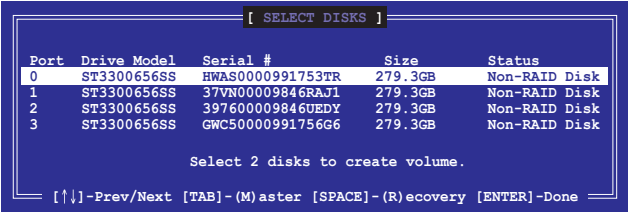

5. 按下向上/向下箭头按键来选择硬盘设备,确认后请按下空格键来进行选择。接着 被选定的硬盘设备旁便会出现一个小三角形图标。当所有要进行阵列设置的硬盘 设备诜择完毕后,请按下〈Enter〉 键。

6. 按下向上/向下箭头按键以选择 RAID 磁盘阵列要分割的容量(仅 RAID 0、RAID 10、RAID 5),然后按下〈Enter〉 键。分割的数值可由 4KB 递增至 128KB。 數值為: RAID 0:128KB RAID 10:64KB RAID 5:64KB

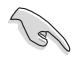

若此系统欲作为服务器使用,建议您选择较低的磁区大小;若此系统欲作 为多媒体电脑用来运行影音的编辑制作,建议您选择较高的磁区大小来获 得最佳的性能。

- 7. 選擇 Capacity 項目,輸入您所要的陣列容量,接著按下 <Enter> 按鍵。本項目默 認值是採用最高可容許的磁盤容量。
- 8. 在 Create Volume 的提示對話框中再按下 <Enter> 按鍵來建立磁盤陣列。
- 9. 在下方的警示窗口中按下 <Y> 建立陣列並返回主菜單,或按下 <N> 返回 CREATE VOLUME(創建容量)菜單。

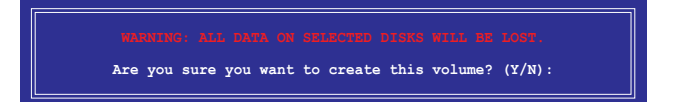

### 5.2.2 删除 RAID 磁区

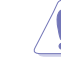

在操作此功能时请务必非常小心,所有在硬盘中的数据将被一并删除。

請依照以下步驟刪除磁區:

- 1. 从程序主菜单中, 选择 2. Delete RAID Volume, 然后按下 <Enter> 键。
- 2. 从 Delete Volume 菜单按下向上/向下箭头键以选择您要删除的 RAID 阵列并按下 <Del> 鍵。

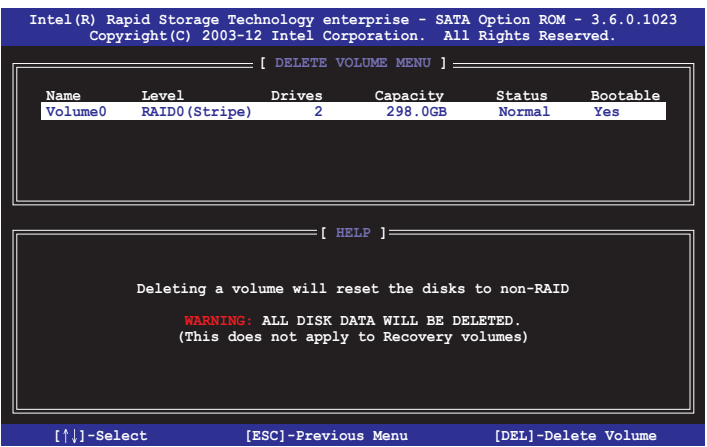

3. 在下方的警示窗口中按下〈Y> 删除 RAID 磁区并返回主菜单,或按下〈N> 返回 DELETE VOLUME 菜單。

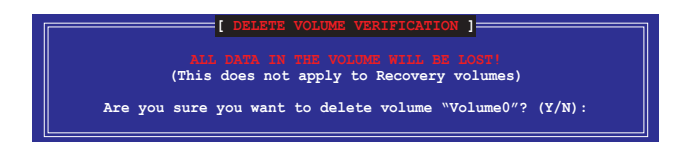

#### 5.2.3 重新设置硬盘为非阵列硬盘

请注意!当您将 RAID 阵列硬盘设置为无 RAID 阵列状态时,所有磁盘 阵列中的数据与阵列本身的结构数据都将被去除。

請依照以下步驟重新設置非陣列硬盤:

- 1. 从程序主菜单中,选择 3. Reset Disks to Non-RAID,然后按下〈Enter〉键。
- 2. 按下向上/向下箭头键以选择您要重新设置的硬盘,确认后请按下空格键。接着被 选定的硬盘设备旁便会出现一个小三角形图标。当所有要进行阵列设置的硬盘设 备诜择完毕后,请按下〈Enter〉 键。

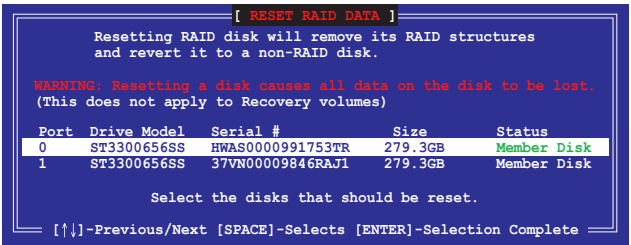

3. 在确认窗口按下 <Y> 重新设置硬盘, 或是按下 <N> 回到主菜单。

#### 5.2.4 退出 Intel® Rapid Storage Technology enterprise SATA Option ROM 工具程序

請依照以下步驟退出程序:

- 1. 从程序主菜单中,诜择 4. Exit 然后按下 <Enter>。
- 2. 按下 <Y> 退出,或按下 <N> 回到程序主菜單。

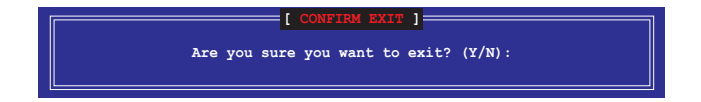

#### 5.2.5 重建 RAID

本选项仅适用于 RAID 1 阵列。

#### 使用未設置 RAID 的硬盤重建 RAID 陣列

若任何包含 RAID 1 阵列的 SATA 硬盘失败,系统在 POST 过程中显示 RAID volume 的狀態為"Degraded"。您可使用其他沒有設置 RAID 的硬盤重建 RAID 陣列。

請依照以下步驟使用未設置 RAID 的硬盤重建 RAID 陣列:

- 1. 提示出现时,按下 <Ctrl> + <I>进入 Intel Rapid Storage Technology 工具程序。
- 2. 若发现未设置 RAID 的 SATA 硬盘,程序会讲入重建 RAID。按下 <Enter>,使用 上下方向鍵選擇目的硬盤或按下 <ESC> 退出。

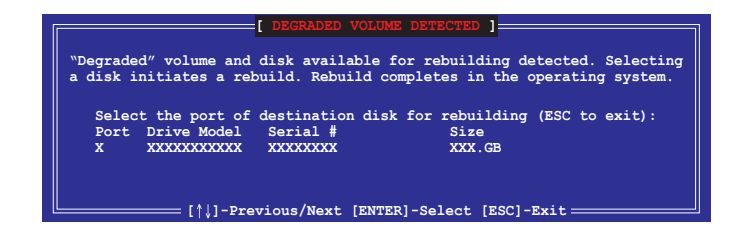

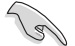

请选择与原硬盘同样容量的目的硬盘。

3. 选择硬盘后程序自动开始重建。RAID volume 的状态变为"Rebuild"。

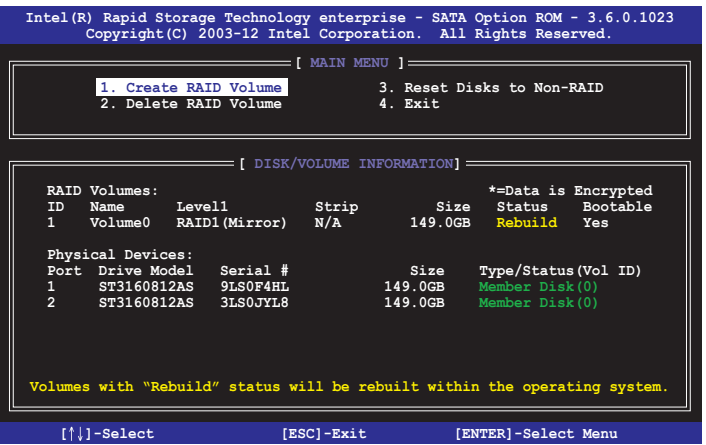

- 4. 退出 Intel Rapid Storage Technology 并重启系统。
- 5. 选择 Start > Programs > Intel Rapid Storage > Intel Rapid Storage Console 或点 击 Intel Rapid Storage Technology 图标开启 Intel Rapid Stroage Manager 程序。
- 6. 在 View 菜单中,选择Advanced Mode 显示 Intel Rapid Storage Console 的信 息。
- 7. 在 Volumes view 项目中,选择 RAID volume 杳看重建状态。完成后,状态变 為"Normal"。

#### 使用新硬盤重建 RAID 陣列

若任何包含 RAID 阵列的 SATA 硬盘失败,系统在 POST 过程中显示 RAID volume 的狀態為"Degraded"。您可安裝新的硬盤重建 RAID 陣列。

請依照以下步驟使用新硬盤重建 RAID 陣列:

1. 移除旧的 SATA 硬盘,在 SATA 接口上安装一块同样规格的新 SATA 硬盘。

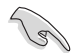

請選擇與原硬盤同樣容量的目的硬盤。

2. 重启系统,接着依据"使用未设置 RAID 的硬盘重建 RAID 阵列"部分的步骤进 行。

#### 5.2.6 设置 BIOS 设置程序中的启动阵列

当使用 Intel® Rapid Storage Technology 创建 multi-RAID 时,您可以为 RAID 阵列 设置 BIOS 中的启动优先级。

請依據以下步驟設置啟動陣列:

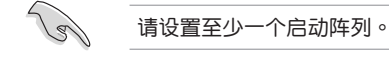

- 1. 重启系统并在 POST 过程中按下 <Del> 进入 BIOS。
- 2. 点击 Boot 菜单,选择 Boot Device Priority 项目。
- 3. 使用上/下方向键选择启动优先级,然后按下<Enter> 键。更多信息请参考第四章 中"啟動設備順序"部分的說明。
- 4. 在 Exit 菜单中选择 Save Changes & Exit,然后按下 <Enter> 键。
- 5. 出现确认对话框时,选择 [Yes],然后按下 <Enter> 键。

### 5.3 Intel® Rapid Storage Technology enterprise 工具 程序 (Windows)

Intel® Rapid Storage Technology enterprise 工具程序通过南桥芯片的支持,可让 您使用連接到主板上 Serial ATA 接口上的 Serial ATA 硬盤創建 RAID 0、RAID 1、  $RAID 10 (RAID 1+0)$  与  $RAID 5$  的阵列设置。

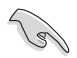

您需要在 Windows® 操作系统中手动安装 Intel® Rapid Storage Technology enterprise。請參考第四章的安裝說明。

在 Windows® 操作系统下进入 Intel® Rapid Storage Technology enterprise:

- 1. 开启系统讲入 Windows 桌面。
- 2. 点击 Intel® Rapid Storage Technology enterprise 图标显示主菜单。

您的存储系统设置为数据保护,性能提升且优化了数据存储容量。您可以通过创建 額外的陣列來優化您的存儲系統。

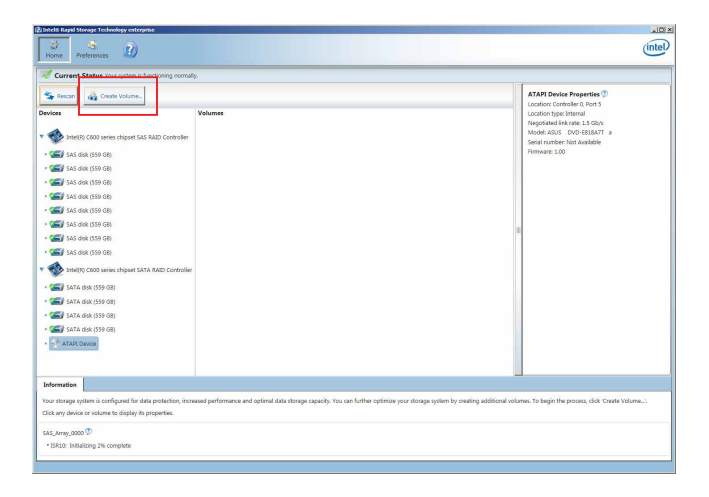

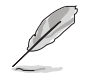

点击 Rescan 重新扫描已安装硬盘。

### 5.3.1 創建 RAID 陣列

請依照以下步驟創建 RAID:

1. 从程序主菜单中,选择 Create Volume,并选择阵列类型。然后点击 Next。

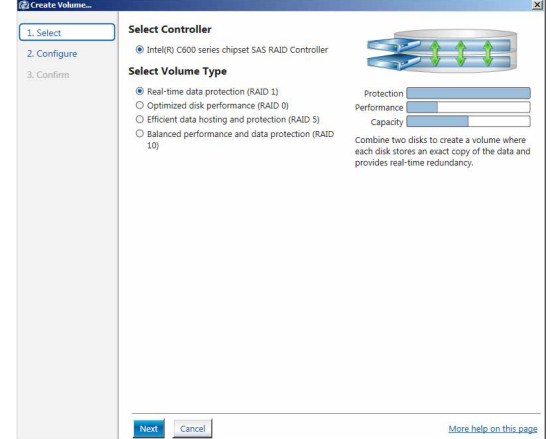

- 2. 为您的 RAID 磁区键入一个名称,然后选择阵列磁盘。
- 3. 选择 Volume Size 标签页,您可以拖曳滑块调整阵列容量。
- 4. 点击 Next。

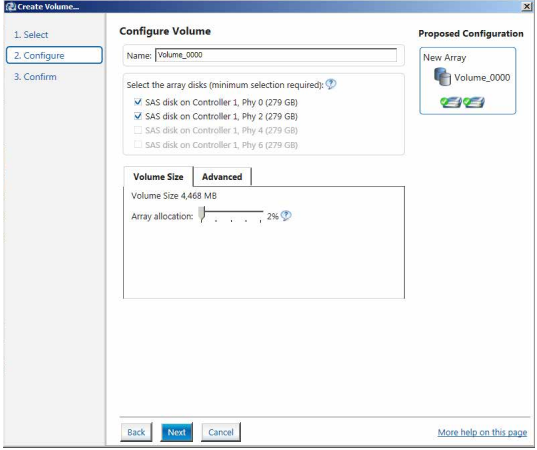

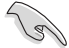

- 若您的硬盘中存有数据,且您不想保留所选硬盘中的数据,在下一栏 中選擇 NO(若顯示)。
- 若您要开启阵列的 write-back 缓存或初始化阵列,您可以点击 Advanced 标签页讲行设置。

5. 确认后点击 Create Volume 继续。

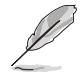

此过程所需要的时间依据硬盘数量与容量而定。在此过程中您可以继续 使用其他應用程序。

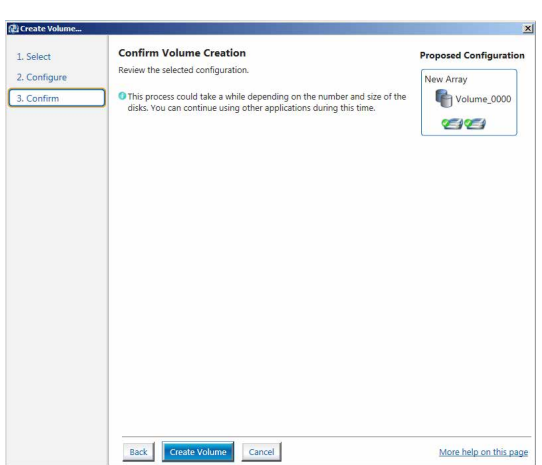

6. 当显示创建完成信息时,点击 OK 完成。

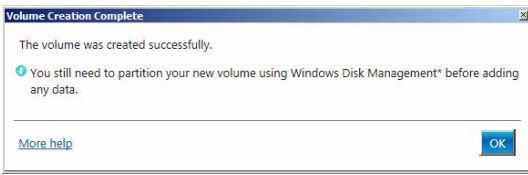

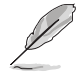

在添加數據前,您仍然需要使用 Windows Disk Management 來對新陣 列讲行分区。

完成后,您将看到以下画面。您可以在 Volume Properties 区域变更相关项目的设 置。

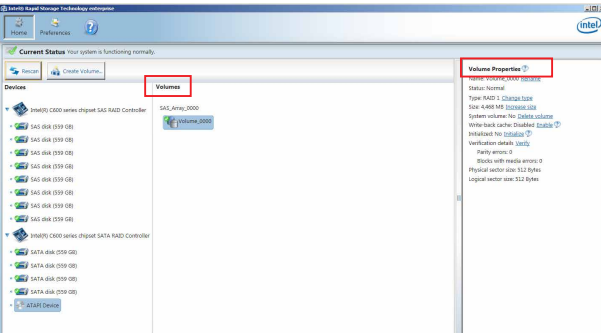

### 5.3.2 更改陣列類型

创建 RAID 阵列完成后,您可以在 Volume Properties 区域查看相关项目的设置。 按照以下步骤更改阵列类型:

- 1. 在 Volume 区域点击您要更改的 SATA 阵列项目。
- 2 在 Volume Properties 区域选择 Type:RAID 1 Change type。

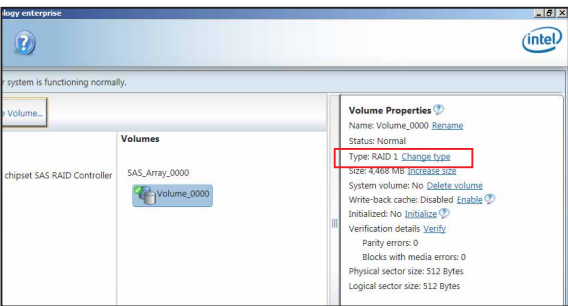

- 3. 您可以更改名称,选择新阵列类型,若有必要还可以选择要包含到新阵列中的磁 盤。
- 4. 选择 RAID 磁盘阵列要分割的容量 (仅 RAID 0、RAID 10、RAID 5),然后点击 <OK> 按鍵。分割的數值可由 4KB 遞增至 128KB。數值為:

RAID 0: 128KB RAID 10: 64KB RAID 5: 64KB

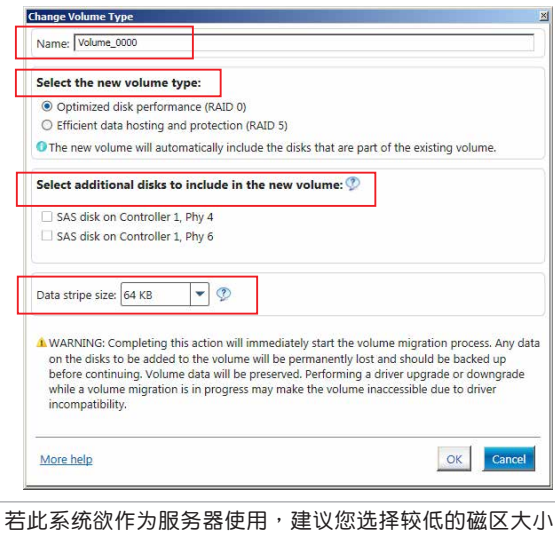

;若此系统欲 作为多媒体电脑用来运行影音的编辑制作,建议您选择较高的磁区大小 來獲得最佳的性能。

### 5.3.3 刪除陣列

刪除陣列時請注意。硬盤上的數據將會丟失,請先備份數據。

按照以下步驟刪除陣列:

1. 从程序主菜单中, 在 Volume 区域选择您要删除的阵列 (如 Volume\_0000)。

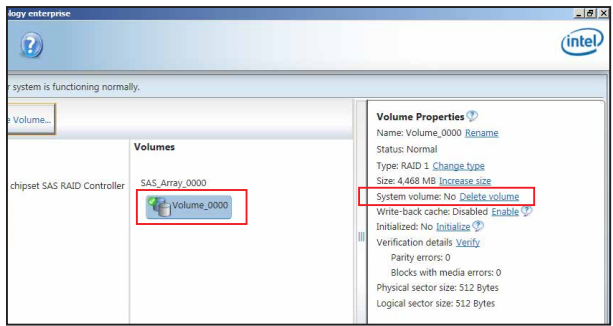

- 2. 在 Volume Properties 区域选择 Delete volume。
- 3. 点击 Yes 删除阵列并返回程序主菜单,或点击返回主菜单。

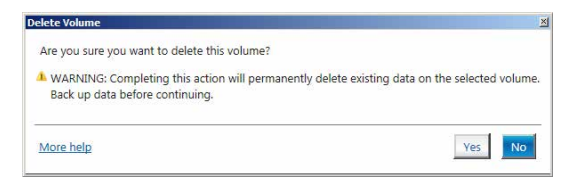

### 5.3.4 偏好設置

System Preferences

设置在此显示提示区域图标与系统信息、警告、或错误信息。

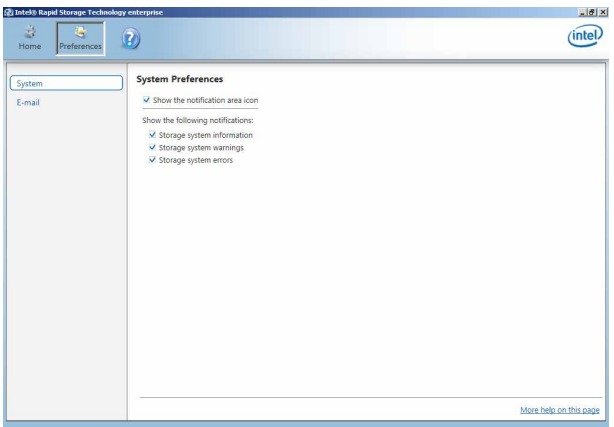

E-Mail Preferences

设置发送关于以下事件的电子邮件:

- 存儲系統信息
- 存儲系統警告
- 存儲系統錯誤

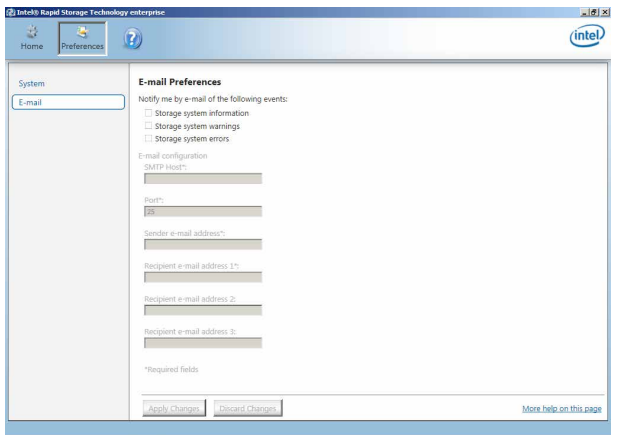

# P10S-M WS/IPMI-O 架構圖

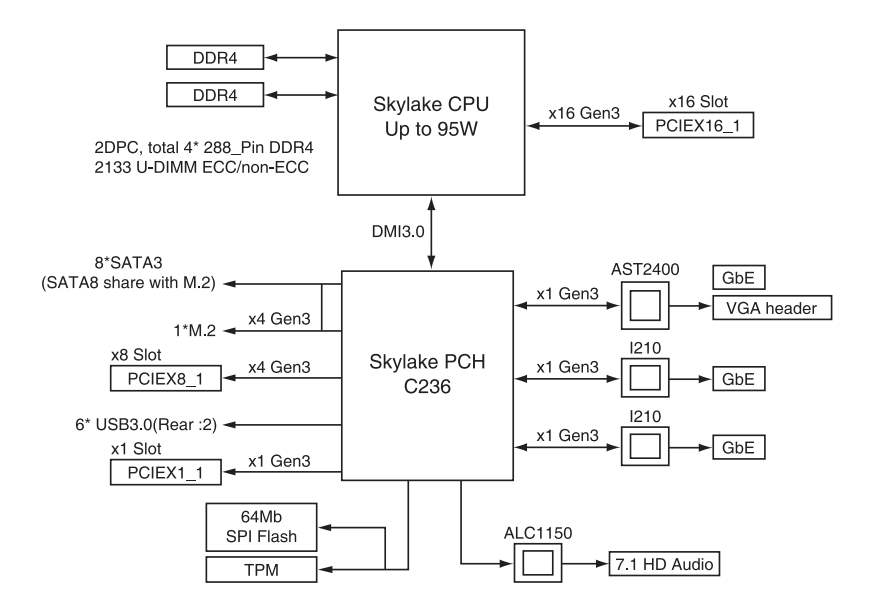

# P10S-M WS 架構圖

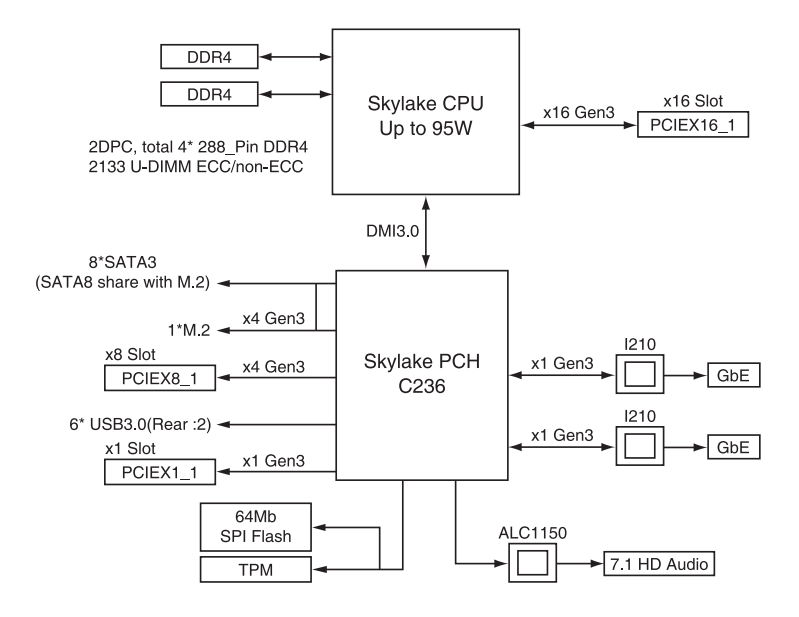
# 华硕的联络信息

## 华硕电脑(上海)有限公司 ASUSTEK COMPUTER (SHANGHAI)CO., LTD.

#### 市场信息

#### 技術支持

- 地址:上海市闵行莘庄工业区春东路 508號 电话: +86-21-54421616
- 传直: +86-21-54420088
- 互聯網:http://www.asus.com.cn/

#### 电话: 400-620-6655 電子郵件:http://vip.asus.com/ VIP2/Services/ TechQuery?lang=zh-cn

### 华硕电脑公司 ASUSTeK COMPUTER INC. (亚太地区)

#### 市場信息

### 技術支持

- 地址:台灣臺北市北投區立德路 150 免費服務電話:+86-21-38429911 號 4 樓
- 电话:886-2-2894-3447
- 傳真:+86-21-5866-8722, 轉 9101#
	-
- 互聯網:http://www.asus.com/tw/ support/

## ASUS COMPUTER INTERNATIONAL(美國)

#### 市场信息

## 技術支持

地址:800 Corporate Way, Fremont, CA 94539, USA 電話:+1-510-739-3777 傳真:+1-510-608-4555 互聯網:http://usa.asus.com/

電話:+1-812-282-2787 傳真:+1-812-284-0883 在線支持:http://qr.asus.com/ techserv

# ASUS TECHNOLOGY HOLLAND B.V. (荷兰)

### 市场信息

地址:Fultonbaan 12, 3439 NE, 電話:+31306004222 Nieuwegein, The Netherlands 傳真:+31306021594 互聯網:http://www.asus.com/be-nl/

在線連絡:http://eu-rma.asus.com/ sales(只回答市场相关事务的问题)

## 技術支持

傳真:+31306021594

在線支持:http://www.asus.com/ be-nl/support/

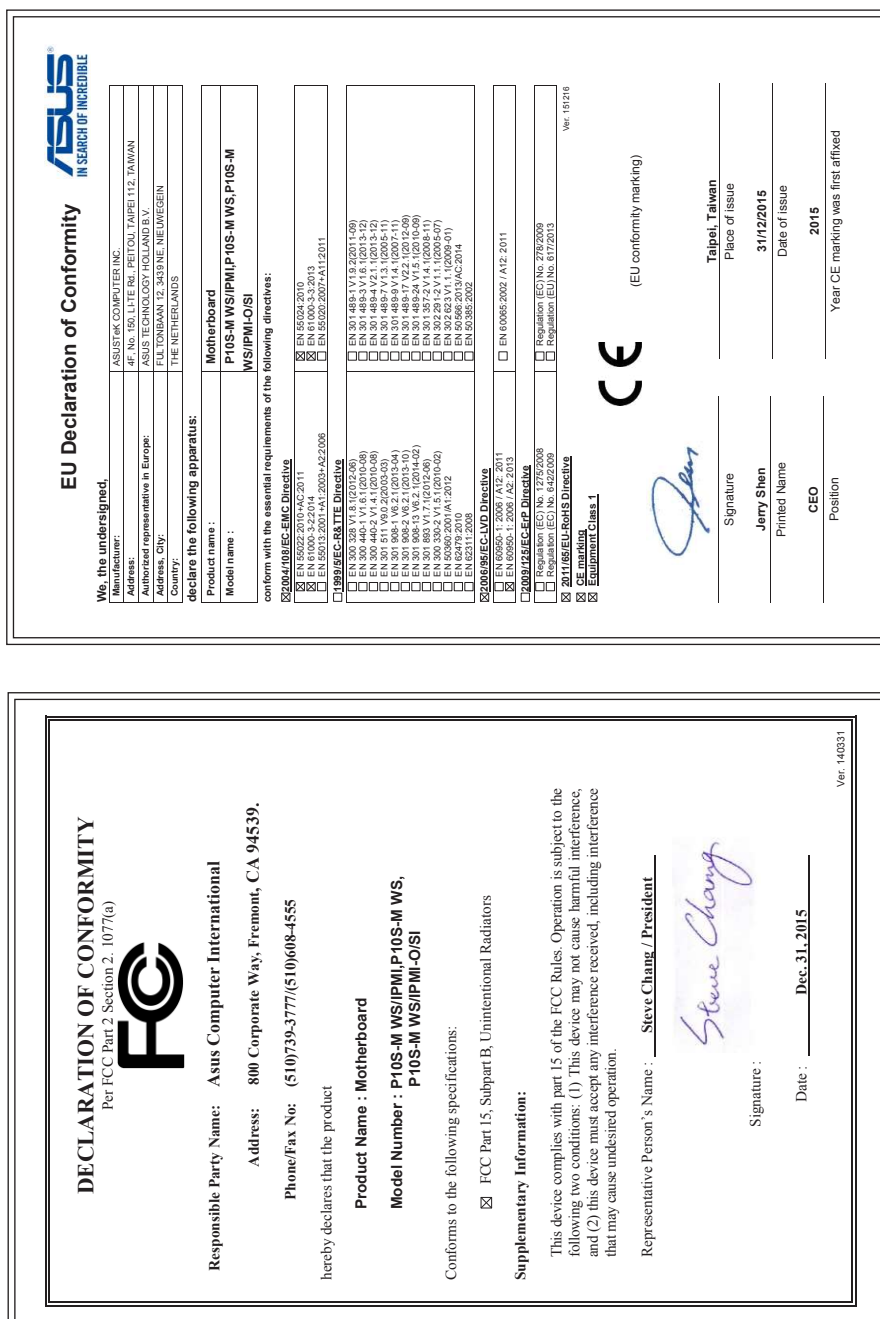